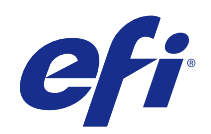

# Fiery JobMaster-Fiery Impose-Fiery Compose

© 2017 Electronics For Imaging, Inc. 이 문서에 포함된 정보는 본 제품의 [법적 고지 사항]을 따릅니다.

2017 년 11 월 24 일

# 号차

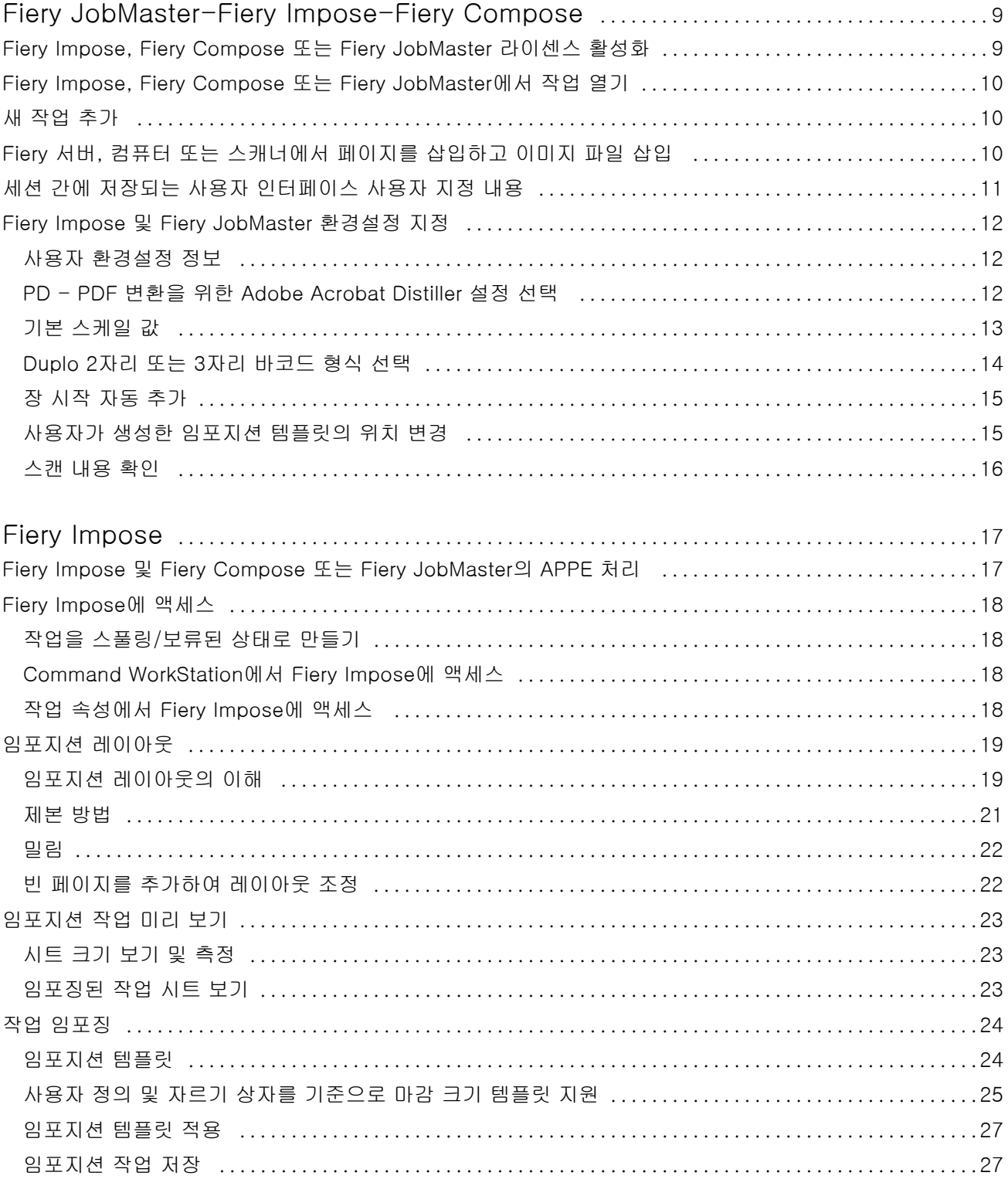

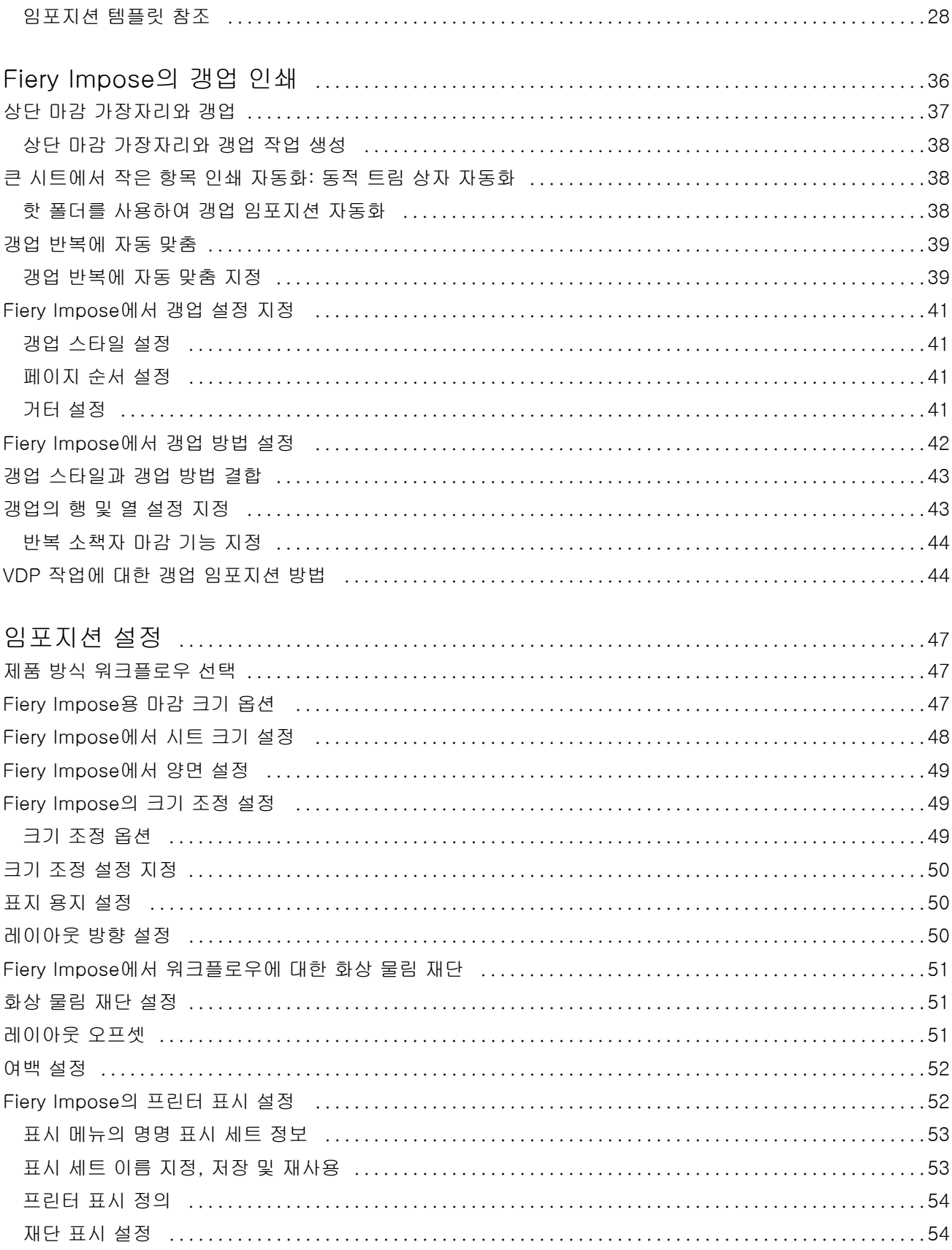

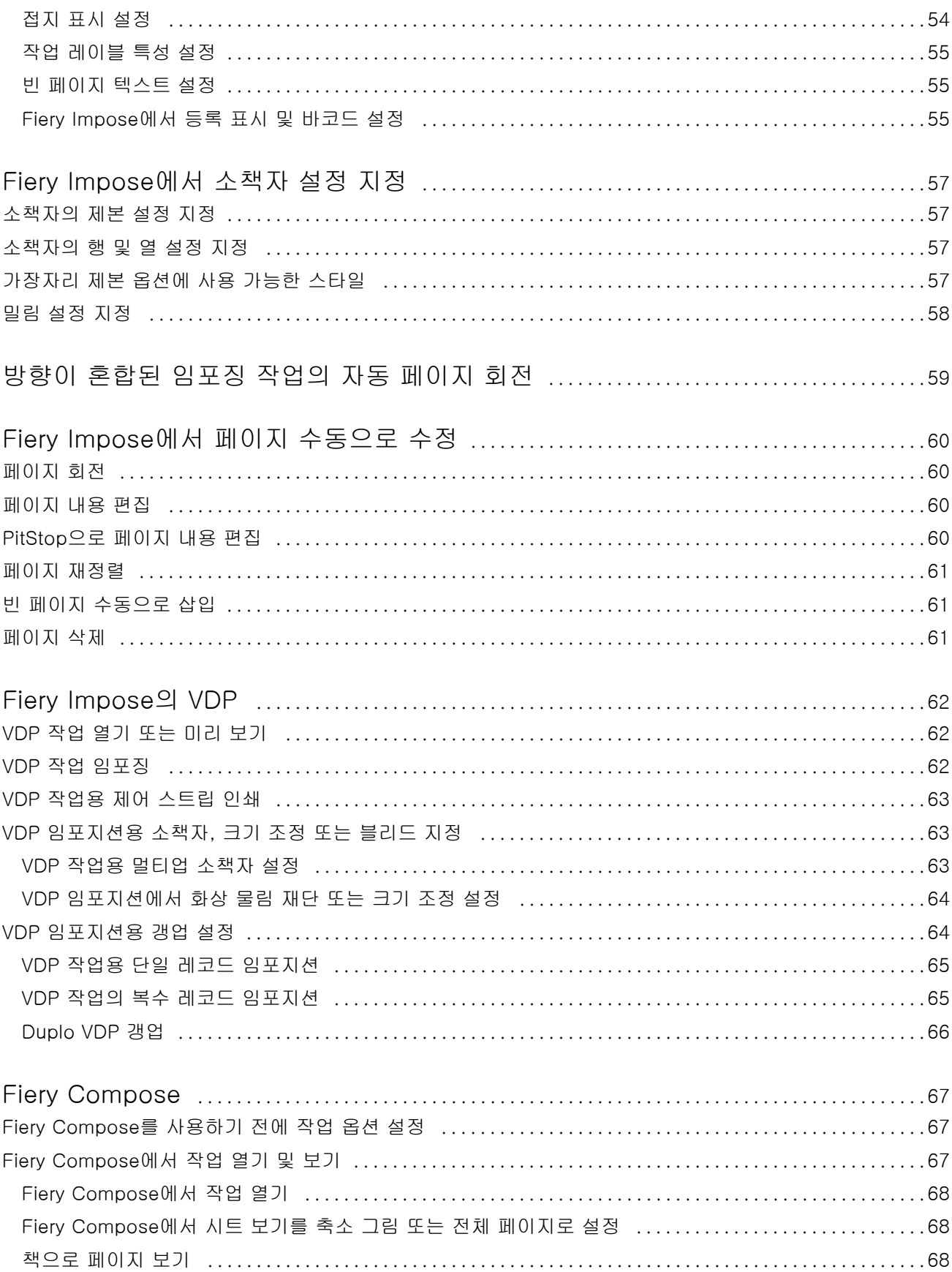

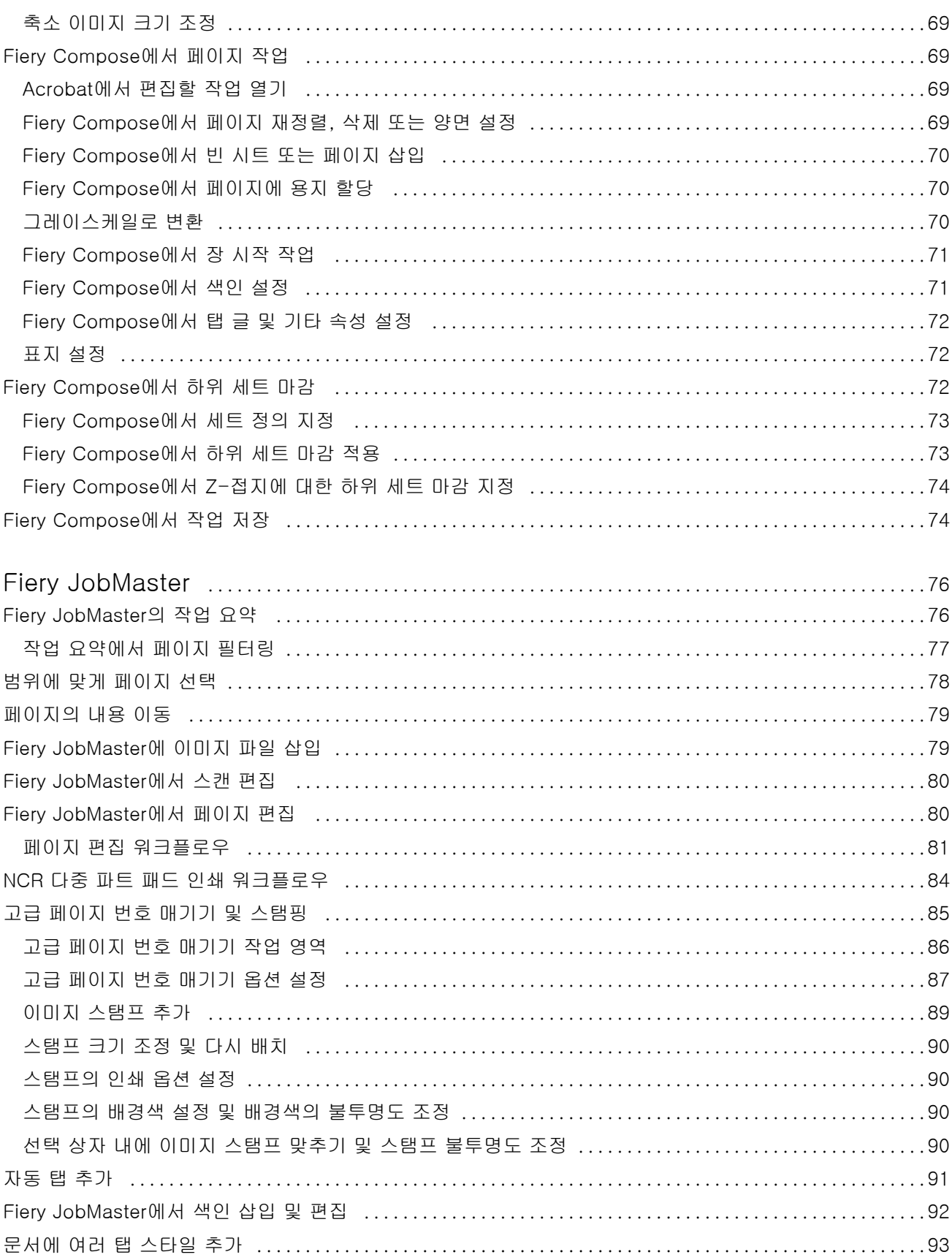

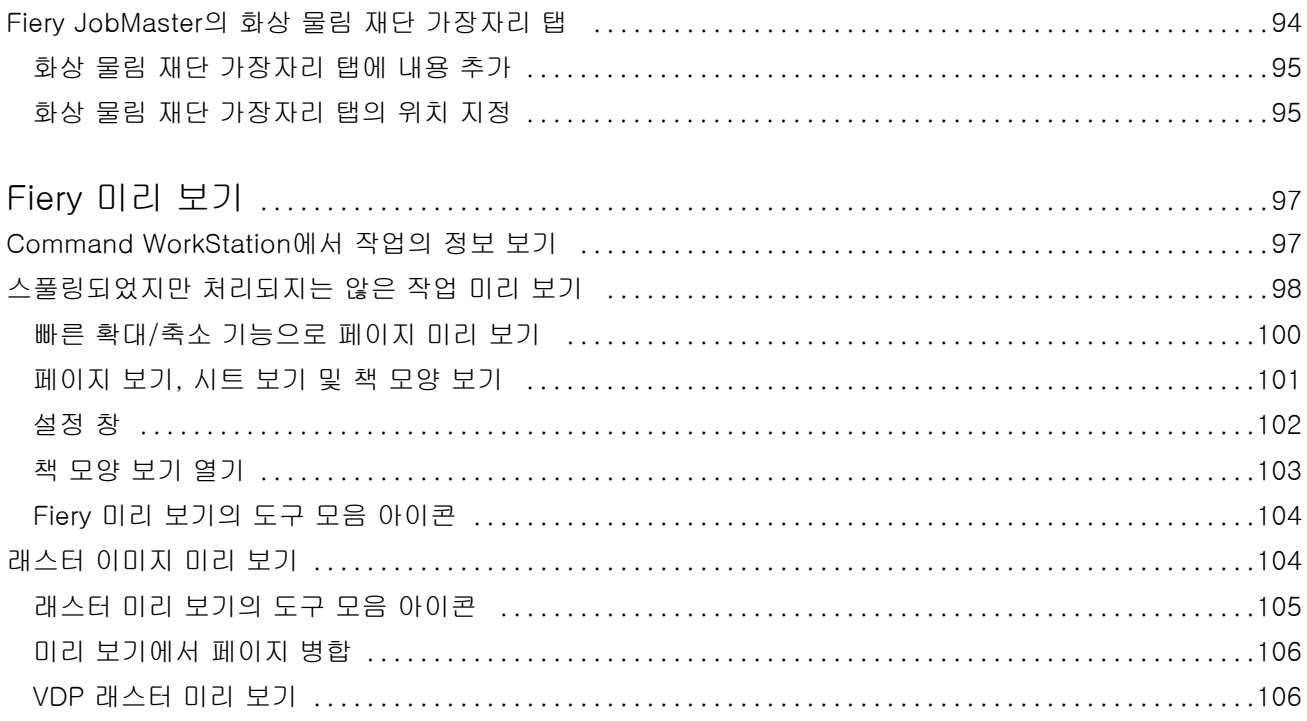

Fiery JobMaster-Fiery Impose-Fiery Compose  $\,8\,$ 목차  $\overline{\phantom{a}}$ 

# <span id="page-8-0"></span>Fiery JobMaster-Fiery Impose-Fiery Compose

Fiery MakeReady 소프트웨어에는 시트 수준과 페이지 수준에서 이루어지는 손이 많이 가는 문서 준비 작업 이 단일 시각적 인터페이스에 통합되어 있습니다.

이러한 통합된 작업 준비 도구는 사용 가능한 클라이언트 라이센스에 따라 다음과 같은 모드를 제공합니다.

- **•** Fiery JobMaster는 스캔, 색인 생성/삽입, 페이지 번호 매기기, 장 생성 및 후반부 편집 작업을 위한 고급 PDF 기반 작업 준비 도구를 제공합니다. 여기에는 Fiery Compose의 모든 기능이 포함됩니다.
- **•** Fiery Compose를 사용하여 작업의 장 구분을 정의하고, 페이지 범위를 서로 다른 종류의 용지에 인쇄하 고, 페이지 사이에 빈 용지를 삽입하고, 텍스트 레이블을 포함하는 색인 용지(프린터가 색인 인쇄를 지원 하는 경우)를 삽입할 수 있습니다.
- **•** Fiery Impose는 사용자 지정 인쇄, 제본 및 재단을 위해 작업에 임포지션 레이아웃을 적용합니다. 또한 Fiery Impose는 가변 데이터 작업에 임포지션을 적용하고 임포징 작업을 PDF 파일로 저장합니다.
- **•** 미리 보기는 작업을 처리하기 전에 작업 미리 보기를 제공하며 Command WorkStation의 표준 기능입니 다. 사용자는 작업을 처리하기 전에 작업의 각 시트면의 소프트 교정을 수행할 수 있습니다. 시각적 인터 페이스는 인쇄를 위해 문서를 준비하는 동안 수행하는 모든 변경 내용을 표시하기 위해 동적으로 변경됩 니다.

Fiery MakeReady 응용 프로그램은 Windows 컴퓨터와 Mac OS 컴퓨터 모두에서 지원됩니다. 시스템 요구 사항에 대한 자세한 내용은 사용 중인 Fiery 서버의 [구성 및 설정]을 참조하십시오.

# Fiery Impose, Fiery Compose 또는 Fiery JobMaster 라이센스 활성화

Fiery Impose, Fiery Compose 또는 Fiery JobMaster 라이센스를 활성화하려면 LAC(라이센스 활성화 코 드)가 있어야 합니다. 컴퓨터가 인터넷에 연결되어 있는 경우 라이센스를 자동으로 활성화할 수 있으며, 그렇 지 않은 경우에는 라이센스를 수동으로 활성화할 수 있습니다.

참고: Fiery Compose에서 Fiery JobMaster로 업그레이드하려면 Fiery Compose 라이선스를 먼저 활성화 한 후 Fiery JobMaster 업그레이드 라이선스를 활성화해야 합니다. Fiery JobMaster로 업그레이드한 후에 Fiery Compose를 비활성화합니다. Fiery Compose를 비활성화하고 Fiery JobMaster를 사용할 경우 Fiery Compose 라이선스를 재활성화하라는 메시지가 표시됩니다.

- **1** Command WorkStation에서 작업을 마우스 오른쪽 버튼으로 클릭하고 Impose, Compose 또는 JobMaster를 선택하거나 Impose, Compose 또는 JobMaster가 표시되지 않으면 미리 보기를 선택합니 다.
	- **•** Impose, Compose 또는 JobMaster를 선택한 경우 옵션을 활성화할지 여부를 묻는 메시지가 표시되면 예를 클릭합니다.
	- **•** 미리 보기를 선택한 경우 Fiery 미리 보기 창에서 도움말 > 라이센스 관리를 선택합니다.

<span id="page-9-0"></span>**2** 라이센스 활성화에 대한 자세한 내용은 상단 오른쪽 모서리에서 ?(도움말) 아이콘을 클릭하여 라이센스 활성화 도움말을 참조하십시오.

# Fiery Impose, Fiery Compose 또는 Fiery JobMaster에서 작업 열기

라이센스를 활성화한 경우 Fiery Impose, Fiery Compose 또는 Fiery JobMaster 사용을 시작할 수 있습니 다. Command WorkStation에서 PostScript 또는 Adobe PDF 파일을 엽니다. 작업은 스풀링/보류된 상태여 야 합니다.

처리/보류된 작업을 선택하고 동작 > 미리 보기를 선택하면 작업이 미리 보기 창에서 열립니다.

- **1** Command WorkStation의 보류 목록에서 스풀링/보류된 작업을 선택합니다. Fiery 시스템 소프트웨어 버 전 FS100, FS150 또는 FS200을 실행 중인 Fiery 서버에서 처리된 작업을 사용하는 경우에는 먼저 래스 터 제거를 선택한 후에 작업을 마우스 오른쪽 버튼으로 클릭하고 Fiery Impose, Fiery Compose 또는 Fiery JobMaster를 선택해야 합니다. 최신 버전의 Fiery 시스템 소프트웨어를 사용 중이라면 래스터 제 거를 선택하지 않아도 됩니다. 래스터를 제거한 후에는 작업을 인쇄하기 전에 다시 처리해야 합니다. 작업 을 다시 처리하지 않아도 되도록 하려면 동작>미리 보기를 선택합니다. 그러면 작업이 래스터 미리 보기 창에서 열립니다.
- **2** 동작 메뉴에서 Impose, Compose 또는 JobMaster를 선택합니다. 작업을 마우스 오른쪽 버튼으로 클릭하 고 Impose, Compose 또는 JobMaster를 선택해도 됩니다.
- **3** Option(Mac OS) 또는 Alt(Windows) 키를 누른 상태로 시트 보기 창에서 페이지를 클릭하여 페이지 보기 창에서 같은 페이지를 선택합니다.

예를 들어 Fiery JobMaster를 활성화한 경우 이제는 스캔을 획득하여 편집한 다음 작업에 배치하고, 페이지 를 편집하고 페이지 번호 매기기를 추가할 수 있으며, 색인을 삽입하고 색인 및 탭 글을 편집할 수 있습니다.

# 새 작업 추가

Fiery Impose,Fiery Compose 또는 Fiery JobMaster에서 비어 있는 새 작업을 생성할 수 있습니다.

새 작업을 생성하려면 컴퓨터에서 Fiery Impose, Fiery Compose 또는 Fiery JobMaster 라이센스를 부여 해야 합니다. Fiery Impose 데모 버전에서는 새 작업을 생성할 수 없습니다.

예를 들어 Fiery JobMaster에서는 색인 및 스캔 작업을 포함하여 전체 작업을 생성할 수 있습니다. 따라서 Fiery 서버에 디지털 콘텐츠를 아직 저장하지 않은 경우에 유용합니다.

- **1** 새 작업 아이콘을 Command WorkStation 도구 모음에서 클릭하거나 파일 메뉴에서 선택합니다. 비어 있는 페이지 하나가 포함된 새 작업이 Fiery JobMaster에서 열립니다.
- **2** 설정을 필요한 대로 적용합니다.
- **3** 필요한 경우 기존 작업의 페이지를 삽입합니다. 소스 PDF 문서의 페이지만 삽입할 수 있습니다. 이전에 삽입된 색인으로 해당 작업에 추가한 페이지는 삽 입할 수 없습니다.

# <span id="page-10-0"></span>Fiery 서버, 컴퓨터 또는 스캐너에서 페이지를 삽입하고 이미지 파일 삽입

Fiery 서버 또는 컴퓨터에 있는 작업에서 페이지를 삽입할 수 있습니다. Fiery JobMaster에서는 이미지 파 일이나 스캐너의 페이지를 삽입할 수 있습니다.

- **1** 명령 > PDF 또는 PS 파일 삽입을 클릭하거나 명령 > 서버 작업 삽입을 클릭합니다. 또는 페이지 보기 창 맨 위에 있는 Fiery JobMaster의 삽입 메뉴에서 이미지 파일 삽입 또는 스캐너에서 삽입을 선택합니다.
- **2** 다음 중 하나를 수행합니다.
	- **•** 파일 위치를 찾아서 열기를 클릭합니다.
	- **•** 서버 작업의 경우 목록에서 파일을 클릭하고 확인을 클릭합니다.
- **3** 다음 중 하나를 수행합니다.
	- **•** 페이지 삽입 대화 상자의 삽입 옆에서 새 페이지를 삽입할 위치를 작업의 시작, 작업의 끝, 페이지 뒤또 는 페이지 앞중에서 선택하고 삽입을 클릭합니다.
	- **•** 특정 페이지를 삽입하려면 해당 페이지를 페이지 보기 창으로 끌어 원하는 순서로 정렬합니다.

### 세션 간에 저장되는 사용자 인터페이스 사용자 지정 내용

사용자 인터페이스 사용자 지정 내용은 4가지 제품 방식, 즉 Fiery Impose, Fiery JobMaster/Fiery Compose, 미리 보기 및 래스터 미리 보기에 대해 개별적으로 저장됩니다.

이러한 각 제품 방식에 대해 세션 간에 사용자 인터페이스 사용자 지정 내용이 저장됩니다. 같은 제품 방식에 서 새 세션을 열면 다음을 비롯한 이전 세션의 사용자 지정 내용이 복원됩니다.

- **•** 기본 창의 위치와 크기
- **•** 다음을 포함한 창 내부의 사용자 인터페이스 설정
	- **•** 페이지 보기, 시트 보기 및 Fiery JobMaster의 경우 작업 요약 창의 크기
	- **•** 축소 가능한 창의 확장/축소 상태: 페이지 보기, 시트 보기 및 Fiery JobMaster의 경우 작업 요약 창
	- **•** 페이지 보기 축소 그림 및 시트 보기 페이지의 확대/축소 수준

참고: 초기 제품 방식에 대한 사용자 지정 내용이 저장됩니다. Fiery JobMaster, Fiery Impose 또는 Fiery Compose를 닫으면 복원 대상 설정이 해당 제품 방식에 대해 저장되며 다음번에 해당 제품 방식을 열 때 적 용됩니다. 갱업(Impose 모드)과 Compose 간을 전환하는 등 제품 방식 간을 전환할 때는 사용자 지정 내용이 적용되지 않습니다. Compose 등의 특정 제품 방식에 대해 저장된 사용자 지정 내용은 다음번에 Impose 등 의 다른 제품 방식을 실행할 때 적용되지 않습니다. Impose에 대해 적용되는 사용자 지정 내용은 이전에 Impose를 닫을 때 저장된 내용입니다.

참고: Fiery 미리 보기는 페이지 보기 또는 설정 창의 축소 상태를 저장하지 않습니다. 페이지 보기와 설정 창 은 Fiery 미리 보기를 열 때 항상 축소되어 있습니다.

<span id="page-11-0"></span>래스터 미리 보기를 열 때는 이미지 영역의 크기가 조정됩니다. 래스터 미리 보기의 고정 설정은 다음과 같습 니다.

- **•** 기본 창의 크기와 위치
- **•** 창 최대화/복원 상태
- **•** 페이지 보기 축소 그림 축소/확장 상태, 확대/축소 수준 및 창 크기

Fiery Impose 및 Fiery JobMaster 환경설정 지정

환경설정에서는 임시 파일의 경로, PostScript를 PDF로 변환하기 위한 기본값, 크기 조정, 임포지션 작업의 기본 마감 크기 등을 설정할 수 있습니다.

Windows에서는 편집 > 환경설정에서 Fiery Impose 및 Fiery JobMaster 환경설정을 지정합니다. Mac OS 에서 환경설정은 Fiery Impose 또는 Fiery JobMaster 창 내의 Fiery Command WorkStation 메뉴에 있습니 다.

# 사용자 환경설정 정보

사용자 환경설정을 선택하려면 편집 > 환경설정을 선택합니다. 일반에서 PS - PDF 변환의 기본 설정을 변경합니다. 임포징에서 다음 항목을 설정합니다.

- **•** 임포징 작업에 대한 기본 마무리 크기
- **•** 임포징 작업에 대한 기본 스케일 값
- **•** 바코드 형식
- **•** 임포지션 템플릿 경로

JobMaster에서 다음 항목을 선택합니다.

- **•** 페이지 보기에 놓은 파일에 장 시작을 추가할지 여부
- **•** PDF 문서에서 스캔 내용을 확인할지 여부
- **•** 스캔 내용 메시지를 표시할지 여부

캐시에서는 캐싱 환경설정을 변경할 수 있습니다. 캐싱 사용을 선택하면 Command WorkStation이 축소 그 림 등의 정보를 로컬로 저장함으로써 화면에서 작업이 더 빠르게 표시되도록 할 수 있습니다.

#### PD - PDF 변환을 위한 Adobe Acrobat Distiller 설정 선택

Windows에서는 편집 > 환경설정 > 일반을 선택하여 PostScript 파일을 PDF로 변환하기 위한 Adobe Acrobat Distiller 설정을 선택합니다. Mac OS에서 환경설정은 Fiery Impose 또는 Fiery JobMaster 창 내 의 Fiery Command WorkStation 메뉴에 있습니다.

지원되는 경우 서버 변환 사용을 선택하면 Fiery 서버가 사용자 컴퓨터가 아닌 서버에서 작업을 변환하고, 사 용하려는 PDF 설정을 선택할 수 있습니다. 기본 서버 설정 사용을 선택하면 Fiery 서버가 고유한 기본 프로 파일을 사용할 수 있습니다.

<span id="page-12-0"></span>선택된 작업 옵션 파일 사용을 선택하면 사용자가 고유한 프로파일을 찾아보고 업로드할 수 있습니다. 변환 을 위해 파일을 클라이언트 컴퓨터에 다운로드한 다음 Fiery 서버에 다시 업로드하는 것보다 서버 변환이 더 빠른 경우가 많습니다. 하지만 이 옵션은 다음 시나리오에서는 권장되지 않습니다.

- **•** 변환에 필요한 라이센스가 부여된 글꼴이 사용자 컴퓨터에만 설치되어 있는 경우
- **•** Adobe Acrobat 최신 버전을 사용할 수 있으면 새 Acrobat 기능을 지원하기 위해 최신 버전으로 변환을 수행해야 하는 경우
- **•** 파일 변환이 아닌 처리를 위해서만 Fiery 서버 리소스를 할당하려는 경우
- **•** 사용자가 이전 버전의 Fiery 서버에 연결되어 있는데 해당 서버에서 서버 측 변환을 지원하지 않는 경우

# 기본 스케일 값

자르기 상자를 기준으로 마감 크기의 경우 임포징 작업에 대한 기본 스케일 값은 확대 없음 또는 맞추기일 수 있습니다.

사용자 정의 마감 크기의 경우 임포징 작업에 대한 기본 스케일 값은 다음 중 하나일 수 있습니다.

- **•** 확대 없음(100%년)
- **•** 마감 크기에 비례하여 맞춤
- **•** 마감 크기를 비례하여 입력
- **•** 화상 물림 재단 크기에 비례하여 맞춤
- **•** 화상 물림 재단 크기를 비례하여 입력

아래 다이어그램에서 빨간 점선은 마감 크기를 나타내고 녹색 점선은 화상 물림 재단 크기를 나타냅니다.

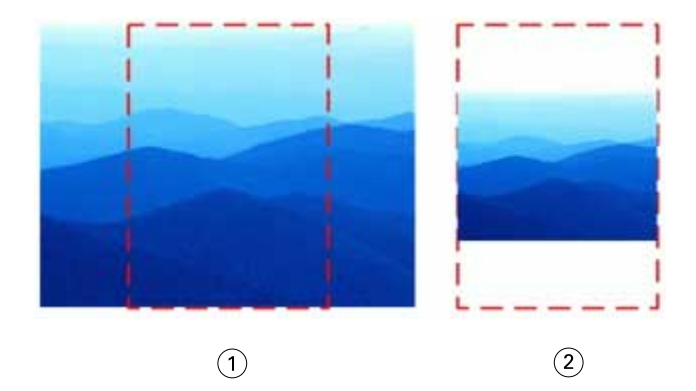

1 입력

2 맞춤

<span id="page-13-0"></span>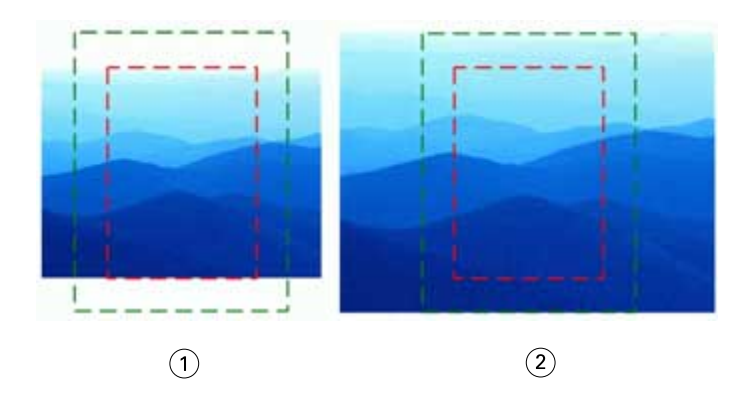

- 1 마감 크기 입력
- 2 화상 물림 재단 크기 입력

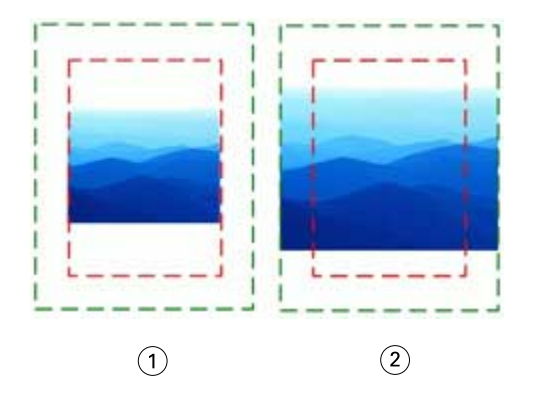

- 1 마감 크기에 맞춤
- 2 화상 물림 재단 크기에 맞춤

#### 임포지션 범위와 마감 크기 설정

환경설정 > Impose의 임포징 작업에 대한 기본 스케일 값을 사용하여 Fiery Impose 시작 시의 기본 배율을 설정합니다. 마감 크기는 PDF 자르기 상자 또는 트림 상자 설정을 기준으로 합니다.

- **1** 마감 크기의 경우 자르기 상자를 기준으로 또는 사용자 정의를 클릭합니다.
	- **•** 기본/레거시 Fiery Impose 워크플로우인 자르기 상자를 기준으로은 PDF 자르기 상자에 따라 다른 방 식으로 사용됩니다.
	- **•** 사용자 정의를 사용하는 경우 Impose가 트림 상자 설정(문서에 있는 경우)을 감지하여 기본 마감 크기 로 사용할 수 있습니다. 이 크기는 문서 크기와 자르기 상자에 따라 달라지지 않습니다.
- **2** 임포징 작업에 대한 기본 스케일 값의 경우 [기본 스케일 값\(](#page-12-0)13페이지)의 설명에 따라 스케일 설정을 선택 합니다.

#### Duplo 2자리 또는 3자리 바코드 형식 선택

2자리 및 3자리 Duplo 바코드 형식 중에서 선택할 수 있습니다.

<span id="page-14-0"></span>3자리 바코드를 지원하는 Duplo 마감기는 프로그래밍 가능한 총 작업 수를 250개까지 확장합니다. 프로그래 밍 가능 작업은 갱업 레이아웃을 기반으로 하는 사용자 지정된 자르기, 슬릿 및/또는 접기 프로그램입니다.

참고: 3자리 바코드를 사용하도록 구성된 마감기에서는 1-99 범위를 01-99가 아닌 001-099로 사용할 수 있습니다.

- **1** Windows에서는 편집 > 환경설정을 선택합니다. Mac OS에서 환경설정은 Fiery Impose 또는 Fiery JobMaster 창 내의 Fiery Command WorkStation 메뉴에 있습니다.
- **2** 왼쪽 열에서 Impose를 선택합니다.
- **3** 바코드 형식 아래에서 작업 번호에 사용된 숫자로 2 또는 3을 선택합니다.

#### 참고:

2자 바코드와 3자 바코드 간을 변경해도 이전에 저장한 작업 및/또는 Impose 템플릿에는 아무런 영향이 없습니다.

# 장 시작 자동 추가

Fiery JobMaster에 파일을 끌어다 놓는 방법으로 장 시작을 추가할 수 있습니다. 장 시작을 추가하지 않도록 환경설정을 지정할 수도 있습니다.

파일을 Fiery JobMaster 창의 페이지 보기로 끌어다 놓으면 추가한 파일의 첫 번째 페이지에 장 시작이 자동 으로 추가됩니다. 여러 PDF 파일이 삽입되면 각 PDF 파일의 첫 번째 페이지에 장 시작이 추가됩니다.

참고: 장 시작을 추가하지 않으려는 경우 삽입 메뉴를 사용하여 파일을 삽입합니다.

참고: Windows에서 장 시작을 추가하지 않도록 환경설정을 지정하려면 편집 > 환경설정...을 선택합니다. Mac OS에서 환경설정은 Fiery Impose 또는 Fiery JobMaster 창 내의 Fiery Command WorkStation 메뉴 에 있습니다. 나타나는 창의 왼쪽 열에서 JobMaster를 선택합니다. 장 시작에서 파일을 페이지 보기에 드래 그할 때 장 시작 추가 옆의 확인란 선택을 취소합니다.

#### 사용자가 생성한 임포지션 템플릿의 위치 변경

Fiery Impose가 사용자 정의 임포지션 템플릿을 저장하는 위치를 변경할 수 있습니다.

Fiery Impose를 닫았다가 다시 연 후 Fiery Impose에서 사용자가 생성한 임포지션 템플릿을 로드하는 위치 와, 사용자가 저장하는 템플릿이 저장되는 위치를 제어할 수 있습니다.

참고: 스톡 템플릿은 숨길 수 없으며 항상 표시됩니다.

- **1** Windows에서는 편집 > 환경설정을 선택합니다. Mac OS에서 환경설정은 Fiery Impose 또는 Fiery JobMaster 창 내의 Fiery Command WorkStation 메뉴에 있습니다.
- **2** 왼쪽 열에서 Impose를 선택합니다.
- **3** 찾아보기를 클릭하여 원하는 폴더로 이동합니다.
- **4** 폴더 선택을 클릭합니다.

# <span id="page-15-0"></span>스캔 내용 확인

기본적으로 Fiery JobMaster에 삽입하는 PDF 문서에서는 스캔 내용을 확인합니다.

삽입한 PDF 문서에 스캔 내용이 포함되어 있으며 스캔 내용 확인을 위한 환경설정이 활성화되어 있으면 스 캔한 이미지를 검토하고 편집할지를 묻는 메시지가 표시됩니다. 편집을 선택하는 경우 스캔한 이미지가 포함 된 메시지만 편집할 수 있도록 표시됩니다. 그러나 스캔 내용 확인 및 스캔 내용 표시 메시지는 둘 다 해제 가 능한 환경설정입니다.

참고: 문서를 페이지 보기로 끌어다 놓으면 Fiery JobMaster는 문서에서 스캔 내용을 확인하지 않습니다.

- **1** Windows에서는 편집 > 환경설정을 선택합니다. Mac OS에서 환경설정은 Fiery Impose 또는 Fiery JobMaster 창 내의 Fiery Command WorkStation 메뉴에 있습니다.
- **2** 왼쪽 열에서 JobMaster를 선택합니다.
- **3** 삽입된 PDF 문서에서 스캔 내용 확인 및/또는 스캔 내용 메시지 표시 옆의 확인란 선택을 취소합니다.

스캔 내용 확인의 선택을 취소하면 메시지 표시의 설정에 관계없이 스캔 내용 메시지가 표시되지 않습니다. Fiery Impose에서 스캔 내용이 있는지를 알 수 없기 때문입니다.

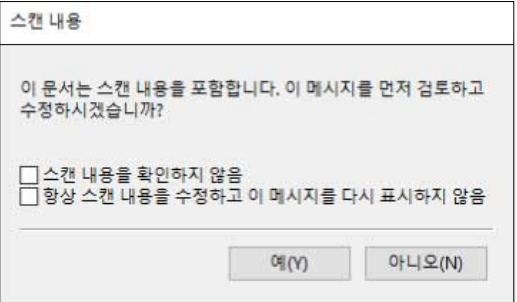

# <span id="page-16-0"></span>Fiery Impose

Fiery JobMaster 및 Fiery Compose와 함께 Fiery MakeReady 응용 프로그램 중 하나인 Fiery Impose는 특수 인쇄 및 제본 요구에 맞는 임포지션 레이아웃을 적용합니다. Fiery Impose 사용 시에는 가변 데이터 인 쇄 작업을 임포징할 수도 있습니다.

Fiery Impose에서는 다음을 수행할 수 있습니다.

- **•** 여러 페이지의 이미지를 단일 시트에 생성하고 한 시트에 배치할 페이지의 행과 열 수를 지정합니다. 일반 임포지션용 사전 정의된 레이아웃을 사용하거나 사용자 지정 레이아웃을 생성할 수 있습니다.
- **•** 시트의 페이지 배치를 설정합니다. Fiery Impose 레이아웃은 프린터 표시를 사용하여 접기, 자르기 및 기 타 요소의 위치를 지정합니다.
- **•** Fiery JobMaster를 사용(활성화된 경우)하여 같은 워크플로우의 작업에 고급 작업 준비 작업을 적용합니 다.

Fiery Impose, Fiery Compose 및 Fiery JobMaster는 Adobe Acrobat 및 Enfocus PitStop과 함께 제공됩 니다. 키트에서 제공되는 Acrobat 버전을 사용하는 것이 좋습니다.

Command WorkStation에서 Fiery Impose, Fiery JobMaster 및 Fiery Compose에 액세스하고 Fiery 미리 보기 창에서 이러한 응용 프로그램을 엽니다.

Acrobat 및 PitStop 설치에 대한 자세한 내용은 사용자 설명서 세트의 일부인 [유틸리티]를 참조하십시오.

#### Fiery Impose 라이센스

Impose의 모든 기능을 사용하려면 워크스테이션에 활성화된 Fiery Impose 라이센스가 있어야 합니다. 활성 화한 라이센스가 없으면 Fiery Impose는 데모 모드로 실행됩니다. 데모 모드의 특징은 다음과 같습니다.

- **•** 인쇄 작업에 워터마크가 적용됩니다.
- **•** .dbp 형식의 임포징 작업을 Fiery 서버에 저장할 수 있습니다.
- **•** 하드 드라이브 또는 Fiery 서버에 Adobe PDF 형식의 임포징 작업을 저장할 수는 없습니다.

# Fiery Impose 및 Fiery Compose 또는 Fiery JobMaster의 APPE 처리

Fiery Impose 및 Fiery Compose 또는 Fiery JobMaster는 PDF 작업을 PostScript로 변환하지 않고 직접 처리할 수 있는 PDF 기반 프로세서인 APPE(Adobe PDF Print Engine)를 지원합니다.

APPE는 Command WorkStation의 Configure에서 설정하며 작업 속성에서 작업별로 해제할 수 있습니다.

정상, 책자 또는 갱업 제품 방식에서 혼합 용지를 통해 시트 크기를 설정하면 작업은 APPE가 아닌 CPSI(Configurable PostScript Interpreter)를 통해 처리됩니다.

참고: Compose 제품 방식에서 변경된 시트 크기도 지원됩니다.

<span id="page-17-0"></span>작업 속성에서 임포징된 작업에 적용되는 제한은 다음과 같습니다.

- **•** 테두리 인쇄 옵션을 사용하는 N업 작업
- **•** 책자 레이아웃 옵션 내의 1업 무선철 제본 작업

지원되지 않는 기능을 사용하는 작업은 PostScript 인터프리터를 통해 처리됩니다.

#### Fiery Impose에 액세스

선택한 작업에 대한 작업 속성 대화 상자에서 또는 Command WorkStation에서 직접 Fiery Impose에 액세 스할 수 있습니다.

참고: PostScript, Adobe PDF(Portable Document Format) 또는 VDP 파일을 열 수 있지만, 파일이 스풀링 됨/보류 상태여야 합니다.

### 작업을 스풀링/보류된 상태로 만들기

Fiery Impose에서 열려는 작업은 스풀링하여 보류 상태로 설정해야 합니다.

- **•** 다음 중 하나를 수행합니다.
	- **•** 처리/보류된 작업의 경우 보류 목록에서 해당 작업을 선택합니다. 처리/보류된 작업을 선택하고 동작 > 미리 보기를 선택하면 작업이 래스터 미리 보기 창에서 열립니다.
	- **•** 인쇄한 작업의 경우에는 인쇄됨 목록에서 해당 작업을 선택하고 동작 > 대기를 클릭합니다.

#### Command WorkStation에서 Fiery Impose에 액세스

Command WorkStation에서 직접 Fiery Impose에 작업을 열 수 있습니다.

- **1** Command WorkStation의 보류 목록에서 스풀링된/보류 작업을 선택합니다.
- **2** 동작 > Impose를 선택합니다.

#### 작업 속성에서 Fiery Impose에 액세스

작업 속성에서 Fiery Impose 창의 작업을 열면 시트 보기 창의 와이어프레임 보기에 작업이 표시됩니다. 설 정 창의 Fiery Compose 설정과 제품 방식 컨트롤은 사용할 수 없습니다.

- **1** 다음 중 하나를 수행합니다.
	- **•** 보류 목록에서 스풀링/보류된 작업을 클릭합니다.
	- **•** 핫 폴더의 경우 Fiery Hot Folders 콘솔에서 핫 폴더를 클릭합니다.
- **2** 동작 > 속성을 클릭합니다.
- <span id="page-18-0"></span>**3** 레이아웃 탭과 Impose를 차례로 클릭합니다.
- **4** Impose 템플릿 편집을 클릭합니다. Impose 템플릿을 편집하여 사용자 지정 템플릿을 생성하려는 경우 Fiery 서버가 Fiery Impose를 지원해 야 하며 적절한 라이센스가 있어야 합니다.

# 임포지션 레이아웃

Fiery Impose는 소책자와 브로슈어 등 일반 임포지션을 위한 사전 정의된 레이아웃을 제공합니다. 또한 사용 자 지정 레이아웃을 생성하고 저장할 수도 있습니다.

Fiery Impose는 최대 25행 x 25열 매트릭스에서 시트당 최대 625페이지로 구성된 레이아웃을 지원합니다 (1,250페이지 양면). 연결되어 있는 서버에 따라 추가 제한이 적용될 수 있습니다. 갱업 인쇄 방법은 행 및 열 의 모든 레이아웃을 지원합니다. 제본 방법(새들, 중첩새들, 무선철)은 1 x 2, 2 x 1 및 2 x 2 레이아웃만 지 원합니다.

아래 항목 모두가 작업 레이아웃에 영향을 줍니다.

#### 양면 인쇄

일부 프린터는 양면 인쇄를 지원하지 않습니다. 그리고 지원하는 프린터의 경우에도 구현이 달라질 수 있습 니다. Fiery Impose는 프린터의 인쇄 옵션에 해당하는 양면 인쇄를 지원합니다.

[Fiery Impose에서 양면 설정\(](#page-48-0)49페이지) 항목의 내용을 참조하십시오.

#### 거터 크기

Fiery Impose는 작업의 임포지션을 결정하는 레이아웃 및 시트 크기에 따라 거터 위치를 정의합니다. 예를 들어 일반적으로 무선 제본 작업에는 중철 작업보다 넓은 거터가 필요한데, 이는 책을 제본할 때 책등을 재단 하고 인쇄지를 함께 접착할 공간이 필요하기 때문입니다.

[거터 설정](#page-40-0)(41페이지) 항목의 내용을 참조하십시오.

#### 여백 설정

여백 크기 및 위치(임포징된 페이지 그룹의 바깥 가장자리와 시트 가장자리 간 영역)는 작업과 관련된 프린터 에 따라 달라집니다. 사용자 지정 여백은 설정할 수 없습니다. 하지만 영역에 맞게 크기 조정을 수행하여 시트 내용의 크기를 조정할 수 있습니다. 또한 마감 크기 설정에는 재단 크기와 관련하여 내용을 설정할 수 있는 다양한 옵션이 제공됩니다.

#### 임포지션 레이아웃의 이해

Fiery Impose는 특정 응용 프로그램의 파일 페이지들을 인쇄와 다양한 제본 스타일에 적합한 순서 및 방향 으로 배열하여 제본 책을 생성합니다.

상업용 오프셋 프린터 및 웹 인쇄기는 단일 시트에 다수의 페이지를 이미징할 수 있는 대형 인쇄판과 넓은 종 이를 사용합니다. 예를 들어 단일 인쇄 시트에 전체 크기 페이지 최대 32장을 이미징할 수 있으며, 이렇게 하 면 한 번에 한 페이지를 인쇄하는 것보다 인쇄 속도가 훨씬 빨라집니다. Fiery Impose는 단일 시트에서 여러 페이지를 이미징할 수 있지만, 지원하는 출력 장치가 기존의 인쇄기가 아닌 디지털 복사기입니다. 작업을 이 미징하는 용지를 시트라고 합니다.

인쇄된 시트는 페이지가 연결된 소책자와 유사하게 접지됩니다. 그런 다음 접지된 시트('인쇄지')는 마감 크기 로 재단됩니다.

최종 소책자에서 일반 읽기 순서 및 위치로 페이지가 나타나도록 하려면 시트의 순서 및 위치가 일반 책 읽기 순서와 달라야 합니다. 일부 페이지는 시트에 거꾸로 인쇄해야만 최종 소책자에서 위아래가 올바르게 나타나 며, 일부 페이지는 시트에 번호 순서가 어긋나게 인쇄해야 최종 소책자에서 올바른 번호순으로 나타납니다.

# 접지 모델 생성

인쇄지의 접지 모델을 생성해서 시트에 페이지를 배치하는 방법과 시트의 재단 및 접지 방법을 표시할 수 있 습니다.

- **1** 표준 크기 용지 시트를 가로 방향으로 1/2 접지하여 시트의 상단 가장자리가 하단 가장자리와 만나도록 합니다.
- **2** 용지를 다시 세로 방향으로 접지하여 시트 왼쪽 가장자리가 오른쪽 가장자리와 만나도록 합니다.
- **3** 세로 방향으로 접지된 가장자리가 왼쪽에 위치하고 가로 방향으로 접지된 가장자리가 상단에 걸치도록 인 쇄지를 배치합니다.

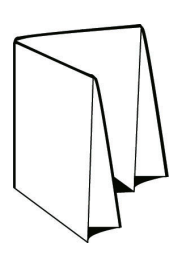

**4** 읽는 책과 같이 접지된 인쇄지의 페이지를 배열합니다. a) 앞면(표지)의 1페이지부터 시작하여 뒷면(뒤표지)의 8페이지까지 각 페이지에 순서대로 번호를 매깁니 다.

b) 각 번호에 밑줄을 그어 페이지 방향을 강조 표시합니다.

**5** 용지를 펼칩니다.

아래 이미지는 용지의 양면을 보여줍니다.

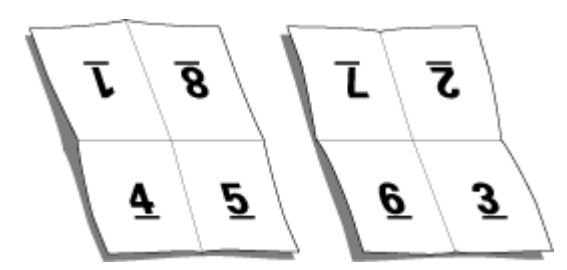

이제 8페이지 인쇄지의 레이아웃 모델을 얻었습니다. 다음 사항을 참조하십시오.

- **•** 접지는 최종 소책자에서 페이지를 나타내는 영역으로 시트를 분할합니다.
- **•** 페이지 번호는 책 읽기 순서로 나타나지 않습니다.
- **•** 일부 페이지 번호는 거꾸로 나타납니다.

# <span id="page-20-0"></span>제본 방법

책 레이아웃에서 시트를 모아서 제본하는 방법도 지정합니다. 3가지 표준 방법은 중철, 무선 제본 및 중첩 중 철입니다.

제본 방법은 시트에 페이지를 배치하는 순서에 영향을 미칩니다. 임포지션 설정에서 올바른 레이아웃 및 마 감 출력을 얻기 위한 마감 작업 제본 방법을 지정해야 합니다.

**•** 새들: 서명이 한 그룹으로 접지된 다음 소책자의 책등을 형성하는 가운데 접지를 따라 스테이플 또는 중철 됩니다.

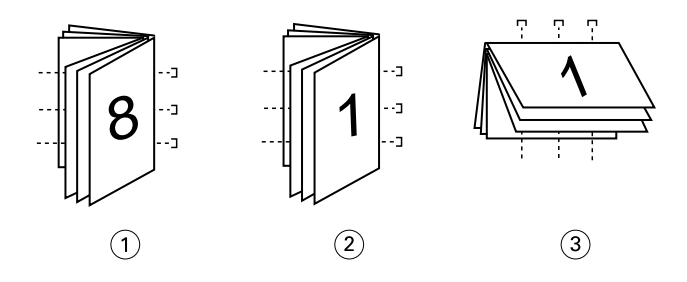

#### 콜아웃 참조

- 1 중철(왼쪽) 제본
- 2 중철(오른쪽) 제본
- 3 중철(상단) 제본
- **•** 중첩새들: 중철 및 무선 제본 방식을 결합한 것입니다. 인쇄지를 그룹으로 함께 접지합니다. 각 그룹은 하 위 세트를 구성합니다. 그런 다음 무선 제본과 마찬가지로 각 하위 세트를 차례로 쌓은 후 접착합니다. Fiery Impose에서 소책자에 중첩 중철 제본을 지정한 경우, 시트/하위 세트 설정을 통해 그룹(하위 세트) 의 접지된 시트 수를 지정할 수 있습니다. 일반적으로 표지는 다른 종이 스톡과 다른 임포지션 레이아웃 및 시트 크기로 인쇄되므로 다른 작업으로 인쇄됩니다.

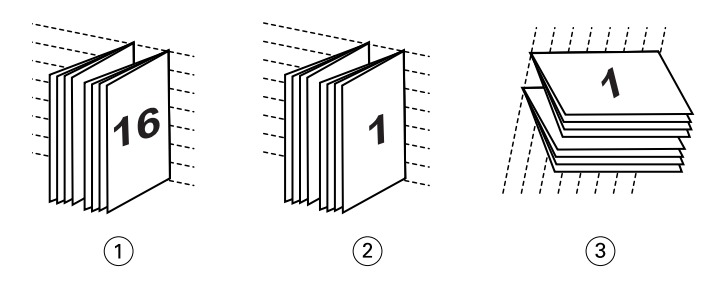

#### 콜아웃 참조

- 1 중첩된 중철(왼쪽) 제본
- 2 중첩된 중철(오른쪽) 제본
- 3 중첩된 중철(상단) 제본
- **•** 무선철 제본: 별도 접지 페이지가 소책자 순서로 인쇄되고 쌓입니다. 마감된 페이지를 재단한 다음 서로 접착합니다. 일반적으로 표지는 다른 종이 스톡과 다른 임포지션 레이아웃 및 시트 크기로 인쇄되므로 다 른 작업으로 인쇄됩니다.

<span id="page-21-0"></span>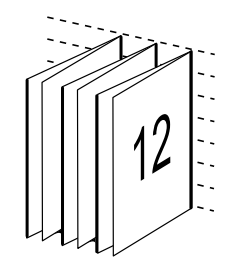

#### 밀림

밀림은 중철 제본에서 페이지 위치가 이동하는 현상을 가리킵니다. 밀림이 발생하면 안쪽 페이지가 책등으로 부터 이동합니다.

모든 책과 브로슈어가 개별 페이지 영역을 생성하도록 접지된 시트를 사용합니다. 이때 시트 자체의 두께가 있으므로, 접지할 때마다 각 페이지의 가장자리 위치가 상대로부터 아주 조금씩 증분 이동할 수 있습니다. 이 에 따라 중철의 가장 안쪽 접지에서 가장 멀리 떨어진 페이지 가장자리가 가장 안쪽 접지와 가장 가까운 페이 지 가장자리로부터 멀어지는 것처럼 보이게 됩니다. 중철의 페이지 수가 증가함에 따라 이러한 이동량도 늘 어납니다. 이러한 이동을 상쇄하기 위해 제본소에서는 마감 책의 가장자리를 하나의 공통된 가장자리로 재단 합니다.

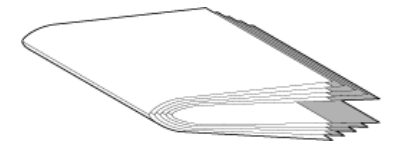

하지만 제본 페이지를 재단하는 것으로는 전체적인 문제가 해결되지 않습니다. 페이지 가장자리가 이동함에 따라 페이지에 이미징된 내용 영역도 함께 이동하기 때문입니다. 시트를 여러 번 접지하여 발생한 내용 영역 의 이동을 밀림 또는 제본 밀림이라고 합니다. 밀림이 발생하면 중철에서 가장 안쪽 접지에 가까운 페이지의 내용 영역이 페이지의 바깥쪽 여백쪽으로 이동하는 것처럼 보입니다.

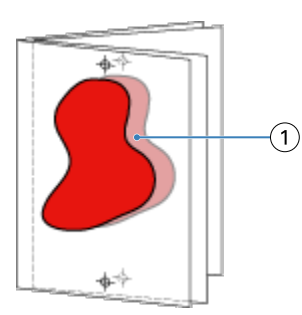

1 밀림

중철의 시트 수가 증가하면 밀림 현상이 더 뚜렷해지며, 이러한 영향은 중철의 가운데 접지에서 가장 멀리 떨 어진 페이지에서 더 명확하게 나타납니다. 따라서 각 중철의 시트 수가 관련 밀림 양에 영향을 주기 때문에 책 레이아웃에서 각 중철의 시트 수도 지정해야 됩니다.

# 빈 페이지를 추가하여 레이아웃 조정

Fiery Impose와 Fiery Compose에서 빈 페이지를 추가할 수 있으며, 선택한 임포지션 레이아웃에 필요한 빈 페이지를 자동으로 삽입할 수도 있습니다.

<span id="page-22-0"></span>책 레이아웃은 작업의 총 페이지 수에 따라 페이지 배치를 조정해야 합니다. 총 페이지 수가 레이아웃 페이지 수의 짝수배가 아닌 경우에도 일반적으로 빈 페이지를 사용하여 하나의 인쇄지를 배치하여 불일치를 수용할 수 있습니다.

자동으로 삽입된 빈 페이지는 암시적 공백 페이지라고 합니다. 암시적 공백 페이지는 원본 작업 문서의 일부 가 아니므로 묵시적 공백 페이지를 표시할지 여부를 선택할 수 있습니다.

**•** 묵시적 공백 페이지를 표시하려면 Fiery Compose의 보기 메뉴에서 암시적 공백 페이지 보이기를 선택합 니다.

행 및 열 설정에 따라 최대 7쪽의 빈 페이지를 생성할 수 있습니다. 예를 들어 2X2 레이아웃에 대해 7쪽의 빈 페이지를 생성할 수 있습니다.

# 임포지션 작업 미리 보기

Command WorkStation미리 보기 창에서는 시트 규격을 표시하고 임포징된 작업의 시트 간을 탐색할 수 있 습니다.

Command WorkStation에서 임포지션할 작업을 선택하면 미리 보기 창에 해당 작업이 열립니다. 작업은 시 트 보기 창에 시트의 축소 그림으로 표시되며 내용이 표시되거나 와이어프레임 보기가 표시됩니다. 페이지 보기에서 선택하는 페이지는 시트 보기에서도 선택됩니다.

Command WorkStation에서 작업을 미리 보는 방법에 대한 자세한 내용은 [Fiery 미리 보기](#page-96-0)(97페이지)의 내용을 참조하십시오.

# 시트 크기 보기 및 측정

측정 도구를 사용하여 기본 시트 크기를 표시하고, 원점에서 페이지 및 시트의 특정 모서리 또는 가장자리까 지의 거리를 확인하고, 원점(참조점)을 변경할 수 있습니다.

- **1** 측정 도구 아이콘을 클릭합니다.
- **2** 페이지 주변으로 커서를 이동하여 사전 정의된 핫 스팟(Hot Spot)이 나타나도록 합니다. 핫 스팟은 빨간색 대시의 가로선 또는 세로선으로 표시됩니다.
- **3** Ctrl 키(Windows) 또는 Cmd 키(Mac OS X)를 누르고 페이지를 가리킨 후 클릭하여 선택합니다. 페이지에 가능한 9개 참조점이 나타납니다.
- **4** 원하는 참조점을 가리킨 후 클릭하여 선택합니다. 선택한 참조점이 빨간색 정사각형으로 나타납니다.

#### 임포징된 작업 시트 보기

끌거나 시트 번호로 임포징된 작업의 시트를 보고 특정 시트로 이동할 수 있습니다.

- <span id="page-23-0"></span>**•** 다음 중 하나를 수행하십시오.
	- **•** 끌기 도구로 끌어 작업 시트 간에 스크롤합니다.
	- **•** 시트 보기 하단의 시트 번호 표시를 클릭한 다음 다음 시트로 이동 대화 상자에 시트 번호를 입력합니 다.

#### 작업 임포징

작업을 임포징하려면 Fiery Impose에서 작업을 열고 템플릿을 적용합니다.

Fiery Impose에서는 임포지션 설정을 변경한 다음 저장하여 사용자 지정 템플릿을 생성하거나 사전 정의된 템플릿 중에서 선택할 수 있습니다. 시트 보기 창의 축소 그림 내용 보기나 와이어프레임 보기에서 작업할 수 있습니다.

원하는 템플릿을 가져오거나 임포지션 설정을 지정할 수도 있습니다.

임포지션 설정을 지정하는 경우 먼저 아래의 4개 워크플로우(제품 방식) 중 하나를 선택합니다.

- **•** 컴포징 인쇄 전에 Fiery Compose에서 설정을 지정하려는 경우 선택합니다. 프린터 드라이버 및 소스 응용 프로그램에 의해 정의된 용지 크기를 사용하여 문서로 작업하려는 경우의 제품 방식입니다. Fiery Compose 기능을 사용하여 작업을 작성할 수 있습니다.
- **•** 정상 자르기와 프린터 표시가 필요할 수 있는 1업 임포지션을 수행하려는 경우 선택합니다.
- **•** 책자 다양한 유형의 소책자를 생성하려는 경우 선택합니다.
- **•** 갱업 다양한 갱업 페이지 매김 구성을 생성하려는 경우 선택합니다.

Fiery 서버 시스템 페이지는 관리 작업 및 정보 확인용으로만 사용할 수 있습니다. 따라서 구성, 보정, 테스트 페이지, Postflight 보고서 및 PANTONE 책/차트와 같은 페이지는 임포징할 수 없습니다.

#### Fiery Impose의 소책자 제작 도구 설정

Fiery Impose를 사용하여 소책자 제작 도구 설정으로 작업을 연 다음 임포지션 레이아웃을 미리 보거나 수 정할 수 있습니다. Fiery Impose에서는 모든 소책자 제작 도구 설정을 Fiery Impose 명령으로.변환 및 매핑 합니다. [Command WorkStation 도움말]에서 [소책자 제작 도구 도움말]을 참조하십시오.

**∕!\\_ 중요:** Fiery Impose에서 편집한 작업은 소책자 제작 도구에서 편집할 수 없습니다.

#### 임포지션 템플릿

Fiery Impose에서는 사전 정의된 템플릿을 제공합니다. 사용자 지정 템플릿을 생성할 수도 있습니다. 임포지션 템플릿의 유형은 정상, 책자 및 갱업의 세 가지입니다.

- **•** 사전 정의된 정상 템플릿에는 기본 템플릿과 1업 전체 블리드가 포함됩니다.
- **•** 사전 정의된 책자 템플릿에는 2업 무선철, 2업 새들 및 4업 위-위가 포함됩니다.
- **•** 사전 정의된 갱업 템플릿에는 3업 브로슈어, 4업 접기, 4업 Z 접기가 포함됩니다.

참고: 기본 사전 정의된 임포지션 템플릿은 자르기 상자를 기준으로 마감 크기 설정을 사용합니다.

<span id="page-24-0"></span>사전 정의된 템플릿의 설정을 변경하여 사용자 지정 템플릿을 생성할 수 있습니다. 템플릿을 선택하고 변경 한 다음 새 이름으로 저장합니다. 새 설정이 즉시 적용됩니다. 템플릿을 저장하려면 Fiery Impose 라이센스 가 있어야 합니다.

환경설정 대화 상자에서 사용자 지정 템플릿을 저장할 폴더 또는 디렉토리의 경로를 설정할 수 있습니다. 이 설정은 Impose 패널의 임포지션 템플릿 경로에 있습니다.

Fiery Impose 라이센스가 있다면 Hot Folders, 작업 속성, 가상 프린터 및 프리셋에서 임포지션 템플릿을 편 집할 수도 있습니다.

참고: 사용자 정의 마감 크기 워크플로우에는 PDF 소스 파일이 필요합니다. PostScript 파일은 지원되지 않 습니다.

# 사용자 정의 및 자르기 상자를 기준으로 마감 크기 템플릿 지원

사용자 정의 및 자르기 상자를 기준으로 마감 크기 설정을 사용하여 사용자 지정 임포지션 템플릿을 생성할 수 있습니다.

이러한 템플릿은 Fiery Impose, Fiery Hot Folders, Fiery 시스템 소프트웨어 FS200 Pro 이상을 실행 중인 Fiery 서버, 그리고 가상 프린터, 작업 속성 및 서버 프리셋을 통해 Fiery 시스템 소프트웨어 FS200 Pro 이 상을 실행 중인 Fiery 서버에 연결되어 있는 클라이언트 컴퓨터를 비롯한 모든 작업 제출 방법 또는 워크플로 우에서 사용할 수 있습니다.

참고: Fiery 시스템 소프트웨어 FS200을 실행 중인 통합 Fiery 서버는 사용자 지정 임포지션 템플릿에 사용 자 정의 또는 자르기 상자를 기준으로 마감 크기를 지원하지 않습니다.

워크플로우를 설정할 때는 클라이언트 컴퓨터 및/또는 Fiery FS200 Pro(Windows 기반) 서버에서 Fiery Impose 라이센스를 활성화해야 합니다. 다음 표에는 사용자 정의 및 자르기 상자를 기준으로 마감 크기 워크 플로우를 위해 Fiery Impose 라이센스를 활성화해야 하는 위치에 대한 설명이 나와 있습니다.

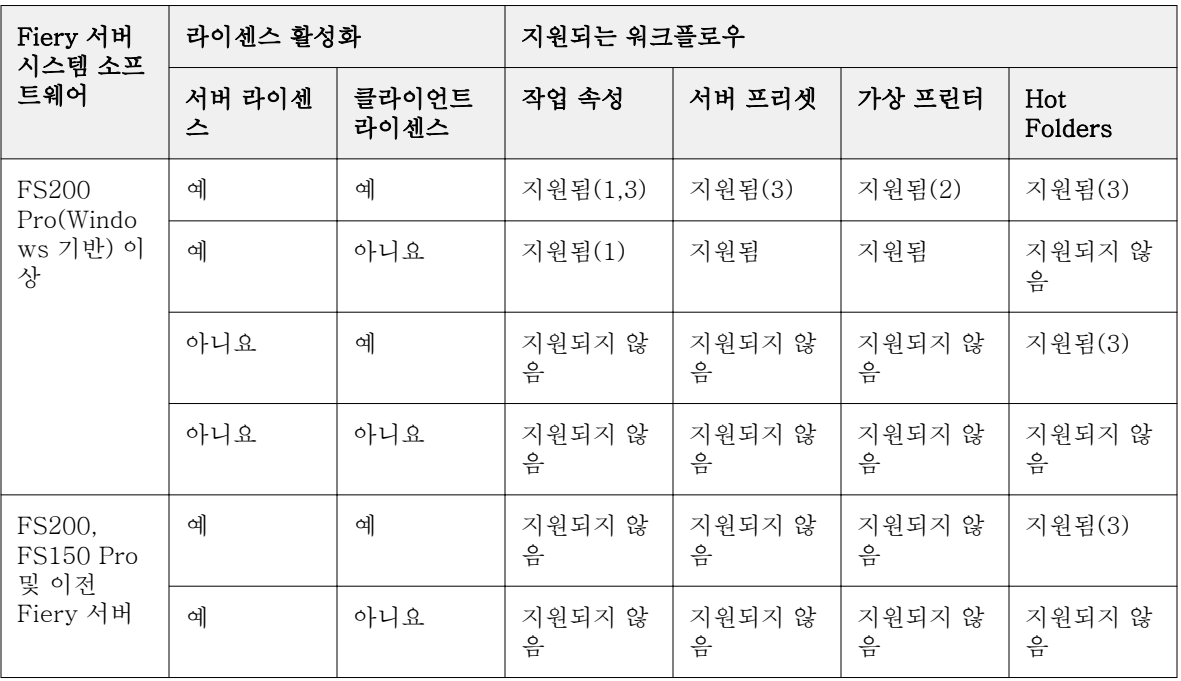

표 1: 사용자 정의 및 자르기 상자를 기준으로 마감 크기를 사용하는 템플릿용 라이센스 활성화

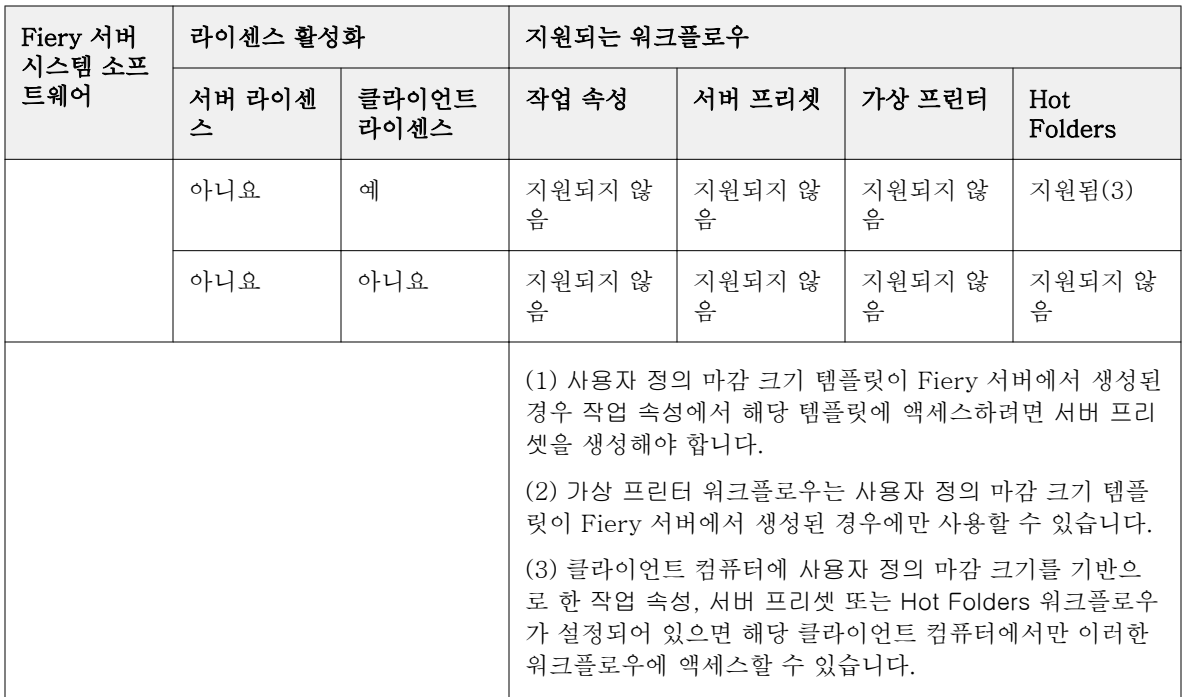

다음 표에는 자르기 상자 마감 크기 워크플로우를 위해 Fiery Impose 라이센스를 활성화해야 하는 위치에 대한 설명이 나와 있습니다.

#### 표 2: 자르기 상자 마감 크기를 사용하는 템플릿용 라이센스 활성화

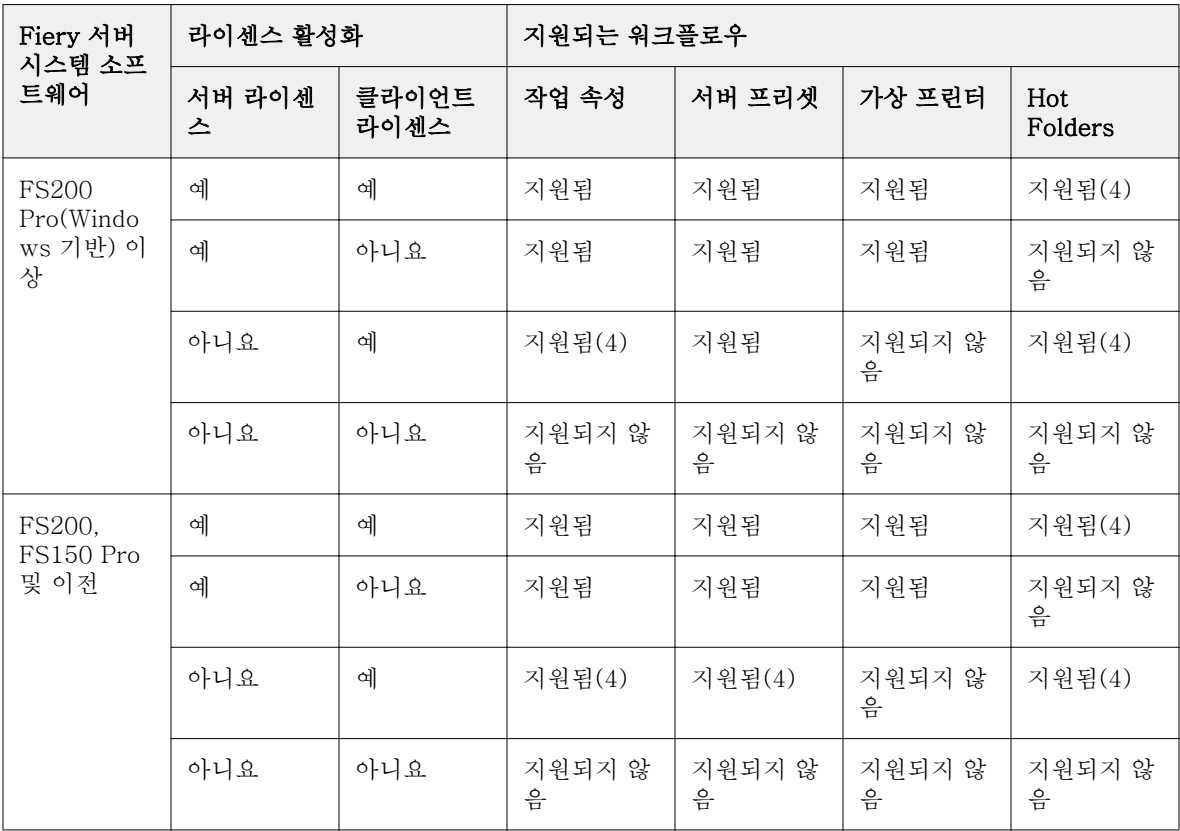

<span id="page-26-0"></span>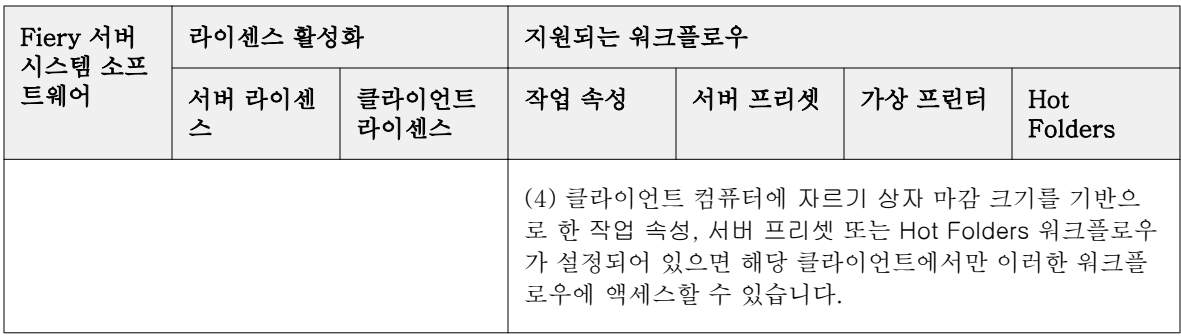

#### 임포지션 템플릿 적용

사용자 지정 템플릿은 사전 정의된 템플릿과 같은 방식으로 적용합니다.

- **1** 설정 창 상단의 템플릿 필드 오른쪽에 있는 화살표를 클릭하여 템플릿 브라우저를 엽니다.
- **2** 사용하려는 템플릿의 이름을 클릭합니다.

템플릿을 선택하면 새 설정이 즉시 적용됩니다.

#### 사용자 지정 임포지션 템플릿 저장

Fiery Impose의 라이센스가 부여된 버전이 있는 경우 사용자 지정 템플릿을 저장할 수 있습니다. 사용자 지 정 템플릿을 설명하는 이름을 사용하는 것이 좋습니다.

- **1** 사용자 지정 템플릿을 생성합니다.
- **2** 저장 아이콘을 클릭합니다.
- **3** 템플릿 저장 대화 상자에 설정 파일의 이름을 입력합니다.

#### 사용자 지정 템플릿 삭제

사용자 지정 템플릿을 삭제할 수 있습니다. 하지만 다른 템플릿을 선택하거나 새 임포지션 설정을 지정할 때 까지 현재 선택한 작업에서는 삭제한 템플릿 설정이 유지됩니다.

- **1** 템플릿 메뉴에서 삭제할 템플릿을 선택합니다.
- **2** 템플릿 삭제 아이콘을 클릭합니다.

# 임포지션 작업 저장

임포지션 작업을 일반 임포지션 작업이나 "병합된" PDF로 Fiery 서버 또는 로컬 디스크에 저장할 수 있습니 다.

<span id="page-27-0"></span>작업을 "병합된" PDF로 저장하면 프로세서 임포지션 기능이 없을 수 있는 다른 프린터에서 해당 작업이나 파일을 인쇄할 수 있습니다. 병합된 PDF는 원격 인쇄지 수준의 확인을 위해 고객에게 쉽게 보낼 수 있습니 다.

[재단 표시 설정\(](#page-53-0)54페이지) 항목의 내용을 참조하십시오.

참고: Impose는 VDP 임포지션 작업을 Adobe PDF 형식으로 저장할 수 없습니다.

#### 일반 임포지션 작업으로 작업 저장

작업을 일반 임포지션 작업으로 저장할 때는 작업 티켓과 함께 확장자 .dbp로 Fiery 서버에 작업을 저장합니 다. 그런 후에 작업을 다시 열어 변경할 수 있습니다.

- **1** 파일 메뉴에서 저장을 선택합니다.
- **2** 위치 옆에서 Fiery 서버의 위치를 선택합니다. 형식 옆에서 병합됨 확인란이 선택되어 있지 않음을 확인합 니다.

#### 병합된 PDF로 작업 저장

작업을 병합된 PDF 작업/파일로 저장한 후에는 Fiery 서버 또는 로컬 디스크에 다시 저장하고 향후 재인쇄 를 위해 임포징된 PDF를 보관할 수 있습니다.

중요: 작업을 병합된 PDF로 저장할 때는 원본 PDF 파일을 덮어쓰지 않도록 작업에 새 파일 이름을 지정 할 수 있습니다.

Fiery Impose에서 병합된 PDF에는 색인 및 빈 시트 페이지는 포함되지 않지만 암시적 공백 페이지는 포함됩니다. 작업을 저장할 때 저장 대화 상자에서는 작업을 저장한 위치 및 해당 작업을 병합된 PDF로 저장했는지가 기억되어 다음번에 작업을 저장할 때 해당 옵션이 사용됩니다.

- **1** 파일 메뉴에서 저장을 선택합니다.
- **2** 다른 이름으로 저장 옆에 파일 이름을 입력합니다.
- **3** 위치 옆에서 파일을 저장할 위치를 선택합니다.
- **4** 원하는 경우 파일 이름 옆의 설정을 클릭합니다. 회전 및 보안에 대해 다음 중 원하는 항목을 설정합니다.
	- **•** 회전 인쇄지 전면과 후면
	- **•** 보안 Adobe PDF
- **5** 확인을 클릭합니다.

#### 임포지션 템플릿 참조

Fiery Impose에서는 사전 정의된 템플릿을 제공합니다. 템플릿에 포함되는 설정은 각 템플릿에 따라 다릅니 다.

#### 1업 전체 블리드 템플릿

1업 전체 블리드 레이아웃에서는 시트당 한 페이지가 인쇄됩니다. 표시는 컬러로 된 내용이 용지 가장자리로 연장되도록 용지를 자를 위치를 나타냅니다. 이 레이아웃에 적용되는 설정은 다음과 같습니다.

- **•** 화상 물림 재단: 양쪽 적용이 선택됨
- **•** 재단 표시: 검정, 1/2pt 굵기 실선, 0.2222인치 길이의 표준 스타일 표시
- **•** 접지 표시: 검정, 1/2pt 굵기 점선, 0.2222인치 길이의 표시
- **•** 작업 라벨: 가로, 이름, 시트 정보와 날짜 및 시간이 왼쪽 위 모서리에 표시됨
- **•** 크기 조정: 영역에 맞게 크기 조정
- **•** 일반 템플릿 설정

1업 전체 블리드 레이아웃에는 페이지 번호 제한이 없습니다.

#### 2업 무선철 템플릿

2업 무선철 템플릿은 무선 제본된 책의 인쇄지를 생성합니다. 이 인쇄지의 각 시트는 한 번 접혀서 차례로 쌓 입니다. 이 레이아웃에 적용되는 설정은 다음과 같습니다.

- **•** 양면
- **•** 화상 물림 재단: 양쪽 적용이 선택됨
- **•** 재단 표시: 검정, 1/2pt 굵기 실선, 0.2222인치 길이의 표준 스타일 표시
- **•** 접지 표시: 검정, 1/2pt 굵기 점선, 0.2222인치 길이의 표시
- **•** 작업 라벨: 가로, 이름, 시트 정보와 날짜 및 시간이 왼쪽 위 모서리에 표시됨
- **•** 크기 조정: 영역에 맞게 크기 조정
- **•** 무선 제본

2업 무선철 레이아웃은 페이지 수가 4의 배수인 작업용이지만 페이지 수에 관계없이 어떤 작업에나 사용 가 능합니다. Fiery Impose는 필요에 따라 빈 페이지를 더 추가합니다. 페이지는 4개 그룹으로 순서가 지정되므 로 각 시트를 접으면 순차적으로 4개 페이지가 포함됩니다.

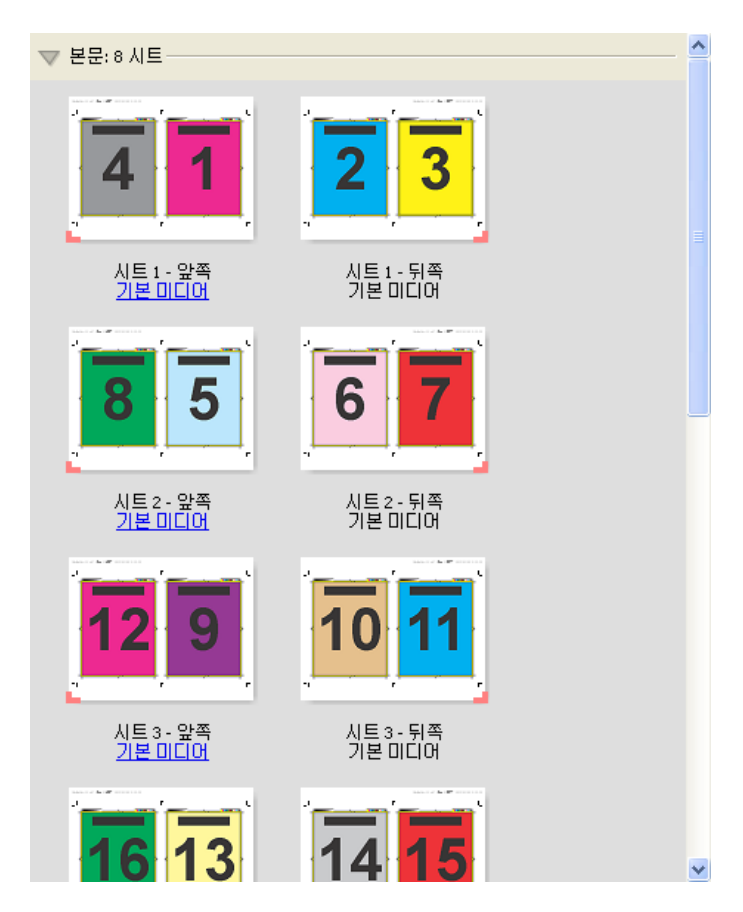

참고: 이 템플릿에서는 밀림 조정을 사용할 수 없습니다.

#### 2업 새들 템플릿

2업 새들 레이아웃을 사용하여 중철 제본 책자용 시트를 생성합니다. 모든 시트는 시트 안에 다른 시트가 들 어가는 방식으로 함께 접힙니다. 이 레이아웃에 적용되는 설정은 다음과 같습니다.

- **•** 양면
- **•** 화상 물림 재단: 양쪽 적용이 선택됨
- **•** 재단 표시: 검정, 1/2pt 굵기 실선, 0.2222인치 길이의 표준 스타일 표시
- **•** 접지 표시: 검정, 1/2pt 굵기 점선, 0.2222인치 길이의 표시
- **•** 작업 라벨: 가로, 이름, 시트 정보와 날짜 및 시간이 왼쪽 위 모서리에 표시됨
- **•** 크기 조정: 영역에 맞게 크기 조정
- **•** 중철 제본

2업 새들 레이아웃은 페이지 수가 4의 배수인 작업용이지만 페이지 수에 관계없이 어떤 작업에나 사용 가능 합니다. Fiery Impose는 필요에 따라 빈 페이지를 더 추가합니다. 페이지는 시트를 함께 접어 중철하면 페이 지가 순차적으로 포함되도록 순서가 지정됩니다.

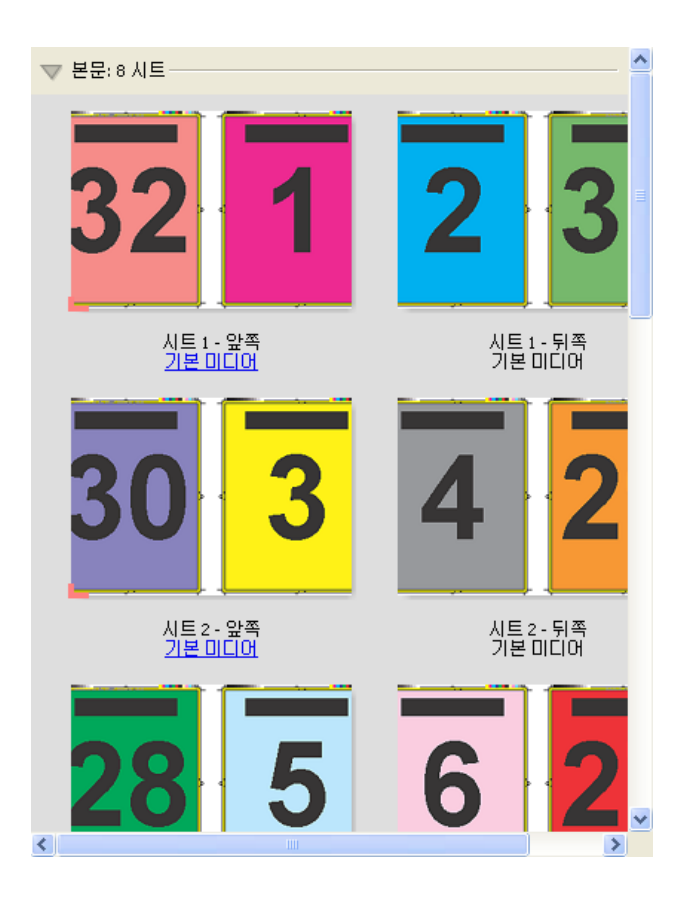

#### 3업 브로슈어 템플릿

3업 브로슈어 레이아웃은 3개 섹션으로 접힌 시트 하나로 구성됩니다. 3개 섹션의 너비는 같지만 가장 왼쪽 패널을 나머지 두 패널 위로 접을 수 있도록 각 섹션 간의 공간은 서로 다릅니다. 이 레이아웃에 적용되는 설 정은 다음과 같습니다.

- **•** 양면
- **•** 재단 표시: 회색, 1/2pt 굵기 실선, 0.2222인치 길이의 표준 스타일 표시
- **•** 작업 라벨: 가로, 이름, 시트 정보와 날짜 및 시간이 왼쪽 위 모서리에 표시됨
- **•** 크기 조정: 영역에 맞게 크기 조정
- **•** 갱업 단일

3업 브로슈어 레이아웃은 페이지 수가 6개이거나 6의 배수인 작업용이지만 페이지 수에 관계없이 어떤 작업 에나 사용 가능합니다. Fiery Impose는 필요에 따라 빈 페이지를 더 추가합니다.

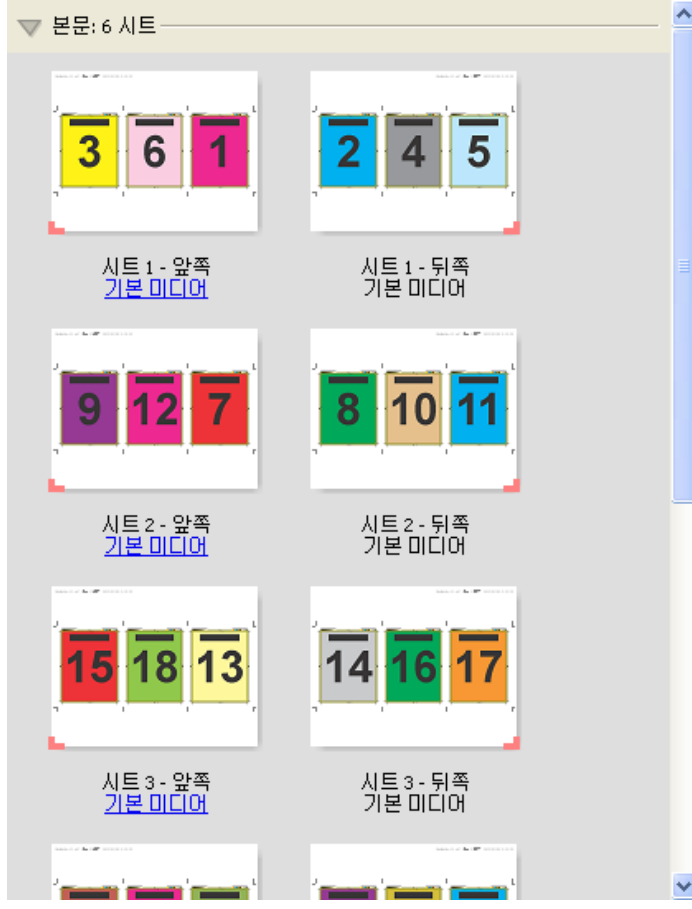

일반적으로는 아래 그림과 같이 3업 브로슈어를 접습니다.

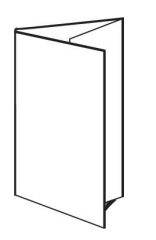

### 4업 접기 템플릿

4업 접기 레이아웃은 패널이 4개인 브로슈어에 사용되는 경우가 가장 많습니다. 완성된 브로슈어를 한 번 펴 면 원래 크기의 2배가 되고 두 번 펴면 원래 크기의 4배가 됩니다. 이 레이아웃에 적용되는 설정은 다음과 같 습니다.

- **•** 양면
- **•** 화상 물림 재단: 양쪽 적용이 선택됨
- **•** 재단 표시: 회색, 1/2pt 굵기 실선, 0.2222인치 길이의 표준 스타일 표시
- **•** 작업 라벨: 가로, 이름, 시트 정보와 날짜 및 시간이 왼쪽 위 모서리에 표시됨
- **•** 크기 조정: 영역에 맞게 크기 조정
- **•** 갱업 단일

4업 접기 레이아웃은 페이지 수가 8의 배수인 작업용이지만 페이지 수에 관계없이 어떤 작업에나 사용 가능 합니다. Impose는 필요에 따라 빈 페이지를 더 추가합니다.

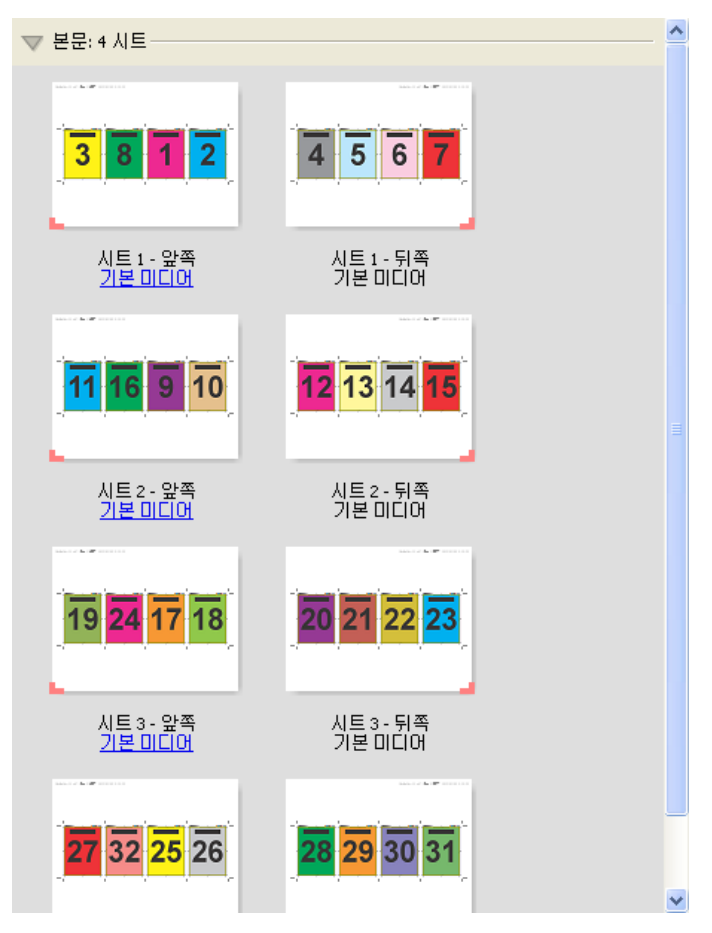

일반적으로는 아래 그림과 같이 4업 접기를 접습니다.

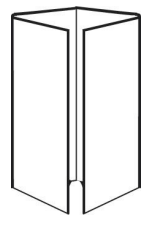

#### 4업 위-위 템플릿

4업 위-위 레이아웃은 인쇄된 시트의 각 면에 있는 4개 페이지 레이아웃에서 생성하는 소책자용입니다. 맨 위의 2개 페이지를 회전하면 인쇄지를 가로와 세로로 모두 접어 트리밍할 수 있습니다. 완성된 소책자에는 올 바른 순서와 회전이 적용된 모든 페이지가 포함됩니다.

이 레이아웃에 적용되는 설정은 다음과 같습니다.

- **•** 양면
- **•** 화상 물림 재단: 양쪽 적용이 선택됨
- **•** 거터
- **•** 재단 표시: 검정, 1/2pt 굵기 실선, 0.2222인치 길이의 표준 스타일 표시
- **•** 접지 표시: 검정, 1/2pt 굵기 점선, 0.2222인치 길이의 표시
- **•** 작업 라벨: 가로, 이름, 시트 정보와 날짜 및 시간이 왼쪽 위 모서리에 표시됨
- **•** 크기 조정: 영역에 맞게 크기 조정
- **•** 중철 제본

4업 위-위 레이아웃은 페이지 수가 8의 배수인 작업용이지만 페이지 수에 관계없이 어떤 작업에나 사용 가능 합니다. Fiery Impose는 필요에 따라 빈 페이지를 더 추가합니다. 페이지는 시트를 90도에서 두 번 접어 인 쇄지로 함께 중철하면 페이지가 순차적으로 포함되도록 순서가 지정됩니다.

참고: 이 레이아웃은 두 번 접어야 하지만 템플릿은 책등 접기에만 접음선을 적용합니다. 예:

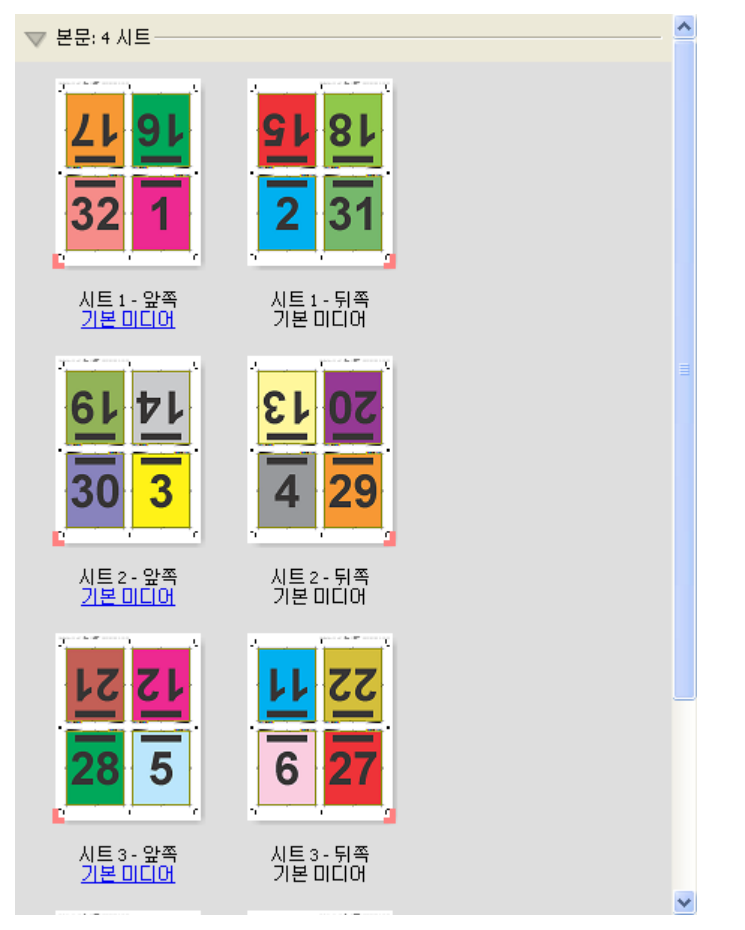

일반적으로는 아래 그림과 같이 4업 위-위를 접습니다. 여러 시트를 접는 경우에는 모든 시트를 쌓아서 함께 접어야 합니다.

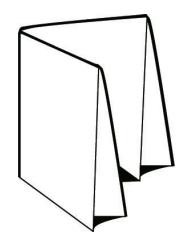

#### 4업 Z 접기 템플릿

4업 Z 접기 레이아웃을 사용하면 접힌 책등을 강조하지 않고 여러 패널을 차례로 접을 수 있습니다. 이 레이 아웃은 도로 지도에 흔히 사용됩니다. 이 레이아웃에 적용되는 설정은 다음과 같습니다.

- **•** 양면
- **•** 재단 표시: 회색, 1/2pt 굵기 실선, 0.2222인치 길이의 표준 스타일 표시
- **•** 작업 라벨: 가로, 이름, 시트 정보와 날짜 및 시간이 왼쪽 위 모서리에 표시됨
- **•** 크기 조정: 영역에 맞게 크기 조정
- **•** 갱업 단일

4업 Z 접기 레이아웃은 페이지 수가 8개인 작업용이지만 페이지 수에 관계없이 어떤 작업에나 사용 가능합니 다. Fiery Impose는 필요에 따라 빈 페이지를 더 추가합니다.

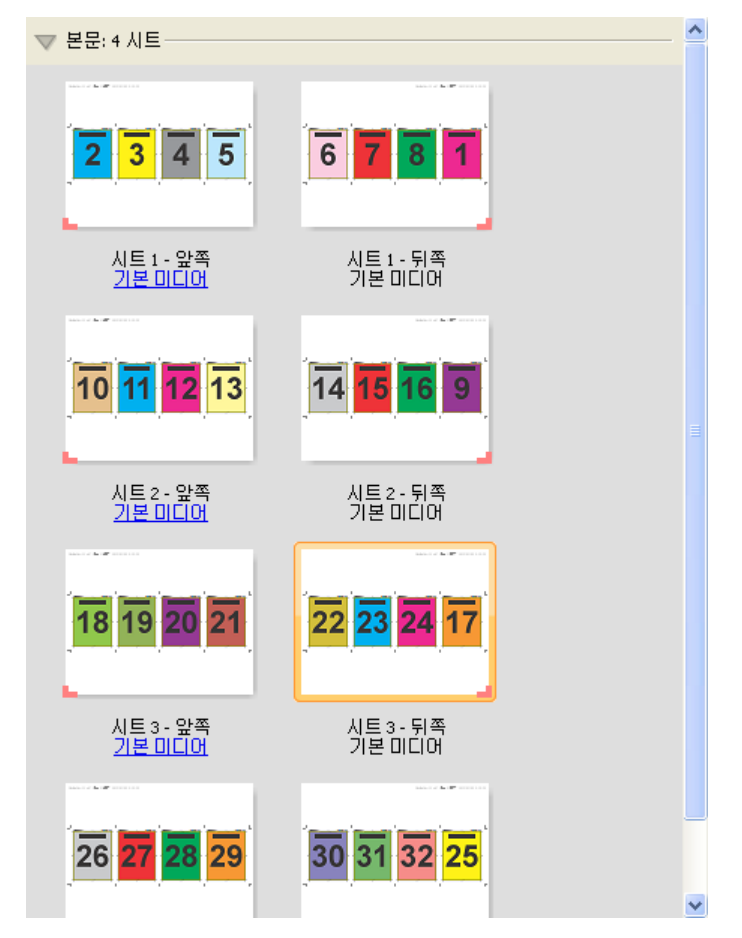

일반적으로는 아래 그림과 같이 4업 Z 접기를 접습니다.

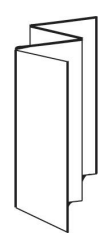

# <span id="page-35-0"></span>Fiery Impose의 갱업 인쇄

Fiery Impose는 갱업 반복, 갱업 단일 및 단일 모음 자르기 임포지션을 제공합니다.

Fiery Impose에서는 접지, 슬릿, 절단 및 크리즈 만들기 등의 바인더리 기능이 있는 Duplo 오프라인 마감기 에서 마감 중인 임포지션 작업을 위해 Duplo - 긴 가장자리와 Duplo - 짧은 가장자리도 제공합니다.

#### 갱업 반복

반복 옵션을 사용하면 "단계 및 반복" 인쇄가 활성화됩니다. 단계 및 반복은 단일 문서를 여러 장 인쇄할 때 가장 자주 사용됩니다.

갱업 반복에 자동 맞춤 기능은 시트 크기를 가장 효율적으로 사용하기 위해 갱업 반복 워크플로우를 사용하 여 시트에 내용을 자동으로 배치합니다. 이 기능을 사용하려면 갱업 반복에 자동 맞춤 아이콘을 선택합니다. 자세한 내용은 [갱업 반복에 자동 맞춤\(](#page-38-0)39페이지)의 내용을 참조하십시오.

#### 갱업 단일

고유 옵션은 작업 복사본을 1부 인쇄할 때 더 적합한 경우가 많은 정렬 방식으로 페이지를 배치합니다. 이 옵 션만으로는 완전히 한 부씩 인쇄되지 않지만(수동으로 한 부씩 인쇄해야 함) 실행을 복사본 1부로 제한하면 서 시트 크기를 최적화합니다.

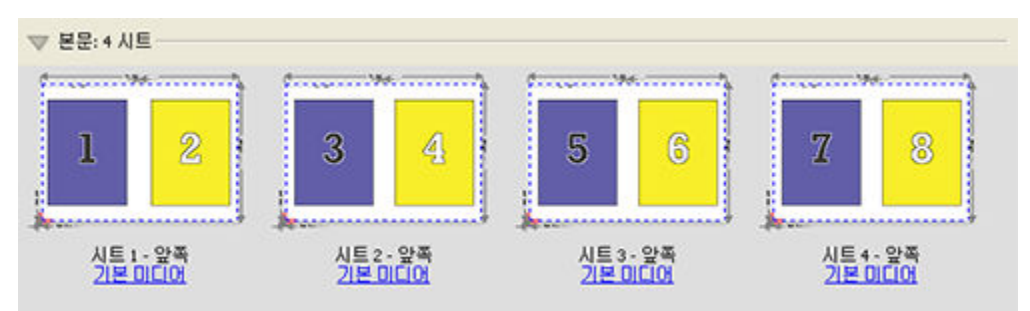

#### 단일 모음 자르기

단일 모음 자르기는 시트를 쌓고 자를 때 페이지가 올바른 순서로 배치되는 정렬 방식으로 페이지를 배치합 니다. 이 옵션은 수동으로 한 부씩 인쇄해야 하는 필요성을 최소화하고 문서의 복사본을 1부 인쇄할 때 가장 적합합니다.

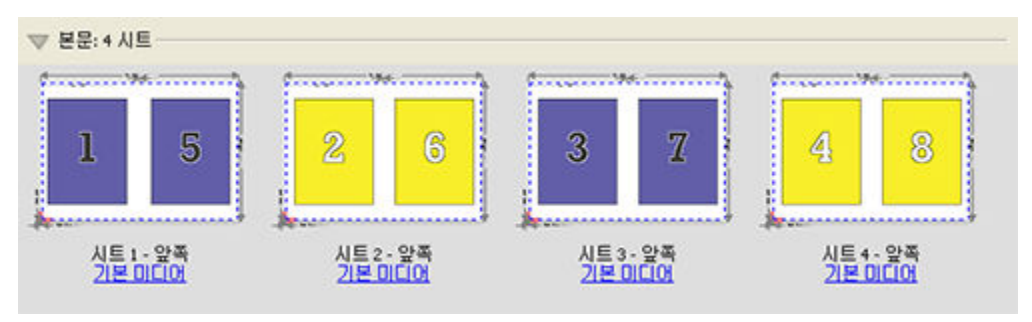
#### Duplo - 짧은 가장자리

Duplo - 짧은 가장자리는 최종 인쇄 시트를 시트의 짧은 쪽에 있는 Duplo 마감기로 급지할 수 있도록 페이지 매김 방향을 설정합니다. 열이나 행은 가장 짧은 쪽 급지에 수직입니다.

VDP와 비-VDP PDF 및 PostScript 작업은 Duplo 마감을 사용할 수 있습니다. 시트에 인쇄된 단순한 바코드 를 읽으면 Duplo 오프라인 마감기를 자동으로 구성할 수 있습니다. 마감기는 시트에 있는 등록 표시를 읽고 시스템을 통해 시트가 급지될 때 표시에 따라 시트를 배치합니다. 갱업 임포지션 레이아웃에 Duplo를 지정할 때는 표시 대화 상자에서 등록 및 바코드를 지정할 수 있습니다.

#### Duplo - 긴 가장자리

갱업 임포지션 레이아웃에 Duplo - 긴 가장자리를 설정하면 최종 인쇄 시트가 시트의 긴 쪽에 있는 Duplo 마 감기로 급지될 수 있도록 페이지 매김 방향을 생성합니다. 열이나 행은 가장 긴 쪽 급지에 수직인 방향으로 정렬됩니다.

VDP와 비-VDP PDF 및 PostScript 작업에 Duplo 마감을 사용할 수 있습니다. 시트에 인쇄된 단순한 바코드 를 읽으면 Duplo 오프라인 마감기를 자동으로 구성합니다. 마감기는 시트에 인쇄된 등록 표시를 읽고 시스템 을 통해 시트가 급지될 때 표시에 따라 시트를 배치하여 스택 및 이미지 이동을 보상합니다.

갱업 임포지션 레이아웃에 Duplo를 지정할 때는 표시 대화 상자에서 등록 및 바코드를 지정할 수 있습니다.

# 상단 마감 가장자리와 갱업

양면 작업의 상단 가장자리 제본을 위해, 상단 마감 가장자리와 갱업을 하여 시트 뒷면의 개별 "슬롯"(페이지) 을 180도 자동으로 회전시킬 수 있습니다.

상단 마감 가장자리와 갱업(슬롯 회전)은 Fiery Impose의 기존 레이아웃 스타일에서 사용 가능합니다. 슬롯 회전 템플릿을 설정한 다음 Hot Folders와 가상 프린터에 이를 사용할 수 있습니다.

상단 마감 가장자리와 갱업을 수행할 수 있는 갱업 스타일은 다음과 같습니다.

- **•** 반복
- **•** 단일 모음 자르기
- **•** Duplo

아래 표는 상단 마감 가장자리와 갱업에 필요한 설정을 보여줍니다.

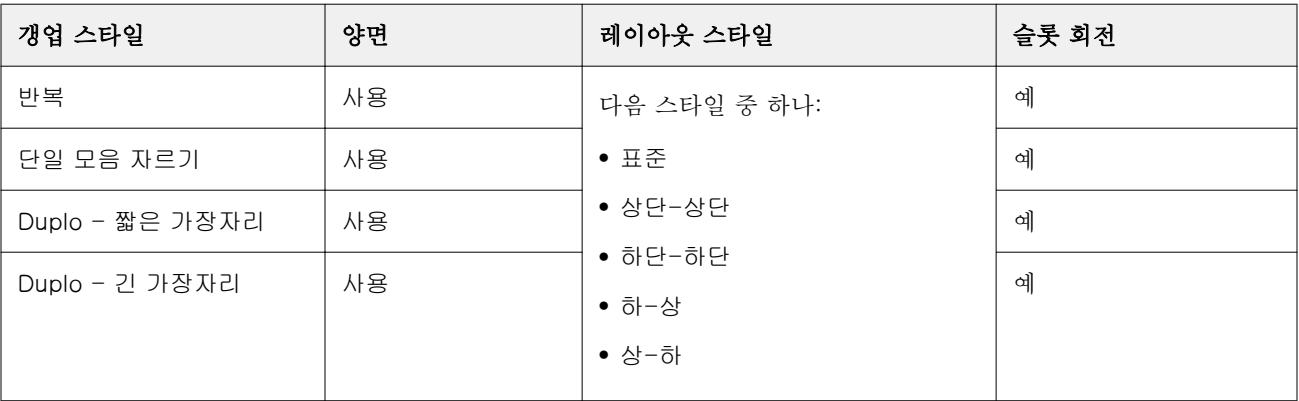

# 상단 마감 가장자리와 갱업 작업 생성

- **1** 작업을 Command WorkStation의 대기 대기열로 가져옵니다.
- **2** 작업을 선택하고 동작 메뉴에서 Impose를 선택하거나 메뉴를 마우스 오른쪽 버튼으로 클릭합니다.
- **3** Fiery Impose 창의 설정 창에서 갱업을 선택한 후 다음 스타일 중 하나를 선택합니다.
	- **•** 반복
	- **•** 고유 한 부씩 자르기
	- **•** Duplo
- **4** 아래와 같이 설정을 지정합니다.
	- **•** 마감 가장자리: 상단
	- **•** 양면: 사용
	- **•** 레이아웃 스타일: 모두

참고: 위의 설정은 필수 항목입니다. 필요에 따라 다른 설정을 지정할 수도 있습니다. 선택 결과가 시트 보기 창에 표시됩니다.

## 큰 시트에서 작은 항목 인쇄 자동화: 동적 트림 상자 자동화

동적 트림 상자 자동화는 갱업 레이아웃용 자동 매체 크기 기반 임포지션입니다.

생성한 갱업 레이아웃은 템플릿으로 저장하여 다른 작업을 자동으로 배치하는 데 사용할 수 있습니다. 이러 한 템플릿은 시트 크기당 하나만 있으면 됩니다. 갱업 작업이 수신되면 시트 크기 템플릿을 기준으로 하여 새 작업을 핫 폴더로 끌 수 있습니다. 그러면 Fiery Impose에서 작업에 최적의 레이아웃(N업 및 방향)을 자동으 로 결정하므로 시트당 최대 수의 항목을 인쇄할 수 있습니다.

자르기 상자를 기준으로 마감 크기를 사용하는 이 자동화된 워크플로우는 명함, 엽서, 공연 티켓 등 크기가 작 은 여러 항목의 레이아웃을 11 x 17 등의 큰 시트에 동적으로 생성합니다. 이 워크플로우는 갱업 작업에만 적용됩니다.

참고: 자르기 상자를 기준으로 워크플로우나 사용자 정의 워크플로우를 사용하여 생성한 사용자 지정 임포지 션 템플릿을 Hot Folders, 가상 프린터, 프리셋 및 Command WorkStation 작업 속성과 함께 사용할 수 있습 니다. 지원되는 워크플로우, 필요한 소프트웨어 라이센스 및 연결되어 있는 Fiery 서버에서 필요한 Fiery 시 스템 소프트웨어의 수준에 대한 자세한 내용은 [사용자 정의 및 자르기 상자를 기준으로 마감 크기 템플릿 지](#page-24-0) [원\(](#page-24-0)25페이지)의 내용을 참조하십시오.

## 핫 폴더를 사용하여 갱업 임포지션 자동화

같은 시트 크기로 인쇄할 명함, 엽서 등의 갱업 임포지션 설정을 자동화하고 마감 크기에 관계없이 이러한 제 품에 대해 단일 핫 폴더를 사용하여 설정과 생산을 간소화할 수 있습니다.

다른 제품에 이 시트 크기를 다시 사용할 때는 생성한 템플릿을 기준으로 하여 새 작업을 핫 폴더로 끌면 됩 니다. 그러면 Fiery Impose에서 새 작업에 가장 적합한 레이아웃을 자동으로 생성합니다.

- **1** Fiery Impose설정 창에서 갱업을 선택하여 갱업 레이아웃을 생성하고 마감 크기를 자르기 상자를 기준으 로으로 설정합니다.
- **2** 옵션: 거터(레이아웃 > 거터) 및 재단 표시(표시 > 정의)용 설정을 생성할 수 있습니다.
- **3** 설정 창의 템플릿 옆에 있는 저장 아이콘을 클릭합니다. 템플릿의 이름(시트 크기를 기준으로 할 수 있음) 을 선택하고 정규 임포징 작업으로 저장합니다.
- **4** Hot Folders를 열고 새로 만들기를 클릭하여 새 핫 폴더를 생성합니다.
- **5** 핫 폴더 설정 창이 나타나면 핫 폴더의 이름을 입력합니다. 선택과 연결을 차례로 클릭하여 Fiery 서버에 연결합니다.
- **6** 핫 폴더 설정 창의 작업 속성 옆에 있는 정의를 클릭합니다.
- **7** 작업 속성 창에서 레이아웃 > Impose을 선택하고 템플릿에서 3단계에서 생성한 템플릿을 선택한 후에 확 인을 클릭합니다.
- **8** 핫 폴더 설정 창의 작업 동작 옆에서 처리 후 대기 등의 원하는 동작을 선택하고 확인을 클릭합니다. 핫 폴더가 바탕 화면에 생성됩니다.
- **9** 바탕 화면에서 제품 몇 개가 포함된 새 작업을 핫 폴더로 끕니다.
- **10** Fiery 서버로 돌아옵니다. 작업이 표시되고 처리되어야 합니다.

Fiery Impose는 최대 수의 항목을 인쇄할 수 있는 최적의 레이아웃을 자동으로 결정합니다.

## 갱업 반복에 자동 맞춤

갱업 반복에 자동 맞춤은 시트 크기를 가장 효율적으로 사용하기 위해 갱업 및 반복 워크플로우를 사용하여 시트에 내용을 자동으로 배치합니다.

Fiery Impose는 필요한 마감된 제품 수에 필요한 용지 시트 수를 계산합니다. 갱업 반복에 자동 맞춤 은 명함 이나 프린터에서 반복되는 내용을 대량으로 인쇄하는 모든 작업에 적합합니다. 레이아웃은 자르기 상자 기준 마감 크기 또는 사용자 정의 마감 크기를 사용하여 설정 창의 마감 크기 설정에 상관없이 계산됩니다.

#### Hot Folders 및 작업 속성과 함께 갱업 반복에 자동 맞춤 사용

Hot Folders에서 Impose 템플릿을 편집할 때 갱업 반복에 자동 맞춤을 사용하려면 먼저 다음을 수행해야 합 니다.

- **•** 시트 크기를 지정합니다.
- **•** 임포징 작업의 마감 크기를 사용자 정의 또는 자르기 상자 기준으로 설정합니다.

이러한 필수 구성 요소는 작업 속성에서 Impose 템플릿을 편집할 때도 적용됩니다.

## 갱업 반복에 자동 맞춤 지정

갱업 및 반복 작업에 자동 레이아웃을 지정하려면 갱업 반복에 자동 맞춤 옵션을 선택합니다.

작업은 갱업 및 반복 레이아웃에 적합해야 합니다(예: 명함).

작업을 Command WorkStation의 대기 대기열로 가져옵니다.

- **1** Command WorkStation의 보류 목록에서 작업을 선택하고 다음 중 한 가지 방법으로 Fiery Impose를 엽 니다.
	- **•** 동작 메뉴에서 Impose를 선택합니다.
	- **•** 작업을 마우스 오른쪽 버튼으로 클릭하고 Impose를 클릭합니다.
- **2** Fiery Impose 창의 동작 메뉴에서 갱업 반복에 자동 맞춤을 선택합니다. 갱업 반복을 제품 방식 워크플로우로 선택한 경우 설정 창에서 갱업 반복에 자동 맞춤 버튼을 클릭해도 됩 니다.
- **3** 다음을 설정합니다.

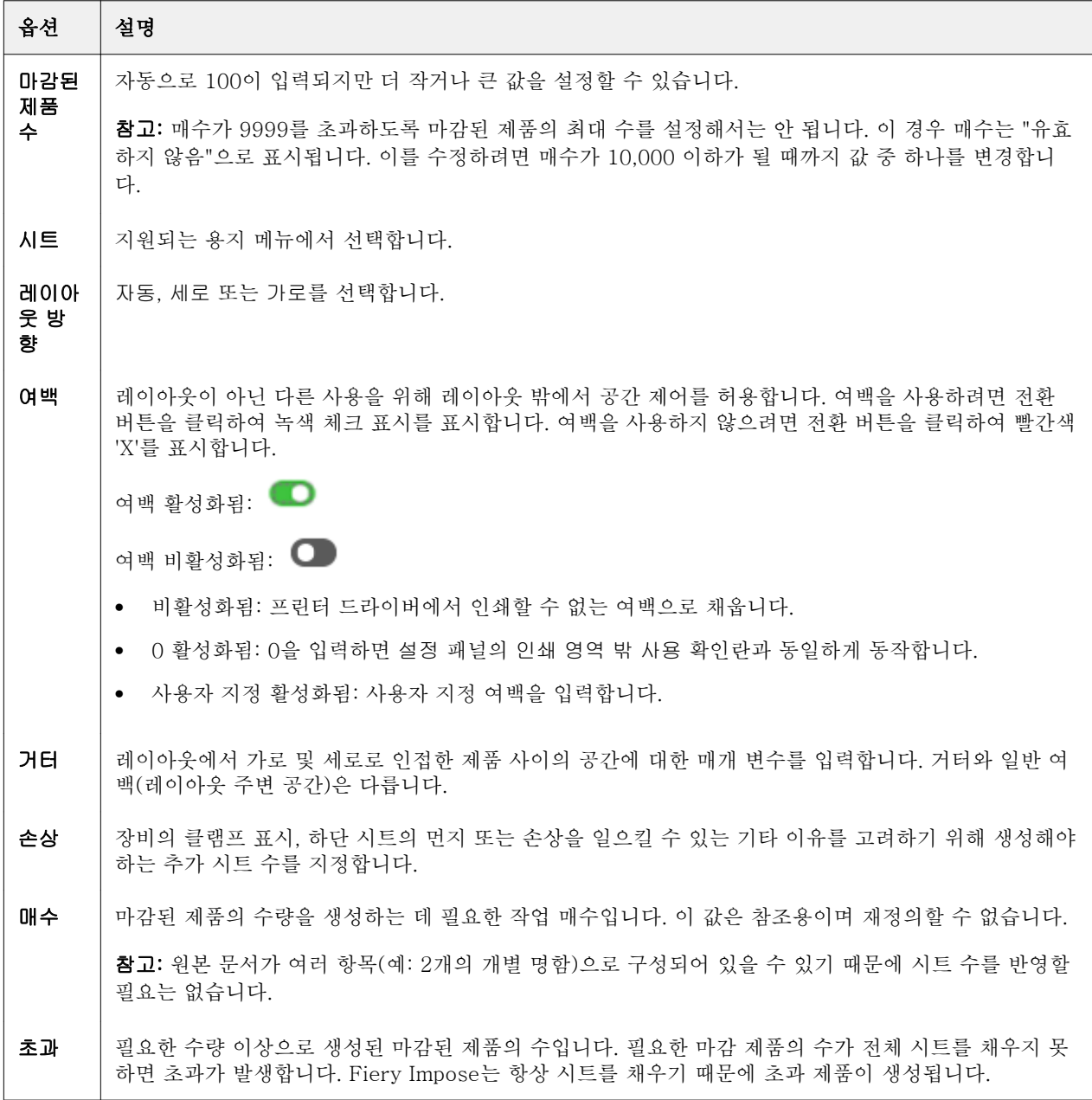

갱업 반복에 자동 맞춤 대화 상자를 닫은 후 설정 창에서 설정을 재정의하고 변경할 수는 있지만, 그렇게 하 면 설정에 있는 매수 옵션에서 매수를 수동으로 조정하지 않는 한 마감된 제품이 적게 또는 많이 인쇄될 수 있습니다. 레이아웃을 자동으로 계산하려면 갱업 반복에 자동 맞춤 대화 상자를 다시 열어야 합니다.

# Fiery Impose에서 갱업 설정 지정

갱업 스타일, 페이지 순서, 제본용 여백 크기 및 갱업 방법을 지정할 수 있습니다.

갱업 스타일과 방법을 함께 사용할 수 있어야 합니다. 결합 가능한 설정에 대한 자세한 정보는 [갱업 스타일과](#page-42-0) [갱업 방법 결합\(](#page-42-0)43페이지)의 설명을 참조하십시오.

## 갱업 스타일 설정

갱업 스타일을 설정할 수 있습니다.

**•** 템플릿 메뉴 아래 메뉴에서 고유, 반복, 고유-한 부씩 자르기, Duplo - 짧은 가장자리 또는 Duplo - 긴 가 장자리를 클릭합니다.

### 페이지 순서 설정

페이지 순서 옵션을 통해 레이아웃 내 페이지 매김 흐름 방향을 지정할 수 있습니다.

- **•** 설정 창의 페이지 순서 섹션에서 다음 중 하나를 클릭하십시오.
	- **•** 가장 위쪽 행에서 시작하여 왼쪽에서 오른쪽으로 가로 방향으로 행별로 페이지를 정렬합니다.
	- **•** 가장 위쪽 행에서 시작하여 오른쪽에서 왼쪽으로 가로 방향으로 행별로 페이지를 정렬합니다.
	- **•** 가장 왼쪽 열에서 시작하여 상단에서 하단으로 세로 방향으로 열별로 페이지를 정렬합니다.
	- $\left|\bigwedge\right|$  가장 오른쪽 열에서 시작하여 상단에서 하단으로 세로 방향으로 열별로 페이지를 정렬합니다.

#### 거터 설정

갱업 작업의 거터를 설정할 수 있습니다. 거터는 제본 또는 기타 마감 옵션을 위한 공간을 남겨 둘 수 있는 추 가 여백입니다.

Fiery Impose는 작업의 임포지션을 결정하는 레이아웃 및 시트 크기에 따라 거터 위치를 정의합니다. 예를 들어 일반적으로 무선 제본 작업에는 중철 작업보다 넓은 거터가 필요한데, 이는 책을 제본할 때 책등을 재단 하고 인쇄지를 함께 접착할 공간이 필요하기 때문입니다.

**1** 거터 옵션에서 정의를 클릭합니다.

- **2** 거터 대화 상자에서 레이아웃의 각 거터에 대해 사용 가능한 텍스트 입력 필드에 값을 입력하여 거터 측정 값을 설정합니다.
- **3** 필드 중 하나에 값을 입력하고 모든 거터에 같은 측정값을 사용하려는 경우 모두 적용을 클릭합니다.
- **4** 거터 대화 상자에서 거터를 설정하기 전에 영역에 맞게 크기 조정을 선택한 경우에는 영역에 맞게 크기 조 정"에서 거터 설정을 사용합니다. 확인란을 사용하여 페이지 내용 배치를 제어합니다.
	- **•** 확인란을 선택하지 않음(기본 설정) 영역에 맞게 크기 조정에서 계산에 거터 크기가 포함되지 않습니 다. 거터 크기를 변경해도 페이지 내용의 크기는 조정되지 않으며 대신 내용이 이동됩니다.
	- **•** 확인란을 선택함 영역에 맞게 크기 조정에서 계산에 거터 크기가 포함됩니다. 거터 크기를 변경하면 행과 열 및 거터 설정으로 정의된 영역 내에 맞도록 페이지 내용의 크기가 조정됩니다.

#### 제본용 여백을 사용한 영역에 맞게 크기 조정 옵션

Fiery Impose는 제본용 여백을 사용한 두 가지의 영역에 맞게 크기 조정 동작을 제공합니다.

시트의 사용 가능한 임포지션 슬롯에 원래 페이지 전체가 맞지 않는 경우에는 영역에 맞게 크기 조정이 필요 합니다. 임포지션 슬롯 크기는 페이지의 임포지션 슬롯 수와 시트 크기에 따라 정의됩니다(행 및 열 수의 함 수). 제본용 여백 설정은 임포지션 슬롯 간 공백을 정의합니다.

영역에 맞게 크기 조정을 선택한 경우, 제본용 여백 대화 상자에 "영역에 맞게 크기 조정"에서 제본용 여백 설정을 사용합니다. 확인란이 나타납니다. 이 확인란의 동작은 다음과 같습니다.

- **•** 확인란을 선택하지 않는 경우(기본 설정) 영역에 맞게 크기 조정은 계산에 제본용 여백 크기를 포함하 지 않습니다. 제본용 여백 크기를 변경하더라도 페이지 내용 크기가 조정되지 않고 대신 내용이 이동합니 다.
- **•** 확인란을 선택하는 경우 영역에 맞게 크기 조정은 계산에 제본용 여백 크기를 포함합니다. 제본용 여백 크기를 변경하면 행과 열 및 제본용 여백 설정에 따라 정의된 영역에 맞도록 페이지 내용의 크기가 조정됩 니다.

사용자가 영역에 맞게 크기 조정을 선택하고 제본용 여백 크기를 변경하면 크기가 자동으로 변경됩니다. 사 용 가능한 영역에 계속 맞도록 문서의 크기가 조정되었습니다. 다음 사항을 참조하십시오. 제본용 여백 크기 나 시트 크기에 관계없이 페이지가 사용 가능한 임포지션 슬롯에 항상 맞도록 사용자가 영역에 맞게 크기 조 정 옵션을 선택했습니다. 행과 열 또는 시트 크기를 변경하면 조정된 크기에 영향을 미칩니다. 제본용 여백 크 기를 변경하면 조정된 크기에 영향을 미칩니다. 영역에 맞게 크기 조정을 수행하면 확대되지 않고 축소됩니 다.

참고: 참고:"영역에 맞게 크기 조정"에서 제본용 여백 설정을 사용합니다. 확인란을 선택하면 Impose 템플 릿을 저장할 수 없습니다. 확인란을 선택하고 Impose 템플릿으로 설정을 저장할 경우 확인란 선택이 해제됩 니다.

## Fiery Impose에서 갱업 방법 설정

5가지 갱업 방법 중 하나를 설정할 수 있습니다. 모든갱업 방법과 스타일이 호환되는 것은 아닙니다.

- **•** 레이아웃 스타일 메뉴에서 다음 갱업 방법 중 하나를 클릭합니다.
	- **•** 표준
	- **•** 상단-상단
- <span id="page-42-0"></span>**•** 하단-하단
- **•** 하-상
- **•** 상-하

# 갱업 스타일과 갱업 방법 결합

함께 사용할 수 있는 갱업 스타일 및 방법은 작업 형식이 PostScript, PDF 또는 VDP 중 어느 것인지에 따라 달라집니다.

아래 표는 PostScript 또는 PDF 형식으로 된 일반 작업에 함께 사용할 수 있는 갱업 스타일 및 방법을 보여 줍니다.

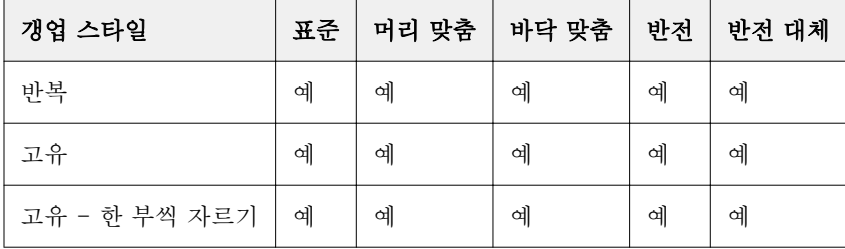

아래 표는 VDP 작업에 함께 사용할 수 있는 갱업 스타일 및 방법을 보여줍니다.

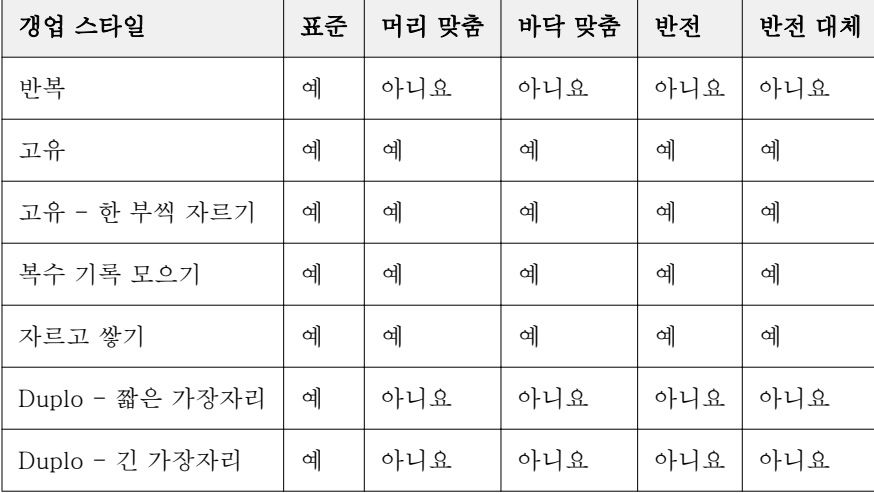

갱업 반복 작업을 인쇄하는 변수 데이터에 지원되는 유일한 레이아웃 스타일은 표준 스타일입니다. 가져오기 기능 또는 프린터 드라이버를 통해 Command WorkStation에 제출된 PostScript 또는 PDF 형식의 비가변 데이터 인쇄 작업에는 모든 레이아웃 스타일이 지원됩니다. Hot Folders를 통해 제출된 작업의 경우, Fiery Impose는 가변 데이터 인쇄 작업과 비가변 데이터 인쇄 작업 간에 구분하지 못하므로 가변 데이터 인쇄 작업 과 비가변 데이터 인쇄 작업에 지원되는 유일한 갱업 반복 스타일은 표준입니다.

# 갱업의 행 및 열 설정 지정

갱업에 최대 25개까지 행 및 열을 지정할 수 있습니다.

**•** 화살표를 사용하여 숫자를 최대 25까지 선택하거나 각 필드에 원하는 값을 입력합니다.

# 반복 소책자 마감 기능 지정

인라인 마감이 아닌 오프라인 마감을 위한 반복 소책자에서는 하나의 시트에 동일한 두 소책자의 스텝앤리피 트 인쇄가 가능합니다. 반복 소책자에는 2행 x 2열 레이아웃이 필요합니다.

- **1** 제품 방식으로 소책자를 선택합니다.
- **2** 행 및 열 옵션에서 2 X 2 반복책자를 선택합니다.

## VDP 작업에 대한 갱업 임포지션 방법

VDP(가변 데이터 인쇄) 작업의 경우 단일 레코드 또는 다중 레코드 임포지션 방법을 사용할 수 있습니다.

- **•** 단일 레코드 임포지션에서는 갱업 반복, 갱업 전용 또는 단일 모음 자르기를 사용할 수 있습니다. [Fiery](#page-35-0) [Impose의 갱업 인쇄\(](#page-35-0)36페이지) 항목의 내용을 참조하십시오.
- **•** 다중 레코드 임포지션에서는 다중 레코드 모음, 쌓고 자르기 또는 묶음 크기를 사용할 수 있습니다.

#### 다중 레코드 모음

다중 레코드 모음을 사용하는 경우 여러 레코드의 페이지를 시트 표면에 순차적으로 배치합니다. 모든 레코 드가 소진될 때까지 각 레코드의 첫 페이지를 시트 표면에 배치합니다. 그런 후에는 새 시트가 시작되어 모든 레코드가 소진될 때까지 각 레코드의 두 번째 페이지를 배치합니다. 모든 페이지를 배치할 때까지 이 프로세 스를 반복합니다.

아래 미리 보기에는 4개 레코드를 포함하는 VDP 작업에 적용된 2x2 단면 다중 레코드 모음 레이아웃이 나와 있습니다. 레코드는 각각 4개 페이지로 구성되어 있습니다. "R"은 레코드를, "P"는 페이지를 의미합니다. 예 를 들어 "R1 P1"은 레코드 1의 페이지 1이라는 뜻입니다.

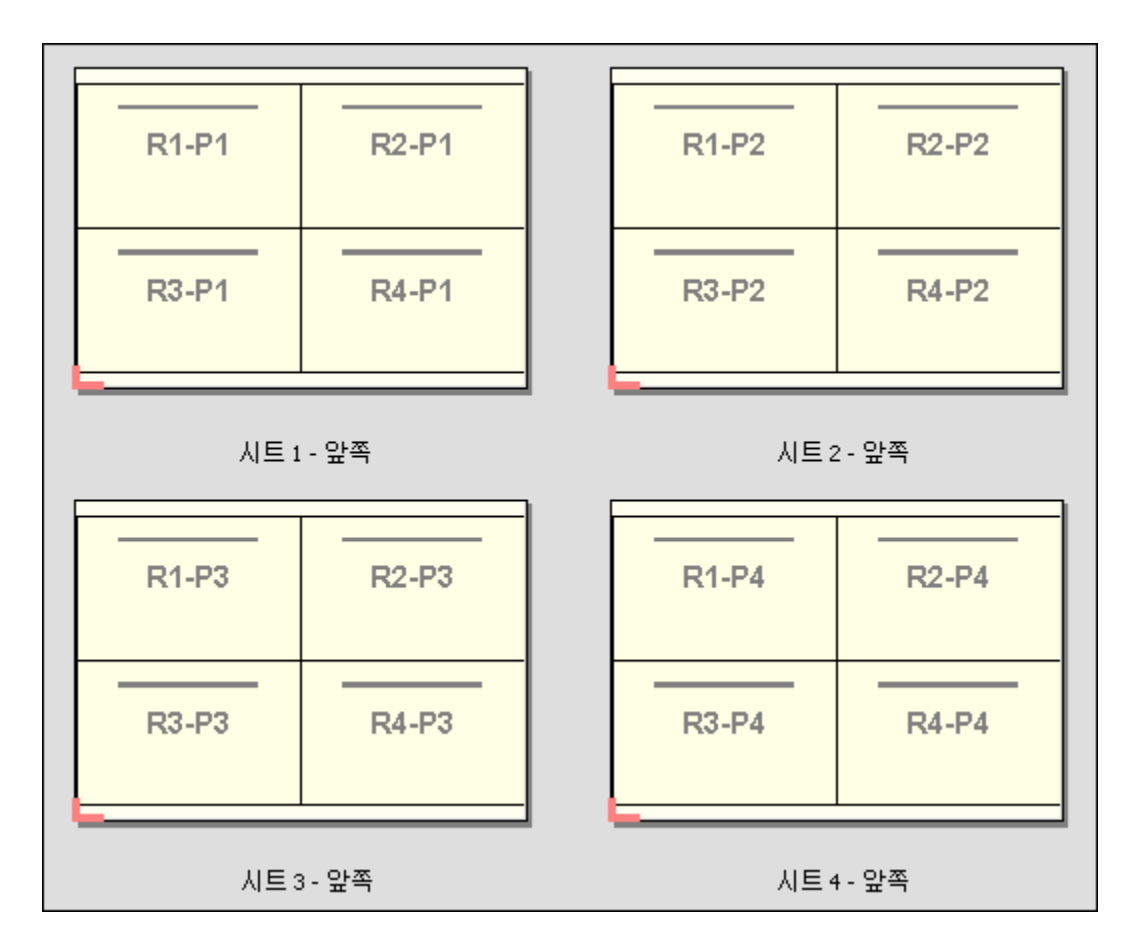

## 쌓고 자르기

쌓고 자르기를 사용하는 경우 시트를 쌓고 자를 수 있도록, 그리고 추가로 정렬하지 않아도 잘라서 누적된 부 분이 쌓이도록 시트 표면에 페이지를 정렬합니다. 쌓고 자르기 레이아웃은 묶음 크기 옵션과 함께 사용할 수 있습니다.

아래 예제에는 100개 레코드를 포함하는 VDP 작업에 적용된 2x2 단면 쌓고 자르기 레이아웃이 나와 있습니 다. 각 레코드는 1개 페이지로 구성되어 있습니다. 시트를 쌓고 자른 후 다시 쌓으면 레코드가 순차적으로 정 렬됩니다.

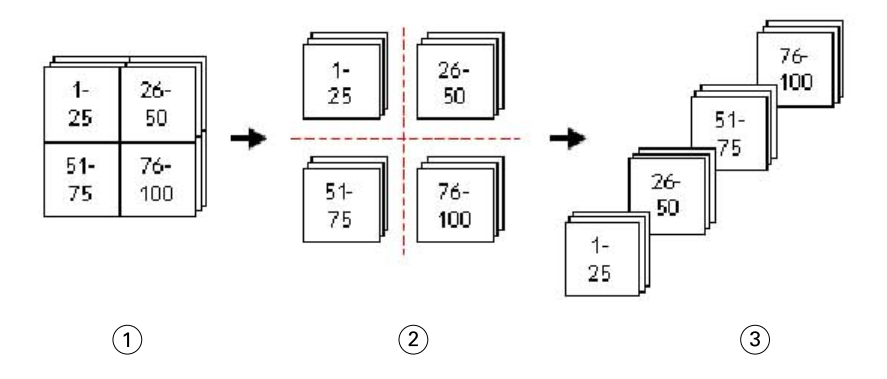

- 1 인쇄
- 2 자르기
- 3 쌓기

#### 묶음 크기

묶음 크기를 사용하는 경우 큰 VDP 작업이 더 작은 배치로 분할되므로 보다 단순한 쌓고 자르기 워크플로우 가 생성됩니다. 그러면 쌓이는 시트를 표준 절단기에서 자를 수 있는 수량으로 제한할 수 있습니다. 각 배치는 쌓고 자르기 레이아웃을 사용하여 개별적으로 임포징되며 배치 사이에 구분용 시트가 배치됩니다. 묶음 크기 옵션은 쌓고 자르기 레이아웃을 선택하는 경우에만 사용 가능합니다.

아래 예제에는 각각 1개 페이지로 구성되어 있는 12,000개 레코드를 포함하는 VDP 작업에 적용된 2x2 단면 쌓고 자르기 레이아웃이 나와 있습니다. 이 레이아웃을 사용하는 경우 시트 3,000개가 생성됩니다. 묶음 크기 옵션은 배치당 1,500개 시트로 설정됩니다. 결과로 생성되는 레이아웃은 2개 배치로 구성되며, 각 배치를 직 렬로 자르고 정렬하고 쌓고 압축할 수 있습니다.

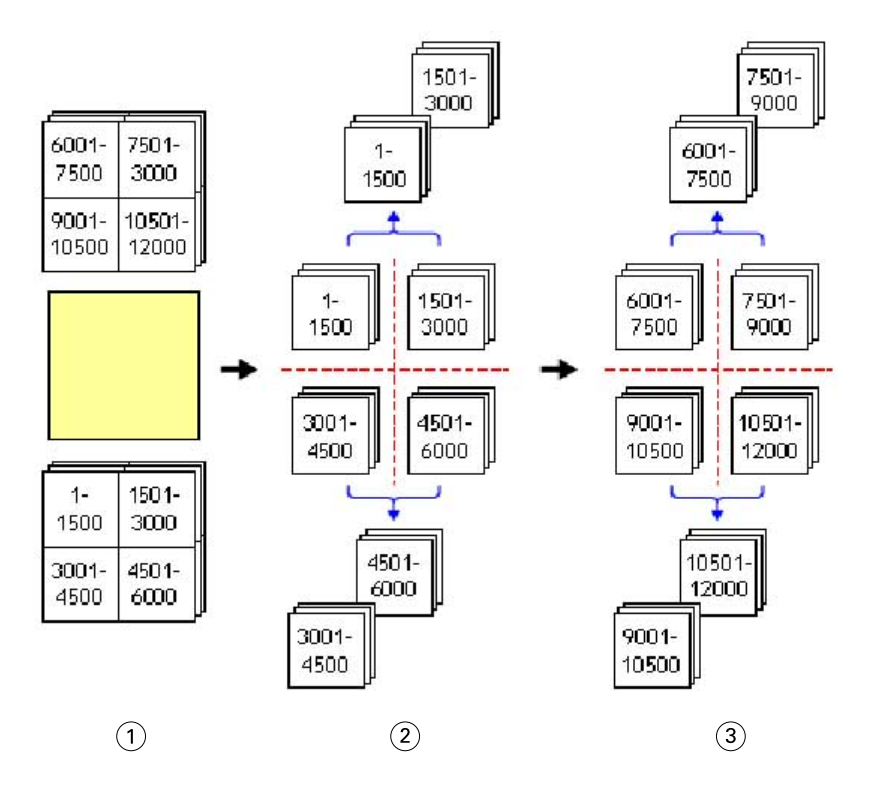

1 인쇄

2 첫 번째 누적을 절단하고 압축

3 두 번째 누적을 절단하고 압축

# 임포지션 설정

Fiery Impose에서는 마감 크기, 시트 크기, 양면, 크기 조정, 표지 용지, 레이아웃 방향, 화상 물림 재단, 프린 터 표시 등의 인쇄 작업 옵션을 설정할 수 있습니다.

설정 창에 표시되는 설정은 선택한 제품 방식에 따라 결정됩니다. 제품 방식 워크플로우 선택(47페이지) 항 목의 내용을 참조하십시오.

각 제품 방식에 사용 가능한 템플릿에 대한 설명은 [임포지션 템플릿\(](#page-23-0)24페이지)의 내용을 참조하십시오.

# 제품 방식 워크플로우 선택

Fiery JobMaster-Fiery Impose-Fiery Compose는 다양한 워크플로우(제품 방식)를 지원합니다. 제품 방 식을 선택하면 설정 창이 바뀌며 해당 제품 방식과 관련된 옵션을 표시합니다.

- **1** 설정 창 상단의 템플릿 아래에 있는 제품 방식 상자에서 화살표를 클릭합니다.
- **2** 컴포징, 정상, 책자 또는 갱업을 클릭합니다. 그런 다음 나타나는 옵션 중에서 선택합니다.
- **3** 제품 방식으로 책자를 선택한 경우 제본 방법과 제본 면을 선택합니다. 제품 방식으로 갱업을 선택한 경우 갱업 옵션과 제본 면을 선택합니다.
- **4** 마감 크기 메뉴가 표시되면 마감 크기를 선택합니다.

정상 및 책자 방법에는 마감 크기 설정이 포함되며, 이 설정을 통해 자르기 상자 마감 크기 워크플로우와 사용자 정의 마감 크기 워크플로우 중에서 선택할 수 있습니다. 갱업 방법에는 추가 마감 크기 설정인 자 르기 상자를 기준으로가이 포함됩니다.

# Fiery Impose용 마감 크기 옵션

마감 크기는 인쇄하고 재단, 접지 또는 제본 등의 마감 프로세스를 적용한 후의 최종 제품 크기를 설정합니다. 기본 워크플로우는 자르기 상자 기준입니다.

<span id="page-47-0"></span>가능한 워크플로우는 다음과 같습니다.

- **•** 자르기 상자를 기준으로 Adobe PDF 자르기 상자를 작업 레이아웃의 기준으로 합니다. 선택한 문서 페 이지 내용의 화상 물림 재단 크기를 수동으로 설정해야 합니다. 이 마감 크기 워크플로우에서는 자르기 상 자 크기에서 화상 물림 재단 크기를 빼서 최종 제품의 마감 크기를 수동으로 예상해야 합니다.
- **•** 사용자 정의 PDF 작업의 최종 마감 크기와 화상 물림 재단 크기는 자동으로 검색되지만 사용자가 두 설 정을 변경할 수 있습니다. 페이지 내용은 용지 가운데에 맞춰집니다. 사용자 정의 마감 크기 워크플로우에 서 마감 크기는 화상 물림 재단, 자르기 상자 또는 문서 페이지 크기와는 별개인 정적 값입니다. 원래 화상 물림 재단 크기는 자동으로 감지됩니다.
- **•** 자르기 상자를 기준으로 명함, 엽서, 공연 티켓 등 크기가 작은 여러 항목의 레이아웃을 11 x 17 등의 큰 시트에 동적으로 생성하는 자동화된 워크플로우입니다. 사용자는 핫 폴더를 시트 크기당 하나씩 생성 하여 더 작은 크기의 여러 항목을 놓을 수 있습니다. 자동 방향에 따라 최대 수의 항목을 인쇄할 수 있는 최적의 방향이 결정됩니다. 이 워크플로우는 갱업 작업에만 적용됩니다.

마감 크기를 자르기 상자를 기준으로로 변경하면 레이아웃 방향이 자동으로 자동 설정됩니다. 자동 방향 에서는 세로와 가로 방향으로 인쇄할 수 있는 항목 수를 계산한 다음 시트 공간을 최대화하는 방향을 사용 합니다. 예를 들어 12 x 18 크기의 시트에 3.5" x 2" 크기의 명함을 인쇄하는 경우 세로 방향으로는 24개 (행 8개 x 열 3개), 가로 방향으로는 25개(행 5개 x 열 5개)를 인쇄할 수 있습니다. 자동 설정에서는 대부 분의 경우 명함을 제작하는 방향인 가로가 선택됩니다. 다른 마감 크기 워크플로우에는 자동을 사용할 수 없습니다.

최종 마감 크기에 대해 입력할 수 있는 최소 크기는 0.25인치입니다. 최대값은 프린터에서 지원하는 용지 크 기에 따라 달라집니다.

#### 사용자 정의 마감 크기의 이점

사용자 정의 마감 크기는 원래 내용에 지정된 재단 크기를 기준으로 합니다. 사용자가 마감 크기를 지정하면 Fiery Impose가 각 시트 가운데에 페이지 내용을 자동으로 배치합니다.

임포징하는 작업이 각 페이지별로 서로 다르게 위치가 지정된 내용으로 구성되고 이들 각각의 자르기 크기가 서로 다른 경우에 사용자 정의 마감 크기를 선택하면 Fiery Impose가 Adobe PDF에 설정된 트림 크기를 자 동으로 선택할 수 있습니다.

자르기 상자 마감 크기 워크플로우에서는 사용자가 화상 물림 재단을 확인하고 일부 조작을 수행하여 임포지 션 레이아웃에 맞게 페이지 내용을 배치해야 합니다.

#### 자르기 상자를 기준으로 마감 크기 사용 시의 이점

트림 상자 기준 마감 크기를 사용하는 경우의 이점(특히 Hot Folders, 가상 프린터, 프리셋 등의 자동화된 워 크플로우 진행 시)은 PDF 이미지 크기를 변경하는 경우 행과 열이 자동으로 다시 계산된다는 것입니다. 또한 자동 레이아웃 방향이 사용되므로 명함 등 인쇄되는 제품의 수를 최대화할 수 있습니다. Fiery Impose에서 워크플로우를 설정할 때 시트 크기를 변경하면 레이아웃이 업데이트됩니다.

## Fiery Impose에서 시트 크기 설정

기본 시트 설정은 모든 시트(인쇄지)에 적용되며 의도한 임포지션 레이아웃의 규격을 정의합니다. 작업 속성 의 Paper Catalog 또는 혼합 용지에서 특수 시트 크기 할당을 정의할 수 있습니다.

- **1** 시트 필드 상자 오른쪽의 화살표를 클릭하여 용지 시트의 규격을 설정합니다. 시트 상자에 원하는 크기를 직접 입력할 수도 있습니다.
- **2** 편집을 클릭하여 무게 및 색상 모드와 같은 기타 용지 설정을 지정합니다.

<span id="page-48-0"></span>**3** Paper Catalog가 지원되는 경우 용지 상자 오른쪽의 화살표를 클릭하여 Paper Catalog 메뉴에서 원하는 항목을 선택합니다.

# Fiery Impose에서 양면 설정

양면은 시트 반대 면의 내용 처리 방법을 설정합니다. 오른쪽 및 왼쪽 제본과 상단 제본에 대해 양면을 설정 하거나 양면을 설정 해제할 수 있습니다. 양면 옵션은 연결하는 Fiery 서버에 따라 달라집니다.

Fiery Impose는 선택된 소책자 스타일 및 제본에 대해 양면 설정을 자동으로 적용합니다. Fiery Impose의 양면 설정은 Command WorkStation작업 속성에서 수행된 양면 설정을 재정의합니다.

- **•** 다음 중 하나를 클릭하십시오.
	- **•** 사용 안 함 양면 인쇄를 사용하지 않고 단면 인쇄를 사용합니다.
	- **•** 오른쪽 및 왼쪽 제본 같은 방향으로 인쇄되는 페이지 양면으로 양면 인쇄를 설정합니다.
	- **•** 상단 제본 반대 면과 방향이 거꾸로 지정된 페이지의 각 면에 있는 내용으로 양면 인쇄를 설정합니다. 일부 작업에는 상단 제본을 사용할 수 없습니다.

참고: 양면이 시트 보기에서 인쇄될 때 방향으로 반드시 나타나지는 않습니다. 예를 들어 상단 제본 양면은 오른쪽 면이 위를 향한 상태의 페이지 양쪽 면 형태로 표시됩니다.

## Fiery Impose의 크기 조정 설정

크기 조정 설정은 페이지를 지정한 양만큼 확대하거나 축소합니다.

컴포징 및 정상 제품 방식에서 크기 조정 설정은 작업의 모든 페이지에 적용됩니다. 책자 및 갱업 제품 방식 에서는 시트의 특정 슬롯에 크기 조정을 적용할 수 있습니다. 시트의 슬롯 수는 행 및 열 값에 따라 달라집니 다. 슬롯 크기는 시트의 허용된 최대 면적을 슬롯 수로 나눈 값과 같습니다.

사용자 정의 마감 크기 워크플로우는 자르기 상자 마감 크기 워크플로우보다 많은 크기 조정 옵션을 제공합 니다.

인쇄 불가능 영역 사용 옵션은 인쇄 작업 임포징 시 선택된 시트의 전체 물리적 크기를 사용합니다. 이 옵션 은 다양한 인쇄 엔진과 함께 사용할 수 있는 사용자 지정 템플릿을 생성할 때 유용합니다. 이 옵션을 선택하 지 않으면 Fiery Impose가 프린터에 따라 최종 인쇄된 시트의 허용된 면적을 기준으로 임포징된 작업의 위 치와 배율을 결정합니다. 이러한 제약 조건을 통해 사용자 지정 템플릿이 다른 프린터에서 사용되는 것을 방 지할 수 있습니다.

참고: 행 및 열 값은 크기 조정 설정과 상호 작용합니다. 내용이 시트 가장자리를 벗어나 연장되도록 만드는 값을 선택하면 Fiery Impose에서 시각적 경고를 표시합니다.

## 크기 조정 옵션

Fiery Compose 또는 Fiery JobMaster에서 작업을 열 경우 작업은 속성 > 레이아웃 > 일반 탭에 적용된 크 기 조정 퍼센트를 유지합니다.

Fiery Compose 또는 Fiery JobMaster의 크기 조정에는 다음 옵션이 있습니다.

- **•** 확대 없음 크기 조정이 적용되지 않습니다. 페이지 내용은 있는 그대로 인쇄됩니다.
- **•** 영역에 맞게 크기 조정(용지 크기) 페이지 내용이 용지 치수에 맞게 조정됩니다. 크기는 페이지 내용과 선택한 용지의 크기를 참고하여 계산됩니다. 이 옵션은 제품 용도로 Compose를 선택한 경우 사용할 수 있습니다.

참고: 용지 크기는 설정 창의 용지 드롭다운에서 선택할 수 있습니다.

**•** 영역에 맞게 크기 조정(가상 영역) - 페이지 내용이 선택한 용지 크기의 가상 영역 안에 맞게 조정됩니다. 크기는 페이지 내용과 선택한 용지 크기의 가상 영역을 참고하여 계산됩니다. 이 옵션은 제품 용도로 Compose를 선택한 경우 사용할 수 있습니다.

참고: 가상 영역을 보려면 용지 보기 창의 도구 모음에 있는 측정값 보이기/숨기기 아이콘을 클릭합니다.

**•** 사용자 지정 - 배율에서 원하는 조정 값으로 크기 조정 퍼센트를 지정할 수 있습니다. 배율을 100%로 설 정하면 확대 없음 크기 조정 옵션과 동일합니다.

# 크기 조정 설정 지정

자르기 상자를 기준으로 마감 크기 워크플로우(기본 워크플로우)를 통해 크기 조정을 지정하거나, 영역에 맞 게 크기를 조정하거나, 크기 조정을 방지할 수 있습니다. 사용자 정의 마감 크기 워크플로우는 더 많은 크기 조정 옵션을 제공하므로 페이지 이미지를 마감 크기 또는 화상 물림 재단의 정적 경계에 맞추거나 채울 수 있 습니다.

- **1** 크기 조정 메뉴에서 설정을 선택합니다.
- **2** 사용자 지정을 선택한 경우 텍스트 상자에 크기 조정 값을 입력합니다.
- **3** 인쇄 작업 임포징에 선택한 시트의 전체 물리적 크기를 사용하려면 인쇄 불가능 영역 사용 확인란을 선택 합니다(사용 가능한 경우).

## 표지 용지 설정

표지 포함 여부를 설정하고 해당 설정을 지정할 수 있습니다.

- **1** 표지를 포함하려면 표지 확인란을 클릭합니다.
- **2** 용지 설정을 지정하려면 정의를 클릭합니다.

앞표지와 뒤표지 모두에 같은 설정을 적용할지, 앞표지에만 설정을 지정할지, 앞표지와 뒤표지에 개별 설 정을 지정할지 여부를 선택합니다.

# 레이아웃 방향 설정

설정 창의 레이아웃 방향 메뉴를 사용하여 시트의 방향을 지정합니다.

- **1** 레이아웃 방향 메뉴에서 세로 또는 가로를 클릭합니다.
- **2** 소책자 스타일이 중첩새들인 경우 묶음 크기(각 묶음 내의 시트 수)를 지정합니다.

마지막 묶음의 시트 수는 고정되지 않으며 Fiery Impose에서 작업의 실제 페이지 수에 따라 필요한 시트 를 조정합니다. 묶음 크기(시트/묶음)의 기본 설정은 2이며 사용 가능한 최대 설정은 15입니다.

## Fiery Impose에서 워크플로우에 대한 화상 물림 재단

Fiery Impose가 화상 물림 재단을 적용하는 방법은 사용자가 설정한 워크플로우에 따라 달라집니다.

- **•** 자르기 상자 마감 크기 워크플로우에 대해 화상 물림 재단 옵션을 설정하면 사용자가 지정한 양만큼 재단 표시를 이미지로 이동하여 인쇄 영역이 재단된 시트 가장자리를 벗어나 확장됩니다. 페이지 내용의 왼쪽/ 오른쪽(가로) 및 상단/하단(세로) 가장자리에 대한 화상 물림 재단 양을 개별적으로 지정할 수 있습니다.
- **•** 사용자 정의 마감 크기 워크플로우의 경우, 화상 물림 재단 옵션은 마감 크기 경계를 벗어나 표시할 페이 지 내용의 양을 나타냅니다. 재단 표시가 자동으로 조정되고 마감 크기 가장자리에 정렬된 상태로 유지됩 니다. Fiery Impose에서 작업을 열고 마감 크기에 대해 사용자 정의 옵션을 설정하는 경우, 마감 크기 및 화상 물림 재단의 크기가 자동으로 입력되지만 이러한 설정을 변경할 수 있습니다.

# 화상 물림 재단 설정

Fiery Impose에서 가로 및 세로 화상 물림 재단을 설정할 수 있습니다.

- **•** 다음 중 하나를 수행하십시오.
	- **•** 작업의 가로 및 세로 화상 물림 재단 양을 개별적으로 지정하려면 해당 필드에 0 ~ 720 포인트, 0 ~ 10 인치 또는 0 ~ 254 mm의 값을 입력합니다.
	- **•** 페이지 내용의 4개 가장자리 모두에 동일한 화상 물림 재단 값을 적용하려면 모두 적용 확인란을 클릭 하고 값을 입력합니다.

### 레이아웃 오프셋

레이아웃 오프셋을 사용하면 용지의 4면에 대해 용지 가장자리와 레이아웃 트림 상자 간의 거리를 지정할 수 있습니다. 레이아웃 오프셋은 레이아웃 영역의 크기는 그대로 둔 상태로 용지에서 레이아웃 위치를 변경합니 다.

참고: 레이아웃 오프셋 대화 상자에서 지정된 오프셋 값은 작업의 모든 용지에 적용됩니다.

참고: 등록 표시 및 바코드 아래에 있는 표시 대화 상자의 레이아웃 오프셋은 설정 창의 레이아웃 오프셋과 함께 사용할 수 없습니다. 설정 창에 오프셋 값을 지정하면 Fiery Impose가 자동으로 표시 대화 상자의 레이 아웃 오프셋을 비활성화합니다.

- **1** Fiery Impose의 설정 창에서 레이아웃 오프셋 옵션의 정의를 클릭합니다.
- **2** 레이아웃 오프셋 대화 상자에서 오프셋 값을 지정합니다.
- **3** 다음 중 하나를 수행합니다.
	- **•** 지정된 값이 정확하다면 확인을 클릭하여 변경 사항을 적용합니다.
	- **•** 지정된 값이 잘못되었다면 초기화를 클릭하여 변경 사항을 취소합니다.
	- **•** 레이아웃을 오프셋하지 않으려면 취소를 클릭합니다.
- **4** 적용된 오프셋 값이 잘못되었고 오프셋을 취소하려면 Edit > 레이아웃 오프셋 실행 취소를 클릭합니다.

## 여백 설정

여백은 용지 가장자리와 레이아웃 가장자리 간의 거리입니다. 용지의 아무 방향에서 충분한 공간을 두려면 용지에 원하는 여백을 설정할 수 있습니다.

사용자 지정 여백을 사용하면 용지의 각 방향에 다른 여백 값을 지정하고, 용지가 처리되는 동안 마감기 그리 퍼(gripper)에서 용지를 붙잡을 수 있도록 용지의 추가 공간을 사용할 수 있습니다.

- **•** Fiery Impose의 설정 창에 있는 여백 옵션에서 다음 중 하나를 클릭합니다.
	- **•** 기본값 여백을 자동으로 기본값으로 설정합니다. 기본값은 인쇄 영역이 아닌 곳을 포함합니다.

참고: 용지 가장자리와 레이아웃 가장자리 간에 사용할 수 있는 공간은 인쇄가 되지 않는 영역입니다.

**•** 인쇄 영역 밖 사용 - 여백을 자동으로 0으로 설정합니다. 이 옵션을 선택하면 인쇄 영역이 아닌 곳을 사 용하여 레이아웃 가장자리가 용지 가장자리와 정렬되기 때문에 용지 가장자리에 인쇄할 수 있습니다. 모든 여백에 0이 표시됩니다.

참고: 용지의 인쇄되지 않는 영역은 장치에 따라 값이 다릅니다. 인쇄 영역 밖 사용 옵션을 사용할 경우 최종 인쇄 결과물에 잘려진 부분이 있을 수도 있습니다.

**•** 사용자 지정 - 사용자가 직접 원하는 여백 값을 설정할 수 있습니다. 이 옵션을 선택하면 왼쪽, 오른쪽, 위쪽, 아래쪽 여백 값을 직접 지정할 수 있습니다. 사용자 지정 옵션을 사용하면 마감기에 필요한 공간 을 확보할 수 있도록 레이아웃 주위에 충분한 공간을 남겨둘 수 있습니다.

참고: 지정된 여백은 작업의 모든 페이지에 적용됩니다.

### Fiery Impose의 프린터 표시 설정

Fiery Impose에서 프린터 표시를 설정할 수 있습니다. 또한 작업 레이블의 개별 요소 및 표시를 설정하거나 해제할 수도 있습니다.

레이아웃에서 접지 위치는 점선으로 된 접지 표시에 의해 정의됩니다. 재단 위치는 실선으로 된 재단 표시에 의해 정의됩니다. 또한 특수 표시를 통해 여백(페이지 내용 영역을 둘러싼 공간), 제본용 여백(페이지 사이의 공간) 및 화상 물림 재단(재단 표시를 벗어난 내용 확장)의 크기 및 위치를 정의하여 인쇄 영역이 재단된 페이 지의 가장자리에 가깝게 확장되도록 합니다. 표준 스타일의 트림 표시 또는 일본식 스타일 표시 중에서 선택 할 수 있습니다.

- **•** 프린터 표시를 사용하여 작업의 모든 시트에 재단, 접지 및 작업 정보를 추가합니다. 프린터의 표시 옵션 은 작업 전체에 걸쳐 프린터 표시를 설정합니다. 레이아웃에는 관련 프린터 표시만 표시됩니다. 레이아웃 에 시트 접지가 필요 없는 경우, 접지 표시를 선택하더라도 표시되지 않습니다.
- **•** 표시 대화 상자에서 재단 표시, 접지 표시 및 작업 레이블의 개별 요소를 설정하거나 해제합니다.

참고: 사용자 정의 마감 크기 워크플로우의 프린터 표시는 마감 크기 가장자리에 항상 정렬됩니다.

#### 표시 메뉴의 명명 표시 세트 정보

명명 표시 세트는 로컬 컴퓨터에 저장할 수도 있고 특정 작업을 위한 전용 표시 세트로 설정할 수도 있습니 다.

표시 메뉴의 이름은 다음과 같을 수 있습니다.

- **•** 없음 표시가 적용되지 않습니다.
- **•** 로컬 컴퓨터에 표시 세트를 저장할 때 사용한 이름 목록
- **•** 사용자 지정 작업 전용이거나 로컬 컴퓨터에 명명 표시 세트로 저장되지 않은 표시

"파란색 표시"와 같은 명명 표시 세트가 포함된 작업을 열고 표시 메뉴를 사용하여 설정 중 하나를 변경하면 변경된 표시 세트의 이름은 더 이상 "파란색 표시"가 아니며 대신 "사용자 지정"으로 바뀝니다. 이 변경된 표 시 세트를 저장하는 경우 세트의 새 이름을 지정할 수 있습니다. 변경된 세트의 이름을 "파란색 표시"로 지정 하려고 하면 Fiery Impose에서 기존의 "파란색 표시" 세트를 덮어쓸지 여부를 묻는 메시지가 표시됩니다

작업을 저장한 후에 "파란색 표시"의 설정을 변경하고 다음번에 해당 작업을 열면 표시 세트 이름이 "사용자 지정"으로 표시됩니다. 작업을 저장한 후에 명명 표시 세트를 삭제하고 다음번에 해당 작업을 열면 표시 세트 이름이 "사용자 지정"으로 표시되지만 작업의 설정은 손실되지 않습니다.

참고: 직접 생성하는 명명 표시 세트는 로컬 컴퓨터에 저장됩니다. 표시 세트의 이름은 사용자 컴퓨터 간에 전송되지 않습니다. 로컬 컴퓨터에서 "파란색 표시"라는 표시 세트를 생성한 다음 작업에 할당하는 경우를 예 로 들어 보겠습니다. 다른 사용자가 자신의 로컬 컴퓨터에서 해당 작업을 여는 경우, 다른 사용자의 컴퓨터에 도 "파란색 표시"라는 표시 세트가 있지만 이 사용자의 컴퓨터에서는 작업의 표시 세트가 표시 메뉴에서 계속 "사용자 지정"으로 표시됩니다.

#### 표시 세트 이름 지정, 저장 및 재사용

표시 설정을 적용할 수 있으며 표시 세트(스타일, 수평 길이, 수직 길이, 스트로크 유형, 스트로크 너비, 스트 로크 색상 등)의 이름을 지정하고 표시 세트를 저장하고 재사용할 수 있습니다. 작업의 컨텍스트를 여기 입력합니다(선택 사항).

- **1** 표시 메뉴에서 정의를 선택합니다.
- **2** 나타나는 표시 창에서 시트 레이아웃에 프린터 표시 또는 사용자 지정 개체를 추가하고 저장을 클릭합니 다.

표시 세트의 이름을 지정하라는 메시지가 표시됩니다.

**3** 표시 세트의 이름을 지정합니다. 이 이름은 이후 표시 메뉴에 나타나므로 이후 작업에 명명 표시 세트를 사용할 수 있습니다.

**4** 표시 창에서 확인을 클릭하여 현재 작업에 표시 세트를 적용합니다. 표시 세트를 삭제하려면 표시 메뉴에서 삭제할 세트를 선택하고 휴지통 아이콘을 클릭합니다.

## 프린터 표시 정의

표시 대화 상자를 사용하여 프린터의 표시를 설정합니다.

**1** 설정 창에서 표시 드롭다운을 클릭하고 정의...를 선택합니다.

**2** 자름선, 접음선, 작업 라벨, 공백 페이지 글자 및 등록 표시 및 바코드 탭을 사용하여 설정을 지정합니다.

참고: VDP 작업의 작업 라벨에는 VDP 이외의 작업과는 다른 정보가 표시됩니다.

# 재단 표시 설정

자름선 탭을 사용하여 재단 표시를 설정합니다.

- **1** 자름선 탭을 클릭합니다.
- **2** 자름선 인쇄 확인란을 선택합니다.
- **3** 스타일 메뉴에서 다음을 선택합니다.
	- **•** 표준 표시를 표준 유럽 스타일 형식으로 인쇄합니다(모서리에 단일 표시). 이것이 기본 설정입니다.
	- **•** 일본식 표시를 일본식 스타일 형식으로 인쇄합니다(모서리와 페이지 각 면 가운데에 표시).

블리드 값이 0이면 일본식 표시는 표준 스타일과 비슷하게 한 줄입니다. 블리드 값을 설정하면 트림과 블리드를 나타내는 2개의 모서리 표시가 표시됩니다.

참고: 일본식 표시를 사용하는 작업은 .dbp 형식이 아닌 결합된 PDF 작업으로만 저장할 수 있습니다. 일본식 표시를 사용하여 저장된 템플릿은 Fiery impose 내에서만 사용할 수 있습니다.

- **4** 인쇄된 트림 표시에 대해 다음을 설정합니다.
	- **•** 1~216점 사이에서 가로 및 세로 표시 길이를 설정합니다.
	- **•** 획 유형에 점 또는 단일을 설정합니다.
	- **•** 1/4~3점 사이에서 획 너비를 설정합니다.
	- **•** 획 색상을 설정합니다
	- **•** 가로 및 세로 오프셋 필드에서 –72~+72점, –1.0~1.0인치 또는 –25.4~25.4mm 사이의 값을 입력합니 다.

## 접지 표시 설정

접음선 탭에서는 접지 표시 길이와 모양을 설정하고 개별 표시를 비활성화할 수 있습니다.

**1** 표시 대화 상자에서 접음선 탭을 클릭합니다.

- **2** 접음선 인쇄 확인란을 선택합니다.
- **3** 다음 중 하나를 수행합니다.
	- **•** 1~216점 사이에서 수평 및 수직 표시 길이를 설정합니다.
	- **•** 접음선 스트로크 유형을 점선이나 실선으로 설정합니다.
	- **•** 접음선 스트로크 너비를 1/4~3점 사이로 설정합니다.
	- **•** 스트로크 색상을 설정합니다.

#### 작업 레이블 특성 설정

작업 레이블 탭에서 작업 레이블의 내용 및 위치를 설정할 수 있습니다. (VDP 작업의 작업 레이블 내용은 VDP가 아닌 작업과 다릅니다.)

- **1** 작업 레이블 탭을 클릭합니다.
- **2** 확인란(예: 작업 이름, 시트 정보)을 클릭하여 작업 레이블과 관련된 정보를 표시합니다.

표준 작업의 시트 정보에는 시트 번호와 표면 정보(앞면/뒷면)가 포함됩니다.

VDP 작업의 경우, 출력 시트 번호 확인란을 클릭하여 절대 시트 번호를 표시할 수도 있습니다. 인쇄된 총 시트 수가 500장인 경우, 절대 시트 번호는 1 ~ 500입니다.

- **3** 레이블을 배치할 영역을 클릭합니다.
- **4** 가로 또는 세로를 클릭하여 작업 레이블을 시트에서 가로 또는 세로로 배치할지 여부를 설정합니다.

**5** 원하는 경우 오프셋 X 및 Y 값을 입력합니다. 오프셋은 원점으로부터 측정됩니다.

#### 빈 페이지 텍스트 설정

빈 페이지 텍스트 탭을 사용하여 묵시적 공백 페이지에 나타나는 내용을 설정할 수 있습니다.

- **1** 빈 페이지 텍스트 탭을 클릭합니다.
- **2** 묵시적 공백 페이지에 표시할 텍스트를 입력합니다.
- **3** 빈 페이지 텍스트 인쇄를 선택합니다.

#### Fiery Impose에서 등록 표시 및 바코드 설정

임포징 레이아웃에는 등록 표시나 바코드 중 하나 또는 두 가지가 모두 포함될 수 있습니다. 이러한 옵션을 사용하면 Duplo 오프라인 마감기의 드리프트를 자동으로 보상하고 기계를 설정할 수 있습니다.

등록 표시 위치에 따라 시트의 앞 가장자리가 결정됩니다. Duplo 마감기 사용 시에는 시트 위쪽 표면의 앞 가 장자리 오른쪽에 표시가 있어야 하기 때문입니다.

**1** 표시 대화 상자에서 등록 표시 및 바코드 탭을 클릭합니다.

- **2** 인쇄 필드에서 다음 중 하나를 클릭합니다.
	- **•** 인쇄 안 함(기본값)
	- **•** 등록 표시만
	- **•** 바코드만
	- **•** 등록 표시 및 바코드
- **3** 등록 표시만을 설정한 경우 다음 항목을 설정합니다.
	- **•** 위치 시트에서 등록 표시의 위치입니다.
	- **•** 표시 길이 및 표시 너비 길이는 5-10mm, 너비는 0.4-1.6mm 사이로 설정할 수 있습니다.
	- **•** 오프셋 표시 표시 위치에 대한 수직 및 수평 오프셋입니다. 공급 가장자리와 오른쪽 가장자리의 기본 값은 모두 5mm이고 사용 가능한 범위는 각각 3-15mm입니다.
	- **•** 레이아웃 오프셋 등록 표시와 바코드를 포함하기 위해 시트의 공급 가장자리 반대쪽으로 레이아웃을 이동할 거리입니다. 0-30mm 범위에서 이동이 가능합니다.
- **4** 바코드만을 설정한 경우 다음 항목을 설정합니다.
	- **•** 위치 시트에서 바코드의 위치입니다.
	- **•** 바코드 유형 바코드 글꼴입니다.
	- **•** 바코드 텍스트 01에서 80 사이의 2자리 숫자이거나, 환경설정을 3자리 바코드로 설정한 경우에는 250 이하의 3자리 숫자입니다.
	- **•** 텍스트 인쇄 시트의 바코드 숫자 표시를 인쇄합니다.
	- **•** 오프셋 표시 바코드 위치에 대한 수직 및 수평 오프셋입니다. 공급 가장자리의 기본값은 5mm이고 사 용 가능한 범위는 3-15mm입니다. 오른쪽 가장자리의 기본값은 25mm이고 사용 가능한 범위는 25-42mm입니다.
	- **•** 레이아웃 오프셋 등록 표시와 바코드를 포함하기 위해 시트의 공급 가장자리 반대쪽으로 레이아웃을 이동할 거리입니다. 0-30mm 범위에서 이동이 가능합니다.
- **5** 등록 표시 및 바코드를 지정한 경우 3(56페이지)단계의 설명에 따라 등록 창에서 설정을 지정합니다. 설정은 등록 표시와 바코드에 모두 적용됩니다. 바코드 창에서 텍스트 및 텍스트 인쇄 여부를 지정합니다.
- **6** 필요한 경우 앞면에만 표시 인쇄를 설정합니다.

# Fiery Impose에서 소책자 설정 지정

소책자 설정에는 소책자 제품 방식, 행 및 열, 밀림(중철 및 중첩 중철 제본에서 인쇄지의 증분 접지로 인해 내용 영역이 이동하는 현상)에 대한 제본 설정이 포함됩니다.

# 소책자의 제본 설정 지정

제본 방법과 가장자리 옵션을 지정할 수 있습니다. 제본 방법은 시트에 페이지를 배치하는 순서에 영향을 미 칩니다. (열 또는 행이 셋 이상인 레이아웃에 사용 가능한 제본 옵션은 없습니다.)

- **1** 다음 제본 방법 중 하나를 설정합니다.
	- **•** 중철
	- **•** 중첩 중철
	- **•** 무선
- **2** 다음 제본 가장자리 옵션 중 하나를 설정합니다.
	- **•** 왼쪽 제본
	- **•** 오른쪽 제본
	- **•** 상단 제본

참고: 상단 가장자리 제본은 레이아웃 설정이 2행 x 1열 또는 2행 x 2열일 때만 사용할 수 있습니다.

# 소책자의 행 및 열 설정 지정

소책자 행 및 열 설정에 대해 1x2, 2x2 또는 2x2 반복 책자를 지정할 수 있습니다.

- **1** 행 및 열 상자 오른쪽의 화살표를 클릭하여 메뉴를 표시합니다.
- **2** 1x2, 2x2 또는 2x2 반복 책자를 선택합니다.

사용 가능한 설정은 제본 스타일에 따라 달라집니다.

**3** 중앙 정렬을 클릭하여 페이지 내용의 최초 배치를 정의합니다.

밀림 설정을 지정하고 내부를 선택하는 경우 중앙 정렬을 사용하여 임포징된 페이지에 공간을 허용하거나 거터를 지정하여 밀림 양을 나타낼 수 있습니다.

# 가장자리 제본 옵션에 사용 가능한 스타일

아래 표에는 가장자리 제본 옵션과 함께 사용할 수 있는 스타일 설정이 나와 있습니다. 이러한 설정은 PostScript 또는 PDF 작업에는 적용 가능하지만 VDP 작업에는 적용할 수 없습니다.

참고: 반복 소책자 제본 레이아웃의 경우 스타일 설정은 소책자의 방향을 수정합니다. 갱업 레이아웃의 경우 스타일 설정은 페이지의 방향을 수정합니다.

| 제본 방법        | 표준 | 상단-상단 | 하단-하단 | 하-상 | 상-하 |
|--------------|----|-------|-------|-----|-----|
| 짧은 쪽 바인딩     | 예  | 예     | 예     | 아니요 | 아니요 |
| 오른쪽 가장자리 바인딩 | 예  | 예     | 예     | 아니요 | 아니요 |
| 상단 가장자리 바인딩  | 예  | 아니요   | 아니요   | 예   | 예   |

밀림 설정 지정

밀림의 경우 방향과 시트 두께를 설정합니다.

- **1** 밀림 메뉴에서 방향 설정 중 하나를 선택하거나 없음을 선택합니다.
	- **•** 내부 가장 바깥쪽 시트의 페이지 위치를 일정하게 유지합니다. 다른 모든 시트의 나머지 페이지 위치 는 책등 쪽으로 이동합니다.
	- **•** 외부 가장 안쪽 시트의 페이지 위치를 일정하게 유지합니다. 다른 모든 시트의 나머지 페이지 위치는 책등 반대쪽으로 이동합니다.
- **2** 다음 중 하나를 수행하여 시트 두께를 설정합니다.
	- **•** 밀림 조정 메뉴에서 원하는 옵션을 클릭합니다.
	- **•** 0-2pt 사이의 사용자 지정 두께 값 또는 또는 다른 측정 단위의 동일 값을 입력합니다.

# 방향이 혼합된 임포징 작업의 자동 페이지 회 전

자동 페이지 회전 기능을 사용하면 가로와 세로 방향이 혼합된 페이지에서 소책자나 다른 마감 작업을 쉽게 생성할 수 있습니다. 모든 페이지의 방향이 동일하며 페이지 내용이 잘리지 않도록 소책자를 쉽게 정렬할 수 있습니다.

이 기능은 사용자 정의 또는 트림 상자 기준 마감 크기를 사용하여 일반, 갱업 및 소책자 워크플로우에서 작 동합니다. 그러나 VDP 워크플로우 또는 사용자 지정 방향에서는 작동하지 않습니다.

- **1** 페이지 방향이 혼합된 작업을 Fiery Impose에서 엽니다.
- **2** Fiery Impose설정 창에서 기본 설정인 새들과 왼쪽이 적용된 책자를 선택하여 소책자를 생성한 다음 마 감 크기를 사용자 정의로 설정합니다.
- **3** 시트 크기를 선택합니다.
- **4** 자동 페이지 회전 옆에서 자동 회전 방향을 시계방향 90도 또는 반시계방향 90도 중에서 선택합니다.
- **5** 크기 조정에서 마감 크기에 비례하여 맞춤을 선택합니다.
- **6** 설정 창의 템플릿 옆에 있는 저장 아이콘을 클릭합니다. 템플릿의 이름을 선택하고 확인을 클릭합니다.
- **7** 작업을 저장하지 않고 닫습니다.
- **8** 다음으로 Hot Folders를 열고 새로 만들기를 클릭하여 새 핫 폴더를 생성합니다.
- **9** 핫 폴더 설정 창이 나타나면 핫 폴더의 이름을 입력합니다. 선택과 연결을 차례로 클릭하여 Fiery 서버에 연결합니다.
- **10** 작업 동작에서 처리 후 대기를 선택합니다.
- **11** 작업 속성 옆의 정의를 클릭합니다.
- **12** 작업 속성 창에서 레이아웃 > 임포징을 선택하고 템플릿에서 5(59페이지)단계에서 생성한 템플릿을 선택 한 후에 확인을 클릭합니다.
- **13** 핫 폴더 설정 창에서 확인을 클릭합니다.
	- 핫 폴더가 바탕 화면에 생성됩니다.
- **14** 바탕 화면에서 페이지 방향이 혼합된 작업을 핫 폴더로 끕니다.
- **15** Fiery 서버로 돌아옵니다. 작업이 표시되고 처리되어야 합니다.

# Fiery Impose에서 페이지 수동으로 수정

Fiery Impose를 사용하면 페이지를 수동으로 회전, 편집, 재정렬, 삽입 및 삭제할 수 있습니다.

# 페이지 회전

시트 보기 창의 와이어프레임 모드에서만 페이지를 회전시킬 수 있습니다.

- **•** 다음 중 하나를 수행하십시오.
	- **•** 단일 페이지를 회전시키려면 해당 페이지에서 회전 아이콘을 클릭합니다. 너무 많이 축소하면 회전 아이콘이 나타나지 않을 수 있습니다. 이 경우, 아이콘이 나타날 때까지 확대 하면 됩니다.
	- **•** 작업의 모든 페이지를 회전시키려면 아무 페이지에서나 Shift 및 Ctrl 키를 누른 채 회전 아이콘을 클릭 합니다.
	- **•** 특정 위치에서 각 양면 시트 앞면의 모든 페이지를 회전시키려면 시트의 해당 위치에 있는 페이지에서 Shift 키를 누른 채 회전 아이콘을 클릭합니다.
	- **•** 특정 위치에서 각 양면 시트 앞면과 뒷면의 모든 페이지를 회전시키려면 해당 위치의 시트의 페이지에 서 Ctrl 키(Windows) 또는 Cmd 키(Mac OS X)를 누르고 회전 아이콘을 클릭합니다.

# 페이지 내용 편집

Adobe Acrobat용 Enfocus PitStop 플러그인을 사용하면 작업의 페이지 내용을 편집할 수 있습니다.

중요: 시트 추가, 복제, 삭제 등의 시트 수준 작업을 수행하기 전에 페이지 내용을 편집합니다. 페이지 내 용을 편집하면 이전의 모든 시트 수준 작업이 취소됩니다.

**•** PitStop 설명서를 확인하려면 Acrobat 메뉴에서 도움말 > 플러그인 도움말 > Enfocus PitStop Professional을 클릭합니다.

# PitStop으로 페이지 내용 편집

Adobe Acrobat용 Enfocus PitStop 플러그인을 통해 작업의 페이지 내용을 편집할 수 있습니다.

**1** 페이지 보기 창의 시트를 마우스 오른쪽 버튼으로 클릭한 다음 페이지 편집을 선택합니다.

**2** PitStop 편집 도구를 사용하여 문서 내용을 편집합니다.

# 페이지 재정렬

개별 페이지를 주 창에서 정렬하여 수동으로 재정렬할 수 있습니다.

**•** 페이지 보기 창에서 이동할 축소 이미지를 선택한 다음 페이지를 새 위치로 끕니다.

# 빈 페이지 수동으로 삽입

빈 페이지를 레이아웃에 추가할 수 있습니다.

**•** 페이지 보기 창에서 추가할 페이지를 선택한 다음 페이지 보기 도구 모음에서 빈 페이지 삽입 아이콘을 클 릭합니다.

## 페이지 삭제

페이지를 빠르게 삭제할 수 있습니다.

**•** 페이지 보기 창에서 페이지를 마우스 오른쪽 버튼으로 클릭하고 표시되는 메뉴에서 삭제를 선택합니다.

# Fiery Impose의 VDP

Fiery Impose에서 가변 데이터 인쇄(VDP) 임포지션은 일반 임포지션 작업에 제공되는 다양한 기능을 사용 합니다. 하지만 VDP 및 일반 임포지션 간에 차이가 있고, Fiery Impose 창에 차이가 있습니다.

가변 데이터 인쇄(VDP) 작업은 하나 이상의 가변 데이터 레코드로 구성됩니다.

Fiery Impose에서 다음 VDP 형식으로 저장된 작업을 임포징할 수 있습니다.

- **•** FreeForm 1.0 및 FreeForm 2.1(FreeForm 2.0은 지원되지 않음)
- **•** VPS
- **•** PPML
- **•** PDF/VT

Fiery Impose에서 생성된 사용자 지정 템플릿 또는 사전 정의된 템플릿을 사용하여 VDP 작업을 임포징할 수 있습니다.

템플릿을 VDP 작업에 적용하면 템플릿의 임포지션 레이아웃이 작업의 각 레코드에 순서대로 적용됩니다.

- **•** 각 레코드는 새 시트에서 시작됩니다.
- **•** 레코드가 시트를 완전히 채우지 않는 경우, Fiery Impose는 하나 이상의 빈 페이지를 삽입하여 시트 표면 의 남은 슬롯을 보상합니다.
- **•** 각 레코드의 페이지 수는 달라질 수 있습니다. Fiery Impose는 빈 페이지를 삽입하여 레코드 간의 페이지 길이 차이를 보상합니다.

# VDP 작업 열기 또는 미리 보기

작업 센터 보류 목록에서 VDP 작업을 열 수 있습니다. 처리한 VDP 작업을 미리 보려면 래스터 미리 보기 창 을 사용합니다.

- **•** 다음 중 하나를 수행합니다.
	- **•** VDP 작업을 열려면 작업 센터 보류 목록에서 해당 작업을 마우스 오른쪽 버튼으로 클릭합니다.
	- **•** 열려 있는 VDP 작업을 미리 보려면 래스터 미리 보기 창(동작 > 미리 보기)을 사용합니다. 미리 보기에는 작업에 적용된 임포지션 설정이 포함됩니다. 작업의 내용은 레코드 또는 마감된 세트를 기준으로 구성되어 실제 크기로 표시됩니다.

# VDP 작업 임포징

임포지션 설정은 VDP 작업의 각 페이지에 적용됩니다. 대부분의 VDP 임포지션 설정은 VDP가 아닌 작업의 설정과 비슷합니다.

참고: VDP 임포지션에 사용할 수 있는 워크플로우(제품 방식)는 정상, 책자 및 갱업입니다. Compose는 사 용할 수 없습니다.

VDP 작업을 임포징할 때는 다음 사항을 참고하십시오.

- **•** 시트 크기 메뉴에는 현재 선택되어 있는 시트 크기와 가장 최근에 사용한 시트 크기가 포함됩니다.
- **•** 템플릿 메뉴에서는 Fiery Impose를 사용하여 생성한 사용자 지정 템플릿이나 사전 정의된 템플릿을 선택 할 수 있습니다.
- **•** VDP 임포지션 창에서 사용자 지정 템플릿을 생성할 때는 VDP 전용 기능에 액세스할 수 있도록 VDP 작 업을 열어야 합니다.

#### VDP 작업용 제어 스트립 인쇄

제어 스트립은 각 레코드의 절대 표면 번호, 출력 세트 번호, 출력 세트 시작 부분을 기준으로 하는 표면 번호 및 논리적 페이지를 식별합니다.

**•** 표시를 클릭한 다음 정의를 클릭합니다.

# VDP 임포지션용 소책자, 크기 조정 또는 블리드 지정

멀티업 소책자, 블리드 및 크기 조정용 VDP 임포지션 설정은 표준 Fiery Impose 작업용 설정과는 약간 다릅 니다.

### VDP 작업용 멀티업 소책자 설정

VDP 작업에 대해 새들을 선택하는 경우 2 x 2 고유 소책자를 지정할 수 있습니다. 이렇게 하면 시트에 레코 드 2개를 인쇄할 수 있습니다. 길이가 서로 다른 레코드의 경우 Fiery Impose는 페이지 매김 요구 사항에 따 라 빈 페이지를 자동으로 추가합니다.

설정은 가상 프린터 또는 Hot Folders에서 선택 가능한 프리셋으로 저장할 수 있습니다.

- **1** Command WorkStation의 보류 목록에서 작업을 선택한 다음 동작 > Impose를 클릭합니다.
- **2** Fiery Impose 창에서 제품 방식으로는 책자를, 제본 유형으로는 새들을 클릭합니다.
- **3** 제본 스타일의 경우 왼쪽, 오른쪽 또는 위쪽을 클릭합니다.
- **4** 시트 크기를 지정하려면 시트 텍스트 필드 옆의 편집을 클릭합니다.
- **5** 표지 설정을 지정하려면 표지를 클릭한 다음 앞 표지 및 뒤 표지 메뉴에서 없음, 내부, 외부 또는 양면을 클릭합니다.
- **6** 레이아웃 방향을 지정한 다음 행 및 열로 2 X 2 고유 소책자를 클릭합니다.

참고: VDP 작업에 사용 가능한 소책자는 2 X 2 고유뿐입니다. PostScript 또는 PDF 작업을 임포징할 때 같은 템플릿을 사용한다면 해당 설정의 기본값은 2 X 2 반복책자 소책자입니다.

**7** 필요에 따라 다른 설정을 지정합니다.

#### VDP 임포지션에서 화상 물림 재단 또는 크기 조정 설정

VDP 임포지션에서 화상 물림 재단을 설정하면 재단 표시 위치에 영향을 미칩니다. 기본적으로 Fiery Impose는 이미지 가장자리에 재단 표시를 배치합니다. VDP 임포지션에 대해 화상 물림 재단 값을 적용하면 화상 물림 재단 양만큼 재단 표시가 자동으로 오프셋됩니다.

- **•** 다음 중 하나를 수행하십시오.
	- **•** 화상 물림 재단에 대한 가로 및 세로 필드에 화상 물림 재단 값을 입력합니다.
	- **•** 크기 조정 창의 크기 조정 메뉴에서 영역에 맞게 크기 조정, 100% 또는 사용자 지정을 선택합니다. 사용자 지정을 선택한 경우, 배율 필드에 배율을 입력합니다.

## VDP 임포지션용 갱업 설정

VDP 임포지션의 경우 페이지 수준이나 레코드 수준에서 갱업 인쇄를 처리할 수 있습니다.

다음 중 하나를 선택하십시오.

- **•** 단일 레코드 모드 레코드 하나에 임포지션을 동시에 적용합니다. Impose는 단일 레코드 내의 페이지에 대해 갱업 작업을 수행합니다.
- **•** 다중 레코드 모드 여러 레코드에 임포지션을 동시에 적용합니다. Impose는 여러 레코드의 페이지에 대 해 갱업 작업을 수행합니다.

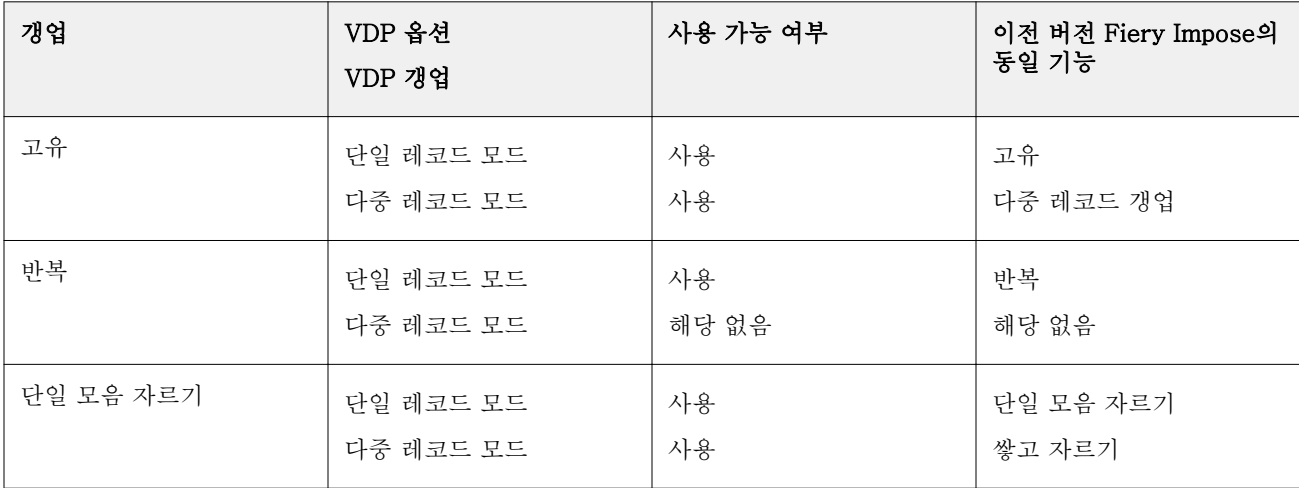

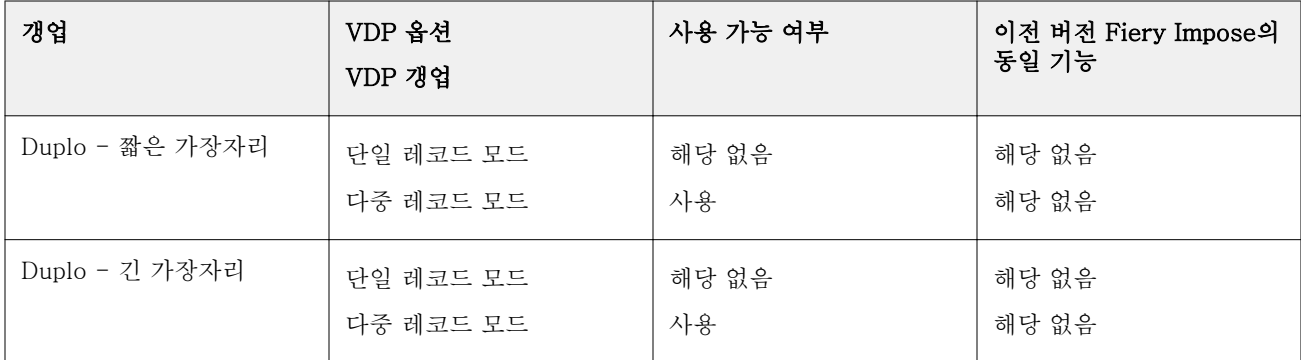

#### VDP 작업용 단일 레코드 임포지션

단일 레코드 임포지션을 사용하는 경우에는 VDP 작업의 각 레코드가 한 번에 하나씩 임포징됩니다. 모든 레 코드에 대해 같은 임포지션 구성이 반복됩니다.

임포징된 모든 시트(인쇄지)에는 단일 레코드의 페이지만 포함되며 레코드의 페이지로 시트를 완전히 채울 수 없으면 빈 페이지가 삽입됩니다.

VDP 작업용 단일 레코드 임포지션은 갱업 반복, 고유 갱업 및 단일 모음 자르기를 지원합니다.

그림 1: 8개 레코드에 대한 갱업 반복(레코드당 페이지 2개, 1행 x 2열 레이아웃, 단면)을 사용한 단일 레코드 임포지션 예제. 여기서 R = 레코드, P = 페이지, S = 시트입니다.

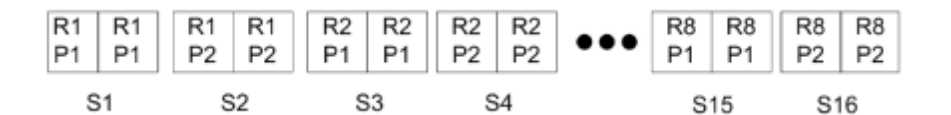

그림 2: 8개 레코드에 대한 고유 갱업(레코드당 페이지 2개, 1행 x 2열 레이아웃, 단면)을 사용한 단일 레코드 임포지션 예제. 여기서 R = 레코드, P = 페이지, S = 시트입니다.

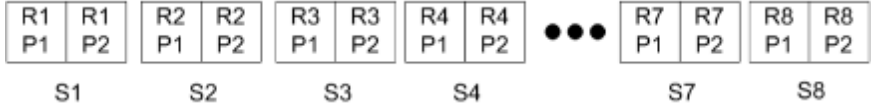

그림 3: 8개 레코드에 대한 단일 모음 자르기(레코드당 페이지 2개, 1행 x 2열 레이아웃, 단면)를 사용한 단일 레코드 임포지션 예제. 여기서 R = 레코드, P = 페이지, S = 시트입니다.

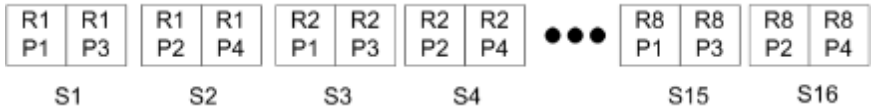

#### VDP 작업의 복수 레코드 임포지션

복수 레코드 임포지션을 사용하면 VDP 작업 내 여러 레코드가 하나의 시트에 임포징됩니다. 여러 레코드가 동시에 처리됩니다.

VDP 작업에 대한 복수 레코드 임포지션은 복수 레코드 모으기와 자르고 쌓기를 지원합니다. 자르고 쌓기를 통해 추가 정렬 없이 빠르게 잘린 더미를 쌓을 수 있도록 시트에 여러 레코드의 위치를 지정할 수 있습니다. 레코드 수가 많은 큰 작업의 경우, 간편한 처리를 위해 작업을 여러 세트로 분할할 수 있습니다.

그림 4: 8개 레코드, 레코드당 2페이지, 1행 x 2열 레이아웃, 단면의 복수 레코드 모으기의 예. R = 레코드, P = 페이지, S = 시트

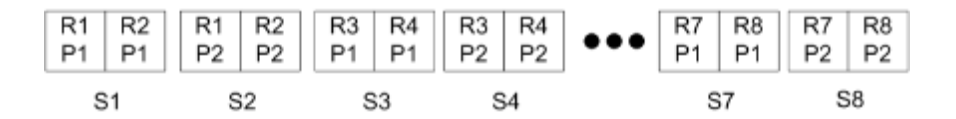

그림 5: 8개 레코드, 레코드당 2페이지, 1행 x 2열 레이아웃, 단면의 자르고 쌓기의 예. R = 레코드, P = 페이 지, S = 시트

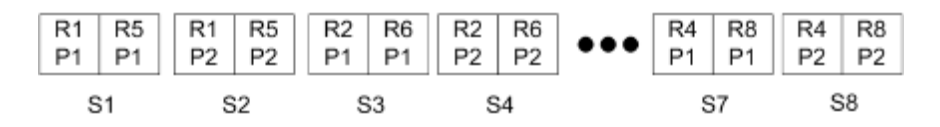

## Duplo VDP 갱업

Duplo VDP 갱업 레이아웃은 시트 급지 Duplo 슬리터/커터/크리저 마감 장비용 페이지 매김 구성을 지원합니 다. Duplo 갱업 구성에서는 인쇄된 시트를 시트별로 순차 마감할 수 있는 페이지 매김을 생성합니다.

참고: Duplo 갱업 레이아웃의 경우에는 스타일 설정을 사용할 수 없으며 앞 표지 또는 뒤 표지를 지정할 수 없습니다.

사용 가능한 Duplo 갱업 레이아웃은 다음과 같습니다.

- **•** Duplo 짧은 가장자리 최종 인쇄 시트를 시트의 짧은 가장자리에 있는 Duplo 마감기로 급지할 수 있 도록 페이지 매김 방향을 생성합니다.
- **•** Duplo 긴 가장자리 최종 인쇄 시트를 시트의 긴 가장자리에 있는 Duplo 마감기로 급지할 수 있도록 페이지 매김 방향을 생성합니다.

# Fiery Compose

Fiery Impose, Fiery JobMaster 등도 포함되는 Fiery MakeReady 응용 프로그램 중 하나인 Fiery Compose를 사용하면 Command WorkStation에서 스풀링 및 대기된 작업을 인쇄용으로 준비할 수 있습니 다.

참고: Fiery Compose 옵션은 고급 작업 준비 옵션을 포함하는 Fiery JobMaster의 하위 세트입니다.

Fiery Compose는 동적 응용 프로그램입니다. 즉, 선택하는 프린터에 따라 사용 가능한 옵션이 달라집니다. 단일 작업의 경우 Fiery Compose를 사용하여 다음을 수행할 수 있습니다.

- **•** 지원되는 경우 장 설정 및 하위 세트 마감 적용
- **•** 앞 표지와 뒤 표지, 본문 페이지, 섹션별로 서로 다른 매체 지정
- **•** 빈 페이지, 시트, 색인 또는 기타 문서 삽입
- **•** Adobe Acrobat 및 Enfocus PitStop을 사용하여 문서 편집

참고: Fiery Compose를 사용하려면 클라이언트 컴퓨터에 활성화된 Fiery Compose 라이센스가 있어야 합 니다.

Fiery Compose에서는 페이지 수준의 PDF 또는 PostScript 작업을 수행할 수 있습니다. Fiery Compose에 서 PostScript 작업을 편집하는 경우 Fiery Compose는 해당 작업을 PDF로 변환합니다. 작업에 대한 모든 변경 사항은 시트 보기 창에 표시됩니다.

참고: Fiery Compose 또는 Fiery JobMaster용 라이센스를 활성화한 경우 Command WorkStation 도구 모 음에서 새 작업 아이콘을 선택하여 Fiery Compose 또는 Fiery JobMaster 창에서 열리는 새 인쇄 작업을 생 성할 수 있습니다. 스캔된 문서에서 작업을 준비하거나, 색인 전용 작업을 인쇄하거나, 빈 작업에서 시작하여 기존 작업을 결합하려는 경우 새 작업을 생성합니다.

예를 들어 프린터 드라이버 또는 Command WorkStation에서 설정된 혼합 용지 설정이 작업에 포함된 경우 Fiery Compose에서 작업을 볼 때 이러한 설정이 나타납니다. Fiery Compose에서 작업을 저장한 후에는 혼 합 용지 창으로 돌아가서 변경을 할 수 없습니다.

# Fiery Compose를 사용하기 전에 작업 옵션 설정

Command WorkStation(Job Properties), 프린터 드라이버 또는 Fiery Compose를 사용하여 스테이플, 접 지 및 펀칭 등의 마감 옵션을 설정할 수 있습니다.

이러한 방법으로 전체 작업에 변경 내용을 적용할 수 있습니다. 하지만 Fiery Compose는 작업 내 하위 세트 에 마감 옵션을 적용할 수 있습니다. Fiery Compose에서 하위 세트 마감을 설정하는 것을 권장합니다.

# Fiery Compose에서 작업 열기 및 보기

Fiery Compose 창을 사용하여 작업을 보고 변경을 수행합니다. Fiery Compose 창에는 페이지 보기, 시트 보기 및 설정의 3개 창이 있습니다.

- **•** 페이지 보기 선택한 작업을 단일 페이지 축소 그림으로 표시합니다.
- **•** 시트 보기 전체 작업을 축소 그림으로 표시합니다. 축소 그림 보기와 와이어프레임 보기 간을 전환할 수 있습니다. 축소 그림을 와이어프레임으로 표시하면 성능이 개선됩니다. 작업이 양면인 경우 시트 보기에는 각 시트의 전면과 후면이 표시됩니다. 책 모양 보기를 사용하여 일반적 인 책처럼 왼쪽 페이지와 오른쪽 페이지를 볼 수도 있습니다.
- **•** 설정 최종 인쇄 시트 표면의 인쇄 특성과 레이아웃에 영향을 주는 컨트롤을 표시합니다. 표시되는 컨트 롤은 제품 방식에 따라 다릅니다.

참고: [Fiery 미리 보기\(](#page-96-0)97페이지) 항목의 내용을 참조하십시오.

## Fiery Compose에서 작업 열기

Command WorkStation을 사용하여 Fiery Compose에서 스풀링된/보류 작업을 열 수 있습니다.

- **1** Command WorkStation의 보류 목록에서 스풀링된/보류 작업을 선택합니다.
- **2** 동작 > Compose를 클릭합니다.

#### Fiery Compose에서 시트 보기를 축소 그림 또는 전체 페이지로 설정

시트 보기를 축소 그림 및 전체 페이지 보기 간에 전환할 수 있습니다. 축소 그림을 와이어프레임으로 표시할 수도 있습니다.

참고: 전체 페이지를 볼 때 표시되는 페이지 크기는 페이지에 할당된 용지의 크기가 아닌 문서 경계 상자입니 다.

- **•** 다음 중 하나를 수행합니다.
	- 창 하단의 페이지 크기에 맞게 아이콘(中)을 클릭하면 단일 표면이 보기 영역에 맞춰지도록 확대/축소가 설정됩니다.
	- 축소 그림 보기를 축소 그림 및 와이어프레임 보기 간에 전환하려면 시트 내용 전환 아이콘(B)을 클릭 합니다.

#### 책으로 페이지 보기

책 모양 보기는 개별 창을 열어 책을 읽는 것처럼 왼쪽 페이지와 오른쪽 페이지를 함께 표시합니다.

**•** 파일 > 책 모양 보기를 클릭하여 책 모양 보기를 엽니다.

# 축소 이미지 크기 조정

페이지 보기 창에서 축소 이미지 크기를 설정할 수 있습니다. 시트 보기 창에서 확대/축소하거나 확대/축소 비율을 지정할 수 있습니다.

- **•** 다음 중 하나를 수행하십시오.
	- **•** 페이지 보기에서 축소 이미지를 확대하거나 축소하려면 보기 > 축소 이미지 확대 또는 보기 > 축소 이 미지 축소를 클릭합니다.
	- **•** 시트 보기에서 축소 이미지를 확대/축소하려면 시트 보기 창 하단에서 슬라이더를 끕니다.

# Fiery Compose에서 페이지 작업

Fiery Compose에서 페이지를 추가, 재정렬 및 삭제하거나 다른 작업의 페이지를 삽입할 수 있습니다. 페이 지 탭, 장 시작 또는 표지를 생성하고, 페이지에 용지를 할당하고, 선택한 페이지에 양면을 설정할 수도 있습 니다.

중요: 혼합 용지 설정을 지정하기 전에 먼저 작업을 편집해야 합니다. 작업을 편집하면 페이지 번호가 바 뀌므로 혼합 용지 설정에 영향을 줄 수 있습니다. 작업을 편집한 후에는 항상 혼합 용지 설정을 확인하십 시오.

# Acrobat에서 편집할 작업 열기

Fiery Compose는 Adobe Acrobat과 Enfocus PitStop에서 편집할 작업을 열 수 있습니다.

**•** 페이지 보기 창에서 페이지를 마우스 오른쪽 버튼으로 클릭한 다음 Acrobat에서 편집을 클릭합니다.

## Fiery Compose에서 페이지 재정렬, 삭제 또는 양면 설정

Fiery Compose 작업에서 선택한 페이지를 조작할 수 있습니다.

- **•** 다음 중 하나를 수행하십시오.
	- **•** 페이지를 재정렬하려면 페이지 보기 창에서 페이지 축소 이미지를 클릭하고 새 위치로 끕니다.
	- **•** 페이지를 삭제하려면 하나 이상의 페이지를 선택하고 편집 > 삭제를 클릭합니다.
	- **•** 양면(프린터가 지원하는 경우)을 선택한 페이지 또는 장에 적용하려면 페이지를 선택하고 마우스 오른 쪽 버튼으로 클릭한 다음 페이지 양면을 클릭하고 원하는 설정을 지정합니다.

참고: 전체 작업에 양면 인쇄를 사용하려면 Fiery Compose에서 작업을 열기 전에 Command WorkStation에서 작업에 적합한 설정을 선택하거나 설정 창에서 양면을 선택합니다.

## Fiery Compose에서 빈 시트 또는 페이지 삽입

Fiery Compose에서는 문서 아무 곳에나 빈 시트 또는 페이지를 삽입할 수 있습니다. Fiery Compose는 선 택한 페이지 앞에 시트 또는 페이지를 삽입합니다.

원본 문서에 할당된 장 시작과 양면 설정을 포함하기 위해 묵시적 공백 페이지가 삽입될 수 있습니다. 암시적 공백 페이지는 원본 작업 문서의 일부가 아니므로 묵시적 공백 페이지를 표시할지 여부를 선택할 수 있습니 다.

- **•** 묵시적 공백 페이지를 표시하려면 Fiery Compose의 보기 메뉴에서 암시적 공백 페이지 보이기를 선택합 니다.
- 빈 페이지를 수동으로 삽입할 수도 있습니다.
- **1** 페이지 보기 창에서 페이지를 선택합니다.
- **2** 명령 > 빈 시트 삽입 또는 명령 > 빈 페이지 삽입을 클릭합니다.

## Fiery Compose에서 페이지에 용지 할당

시트 보기 및 페이지 보기 창에서 개별 페이지 또는 특정 범위의 페이지에 용지를 할당할 수 있습니다. 또한 페이지 보기 창에서 전체 작업에 용지를 할당할 수도 있습니다.

- **1** 페이지를 하나 이상 선택합니다.
- **2** 명령 > 미디어 지정을 클릭합니다.
- **3** 페이지/페이지 범위 용지 대화 상자에서 용지를 지정합니다.

## 그레이스케일로 변환

개별 색상 페이지 또는 표면을 그레이스케일로 변환할 수 있습니다.

이를 위해서는 작업에 색상이 포함되어야 하고, 활성화된 Fiery Compose 또는 Fiery JobMaster 라이센스 가 있어야 합니다.

- **1** 작업을 Command WorkStation의 대기 대기열로 가져옵니다.
- **2** 보류 목록에서 작업을 선택하고 Fiery Compose 또는 Fiery JobMaster를 선택합니다. 또한 Fiery Impose가 활성화되고 Fiery Compose 또는 Fiery JobMaster도 활성화된 경우, Fiery Impose를 열어 이 기능에 액세스할 수도 있습니다.
- **3** 페이지 보기 창 또는 시트 보기 창에서 색상 페이지를 선택하고 마우스 오른쪽 버튼을 클릭하거나, 동작 메뉴로 이동하여 그레이스케일로 변환을 선택합니다. 선택한 페이지 또는 표면이 시트 보기 창에 그레이스케일로 표시됩니다. 해당 페이지를 선택하면 동작 메 뉴의 그레이스케일로 변환 옵션 옆에 체크 표시가 됩니다.
- **4** 페이지 보기 또는 시트 보기에서 여러 페이지 또는 표면을 선택하려면 다음 중 하나를 수행합니다.
	- **•** 연속되는 페이지/표면 그룹을 선택하려면 첫 번째 항목을 클릭하고 Shift 키를 누른 채로 마지막 항목을 클릭합니다.
	- **•** 연속되지 않는 페이지/표면을 선택하려면 Ctrl 키를 누른 채로 선택하려는 각 항목을 클릭합니다.

동작 메뉴에서 그레이스케일로 변환 을 선택하여 그룹 또는 개별 페이지/표면을 색상으로 되돌릴 수 있습 니다(그룹의 일부로 선택한 경우도 마찬가지임). 그러면 체크 표시가 사라집니다.

참고: 페이지 또는 표면의 실제 변환은 작업을 저장할 때 수행됩니다. 작업을 저장한 후 수정할 경우, 색상 추가와 관련된 수정 내용은 그레이스케일로 변환되지 않습니다.

## Fiery Compose에서 장 시작 작업

문서를 장으로 분할하려는 경우 페이지 보기에서 각 장의 시작을 표시한 다음 설정 창에서 마감 옵션을 적용 하면 됩니다. 장 시작 표시를 제거할 수도 있습니다.

장 시작 페이지는 시트 앞면에 인쇄됩니다. 이 페이지는 리더 스프레드의 오른쪽 페이지입니다. 페이지 보기 창의 녹색 체크 표시가 장 시작 페이지를 나타냅니다.

- **•** 다음 중 하나를 수행합니다.
	- **•** 장 시작을 추가하려면 장 시작 표시가 없는 페이지를 선택하고 동작 > 장 시작을 클릭합니다.
	- **•** 장 시작을 제거하려면 장 시작 표시가 있는 페이지를 선택하고 동작 > 장 시작을 클릭합니다.
	- **•** Fiery Compose에서 장 시작 페이지 앞에 삽입하는 빈 페이지를 표시하려면 보기 > 암시적 공백 페이 지 보이기를 클릭합니다.

Fiery Compose는 장 시작과 양면 설정을 적용하고 책 모양 보기의 오른쪽에 장 시작 페이지를 배치하 기 위해 필요한 경우 암시적 공백 페이지를 삽입합니다.

#### Fiery Compose에서 색인 설정

문서의 원하는 곳에 색인 페이지를 추가하고 색인 용지를 선택할 수 있습니다. 여러 색인 용지를 사용할 수 있는 경우에도 작업의 모든 색인은 같은 용지를 사용해야 합니다.

페이지 보기 창에서 색인을 하나 이상 추가할 수 있습니다. 색인을 문서에 추가한 경우 페이지 보기 도구 모 음에서 색인 필터링 아이콘을 사용하여 색인이 있는 페이지만 표시할 수 있습니다.

- **1** 색인을 배치할 위치 앞의 페이지를 선택합니다.
- **2** 명령 > 탭삽입을 클릭하거나 마우스 오른쪽 버튼을 클릭하고 색인 삽입을 선택합니다.

기본 색인 용지를 사용하는 색인이 선택한 페이지 앞에 추가됩니다. 작업에 색인이 이미 있는 경우 새 색 인은 기존 색인과 같은 용지를 사용해야 합니다.

**3** 색인에 다른 용지를 지정하려면 마우스 오른쪽 버튼을 클릭하고 색인 편집...을 선택합니다.

한 색인의 용지를 변경하면 작업 내 모든 색인의 용지가 변경됩니다.

참고: Fiery JobMaster에서는 한 작업의 색인에 대해 여러 용지를 추가할 수 있습니다. [문서에 여러 탭 스](#page-92-0) [타일 추가](#page-92-0)(93페이지) 항목의 내용을 참조하십시오.

## Fiery Compose에서 탭 글 및 기타 속성 설정

색인 편집 창을 사용하여 탭 글과 위치 속성 및 색인 용지를 설정할 수 있습니다.

- **1** 색인 페이지를 선택합니다.
- **2** 선택한 색인 페이지를 마우스 오른쪽 버튼으로 클릭한 다음 색인 편집을 클릭합니다.
- **3** 텍스트 필드에 원하는 텍스트를 입력합니다.
- **4** 텍스트 필드 아래에 있는 메뉴와 버튼을 사용하여 글꼴, 크기, 정렬 및 텍스트 방향과 같은 텍스트 특성을 지정합니다.
- **5** 모든 색인에 동일한 텍스트 설정을 적용하려면 모두 스타일 적용을 클릭합니다.

## 표지 설정

Fiery Compose에서는 문서의 앞 표지와 뒤 표지를 독립적으로 설정할 수 있으며 Paper Catalog에서 표지의 용지를 선택할 수 있습니다. 문서의 앞 페이지와 뒷 페이지를 앞 표지와 뒤 표지로 사용할 수도 있고 표지를 삽입할 수도 있습니다.

- **1** 설정 창에서 표지 > 정의를 클릭합니다.
- **2** 표지 용지 대화 상자에서 다음 중 하나를 수행합니다.
	- **•** 앞 표지와 뒤 표지에 같은 설정을 적용하려면 앞표지와 뒤표지 모두에 동일한 설정 적용을 클릭합니다.
	- **•** 앞 표지와 뒤 표지를 개별적으로 설정하려면 앞 표지 또는 뒤 표지를 선택합니다.
- **3** 설정을 지정합니다.

# Fiery Compose에서 하위 세트 마감

프린터에서 지원하는 경우, 작업의 하위 세트에 개별 마감 옵션을 적용함으로써 한 번에 다양한 마감 옵션을 적용할 수 있습니다. 장, 시트 범위 또는 사용자 지정 범위에 따라 하위 세트를 정의할 수 있습니다.

먼저, 원하는 경우 양면 설정과 용지를 포함하여 전체 작업에 대한 마감 옵션을 지정해야 합니다. 자세한 내용 은 [Fiery Impose에서 시트 크기 설정](#page-47-0)(48페이지) 및 [Fiery Impose에서 양면 설정\(](#page-48-0)49페이지)을 참조하십시 오.

그런 다음 작업 내에 하위 세트를 생성한 후 마감 옵션을 지정하고, 개별 하위 세트, 시트/페이지 범위 또는 개별 시트/페이지에 대한 용지를 설정합니다.

#### 하위 세트 마감 규칙

- **•** Fiery Compose에서 추가된 탭 또는 인서트를 포함하여 하위 세트의 시트는 연속적이어야 합니다.
- **•** 페이지 보기 창을 사용하여 장 하위 세트 마감을 위한 장 시작을 정의합니다.
- **•** 설정 창은 시트 하위 세트 마감을 위한 시트 수를 지정합니다. 각 하위 세트에는 같은 수의 시트가 포함됩 니다.
- **•** 시트 보기 창은 사용자 지정 하위 세트를 정의합니다. 각 하위 세트는 임의의 길이일 수 있습니다.
- **•** 세트 정의를 장 또는 "시트 수"에서 사용자 지정으로 전환하는 경우, 이전에 정의된 하위 세트가 사용자 지정 설정의 시작점이 됩니다.
- **•** 세트 정의를 사용자 지정에서 장 또는 시트 수로 전환하면 사용자 지정 하위 세트가 제거되고 새 정의로 대체됩니다.
- **•** 탭 및 Z-접지 인서트를 제외하고 하위 세트 내 모든 시트의 크기가 같아야 합니다.
- **•** 하위 세트 마감을 위한 표지는 지정할 수 없습니다.
- **•** 단면 작업에 대한 하위 세트를 정의한 후 작업에 양면을 지정하는 경우에는 다음 사항에 유의하십시오.
	- **•** 시트 하위 세트 마감의 경우, 하위 세트의 시트 수가 유지됩니다. 예를 들어 3 시트에 3 페이지가 있는 하위 세트는 3 시트 6 페이지로 유지됩니다.
	- **•** 장 및 사용자 지정 하위 세트 마감의 경우, 양면 요구 사항 충족에 필요한 만큼 빈 공간을 추가하여 하위 세트의 페이지 수가 유지됩니다.

#### Fiery Compose에서 세트 정의 지정

설정 창에서 세트 정의를 지정한 다음 마감 옵션을 적용하여 하위 세트 마감을 지정합니다.

- **1** 설정 창의 세트 정의 메뉴에서 다음 중 하나를 클릭합니다.
	- **•** 사용자 지정 시트 보기 창에서 원하는 대로 서로 다른 시트 범위를 선택하여 하위 세트를 정의합니다.
	- **•** 장 장 시작을 지정하여 하위 세트를 생성합니다.
	- **•** 시트 수 하위 세트에 대해 고정 시트 수를 지정하여 각 하위 세트가 같은 시트 수로 구성되도록 합니 다.
- **2** 확인을 클릭합니다.

#### Fiery Compose에서 하위 세트 마감 적용

장, 시트 또는 사용자 지정 하위 세트 마감을 적용할 수 있습니다.

장 하위 세트 마감을 적용하려면 장 하위 세트에 대해 장 시작을 지정한 다음 마감 및 매체를 지정합니다. 시 트 보기 창에 장 하위 세트로 구분된 작업이 표시됩니다.

시트 하위 세트 마감을 적용하려면 하위 세트의 시트 수를 지정합니다. 그러면 Fiery Compose에서 작업을 같은 길이의 하위 세트로 분할합니다.

사용자 지정 하위 세트 마감에서는 하위 세트의 길이를 완전히 제어할 수 있습니다. 시트 보기 창에서 하위 세트를 지정합니다. 각 사용자 지정 하위 세트는 서로 다른 수의 시트를 포함할 수 있습니다.

- **1** 설정 창의 접음선, 구멍 펀치 및 스테이플링 메뉴에서 옵션을 클릭합니다.
- **2** 장 하위 세트 마감을 적용하는 경우 다음을 수행합니다. a) 페이지 보기 창에서 장 시작 페이지를 선택하고 동작 > 장 시작을 클릭합니다. b) 설정 창의 세트 정의 메뉴에서 장을 클릭합니다.
- **3** 원하는 경우 글로벌 매체를 할당합니다.
- **4** 같은 길이의 하위 세트(시트 하위 세트)를 생성하려면 설정 창의 세트 정의 메뉴에서 시트 수를 선택합니 다. 그런 다음 하위 세트에 포함할 시트 수를 입력합니다.
- **5** 사용자 지정 하위 세트 마감을 적용하는 경우 다음을 수행합니다.

a) 설정 창의 세트 정의 메뉴에서 사용자 지정을 클릭합니다.

b) 시트 보기 창에서 하위 세트의 시작 시트를 선택하고 마우스 오른쪽 버튼을 클릭한 후에 하위 세트 생성 을 클릭합니다. 각 하위 세트에 대해 이 작업을 반복합니다.

- **6** 개별 하위 세트에서 원치 않는 마감 옵션을 제거합니다.
- **7** 매체를 할당하려면 다음 중 하나를 수행합니다.
	- **•** 개별 하위 세트에 매체를 할당하려면 하위 세트 헤더를 마우스 오른쪽 버튼으로 클릭하고 매체 할당을 선택합니다.
	- **•** 하위 세트 내의 개별 시트 또는 시트 범위에 매체를 할당하려면 시트를 선택하고 마우스 오른쪽 버튼을 클릭한 후에 매체 할당을 선택합니다.
- **8** 하위 세트에 대해 다른 기능을 수행하려면 헤더 표시줄을 마우스 오른쪽 버튼으로 클릭하고 메뉴에서 원 하는 기능을 선택합니다.
- **9** 하위 세트를 제거하려면 해당 세트를 선택하고 마우스 오른쪽 버튼을 클릭한 후에 하위 세트 제거를 선택 합니다.

#### Fiery Compose에서 Z-접지에 대한 하위 세트 마감 지정

프린터가 Z-접지 마감을 지원하는 경우, 하위 세트의 개별 시트에 대해 Z-접지를 지정할 수 있습니다.

Z-접지 인서트는 크기가 하위 세트 본문 종이의 2배이며, 둘 다 프린터와 접지 마감기가 지원하는 표준 크기 여야 합니다. (사용자 지정 크기는 지원되지 않습니다.) 본문 종이 및 Z-접지 인서트의 급지 가장자리는 같은 크기여야 합니다.

예를 들어 Letter 크기의 작업이 있는 경우, Z-접지 인서트는 11 x 17, 짧은 쪽 급지입니다. 작업이 A4인 경 우, Z-접지 인서트는 A3, 짧은 쪽 급지입니다.

- **1** 설정 창의 접지 메뉴에서 Z-접지를 클릭합니다.
- **2** 시트 보기 창에서 시트를 선택하고 마우스 오른쪽 버튼으로 클릭한 다음 Z-접지를 클릭합니다.

## Fiery Compose에서 작업 저장

Fiery Compose에서 변경한 작업은 인쇄 전에 저장해야 합니다.

Fiery Compose에서 병합된 PDF에는 공백 페이지와 암시적 공백 페이지가 포함되지 않으며 색인 페이지에 할당된 색인 매체가 손실됩니다. 작업을 저장할 때 저장 대화 상자에서는 작업을 저장한 위치가 기억되어 다 음번에 작업을 저장할 때 해당 옵션이 사용됩니다.

- **1** 파일 메뉴에서 저장을 선택합니다.
- **2** 다른 이름으로 저장 옆에 파일 이름을 입력합니다.
- **3** 위치 옆에서 파일을 저장할 위치를 선택합니다.

Fiery JobMaster-Fiery Impose-Fiery Compose Fiery Compose 75

**4** 확인을 클릭합니다.

# Fiery JobMaster

Fiery JobMaster는 운영자가 색인 삽입, 스캔, 장 구분, 페이지 번호 매기기, 후반부 편집과 같은 복잡한 문 서 작업을 효과적으로 처리하도록 지원하는 고급 PDF 기반 작업 준비 솔루션입니다. Fiery JobMaster는 Fiery Impose 및 Fiery Compose와 마찬가지로 Fiery MakeReady 응용 프로그램 중 하나입니다.

참고: Fiery JobMaster 또는 Fiery Impose나 Fiery Compose를 사용하려면 클라이언트 컴퓨터에서 라이센 스를 활성화해야 합니다. 라이센스를 활성화하려면 LAC(라이센스 활성화 코드)가 필요합니다. LAC가 없는 경우 Fiery 대리점이나 프린터 제조업체에 문의하십시오.

Fiery JobMaster에는 Fiery Compose 옵션도 포함되어 있지만 Fiery Compose는 별도의 라이센스가 부여 된 옵션으로도 사용 가능합니다.

Fiery JobMaster는 Command WorkStation에서 액세스할 수 있으며 Fiery JobMaster 창에서 열립니다.

Fiery JobMaster 키트에서는 Adobe Acrobat 및 Enfocus PitStop Pro가 제공됩니다. Adobe Acrobat 및 PitStop을 사용하면 Fiery JobMaster에서 Acrobat의 편집 작업을 할 수 있으며, 경우에 따라서는 PostScript 파일을 Fiery JobMaster용 PDF로 변환할 수도 있습니다. Acrobat 및 PitStop 설치에 대한 자세 한 내용은 사용자 설명서 세트의 일부인 [유틸리티]를 참조하십시오.

## Fiery JobMaster의 작업 요약

Fiery JobMaster 창의 작업 요약 창은 페이지를 쉽게 선택하고 필터링하기 위한 인터페이스를 제공합니다.

작업 요약은 페이지 보기 창 아래에 있습니다. Fiery JobMaster에서 작업을 열었을 때 작업 요약이 표시되지 않는 경우 작업 요약 제목 표시줄에서 양방향 화살표를 클릭합니다.

참고: 작업 요약 창은 Fiery JobMaster를 활성화한 경우에만 사용할 수 있습니다.

작업 요약은 페이지 보기 창에서 특정 페이지 그룹을 필터링하거나 선택하는 데 사용할 수 있는 모든 페이지 특성을 표시합니다. 목록에는 작업에서 현재 사용되는 특성만 포함되며 작업을 변경할 때마다 업데이트됩니 다.

페이지 속성이나 특성은 다음을 포함할 수 있습니다.

- **•** 페이지 크기
- **•** 매체 크기
- **•** 용지 유형
- **•** 페이지 유형
- **•** 용지 무게
- **•** 용지 색상
- **•** 페이지 방향

**•** 양면 페이지

참고: 이 필터는 페이지 수준의 양면 인쇄에만 적용됩니다. 설정 창의 양면 설정은 반영하지 않습니다. 표 시되는 옵션은 Fiery 서버에서 사용 가능한 작업 속성/프린터 드라이버 옵션에 따라 다릅니다.

- **•** 그레이스케일로 변환
- **•** 장 시작

참고: 삽입한 PDF 작업의 첫 번째 페이지에 장 시작이 자동으로 추가되었을 수 있습니다. [장 시작 자동 추](#page-14-0) [가](#page-14-0)(15페이지) 항목의 내용을 참조하십시오.

**•** 책갈피

## 작업 요약에서 페이지 필터링

작업 요약 창에서 긴 작업의 섹션을 필터링하여 선택합니다.

- **1** Command WorkStation보류 목록에서 스풀링된 미처리 작업을 선택합니다.
	- **•** 작업을 마우스 오른쪽 버튼으로 클릭하고 JobMaster를 선택합니다.
	- **•** 동작 메뉴에서 JobMaster를 선택합니다.
	- **•** 작업 센터 도구 모음에서 JobMaster 아이콘을 클릭합니다.

Fiery JobMaster 창이 열리면 작업 요약 창이 표시되지 않은 경우 페이지 보기 창 아래 작업 요약 제목 표 시줄에서 화살표를 클릭합니다.

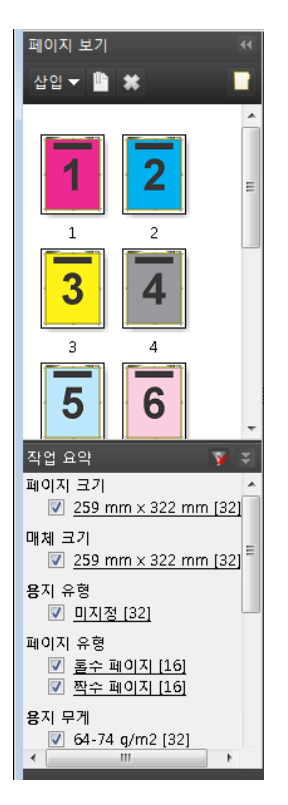

<span id="page-77-0"></span>**2** 특정 특성별로 페이지를 분류하여 보려면 다른 모든 확인란을 선택 취소합니다. 예를 들어, 홀수 번호가 매겨진 페이지를 보려면 페이지 유형 > 홀수 페이지 확인란을 선택한 상태로 유지 합니다.

참고: 이 경우 페이지 보기의 표시는 변경되지만 시트 보기의 표시는 변경되지 않습니다.

- **3** 하이퍼링크가 있는 특성 이름을 클릭하여 해당 특성을 가진 모든 페이지를 표시합니다. 페이지 보기에서 선택한 페이지와 모든 이전 선택 항목이 지워집니다.
- **4** 페이지 보기의 선택 항목을 시트 보기로 동기화하려면 페이지 보기에서 선택한 페이지를 마우스 왼쪽 버 튼으로 클릭합니다. 시트 보기의 선택 항목을 페이지 보기로 동기화하려는 경우 Windows 컴퓨터 키보드에서는 Alt+마우스 왼 쪽 버튼 클릭을 사용하고 Mac OS 컴퓨터 키보드에서는 옵션+마우스 왼쪽 버튼 클릭을 사용하면 됩니다.
- **5** 작업 요약 제목 표시줄에서 필터 해제 아이콘을 클릭하여 모든 확인란을 선택해 모든 필터를 제거합니다.

편집 > 범위에 맞게 페이지 선택을 사용하여 페이지 범위를 선택할 수도 있습니다. 편집 메뉴에서 반전 선택 명령을 사용하여 페이지 보기의 선택 항목을 전환할 수 있습니다. 선택한 모든 페이지의 선택이 취소되고 선 택하지 않은 페이지는 선택됩니다.

## 범위에 맞게 페이지 선택

범위에 맞게 페이지 선택 옵션은 기본 Fiery JobMaster 창과 번호 매기기 및 스탬프 창에서 사용할 수 있습니 다.

이 기능은 작업 요약 창의 필터링 옵션과 함께 사용할 수 있습니다. Fiery JobMaster 창에서 선택한 내용은 동작 메뉴에서 번호 매기기 및 스탬프 편집을 선택하면 열리는 번호 매기기 및 스탬프 창에서 적용됩니다.

**1** Command WorkStation보류 목록에서 스풀링된 미처리 작업을 선택합니다.

- **•** 작업을 마우스 오른쪽 버튼으로 클릭하고 JobMaster를 선택합니다.
- **•** 동작 메뉴에서 JobMaster를 선택합니다.
- **•** 작업 센터 도구 모음에서 JobMaster 아이콘을 클릭합니다(추가된 경우).
- **2** 3(78페이지)단계 또는 [4](#page-78-0)(79페이지)단계를 선택합니다.
- **3** 범위에 맞게 페이지 선택 대화 상자에 정보를 직접 입력합니다.
	- **1** Fiery JobMaster 창의 편집 메뉴에서 범위에 맞게 페이지 선택을 클릭합니다.

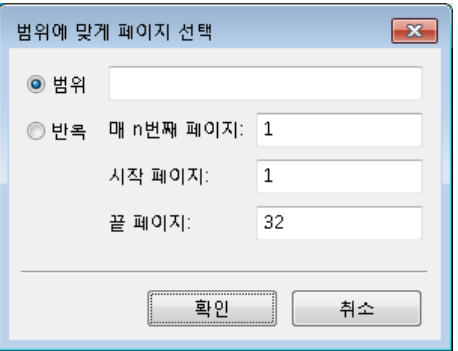

- <span id="page-78-0"></span>**2** 하이픈을 사용하여 범위를 입력해 범위를 지정한 후 쉼표를 사용하여 개별 번호나 범위(예: 1-9)를 구 분합니다. 또는 반복 라디오 버튼을 선택하여 필요한 정보를 입력합니다.
- **4** 페이지 보기에서 페이지를 선택한 다음 범위에 맞게 페이지 선택 대화 상자를 엽니다.
	- **1** 작업 요약 창의 필터링 옵션을 사용하여 페이지 범위를 선택합니다. 예를 들어 홀수 페이지 확인란을 선택합니다.
	- **2** 편집 메뉴에서 범위에 맞게 페이지 선택을 클릭합니다.

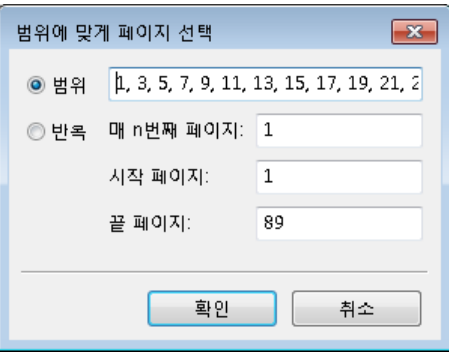

번호 매기기 및 스탬프 창을 열면 선택한 페이지 범위가 표시됩니다. 번호 매기기 및 스탬프 창에서 범위를 더 추가할 수 있습니다.

## 페이지의 내용 이동

페이지 오프셋을 사용하면 마감 요구 사항에 따라 페이지 내용을 쉽게 이동할 수 있습니다. 예를 들어 스테이 플을 사용할 수 있도록 모든 홀수 페이지의 페이지 내용을 오른쪽으로, 짝수 페이지의 페이지 내용을 왼쪽으 로 빠르게 이동할 수 있습니다. 또한 스캔한 페이지의 내용을 소책자의 책등에서 약간 이동할 수도 있습니다.

- **1** Command WorkStation에서 Fiery JobMaster를 사용하여 스풀링한 파일을 엽니다.
- **2** 페이지 보기에서 페이지 내용을 이동할 페이지를 선택합니다.
- **3** 명령 > 페이지 편집을 선택합니다.
- **4** x 및 y 값을 설정합니다.

x 값이 양수이면 페이지 내용이 오른쪽으로 이동하고 음수이면 페이지 내용이 왼쪽으로 이동합니다. y 값 이 양수이면 페이지 내용이 위로 이동하고 음수이면 페이지 내용이 아래로 이동합니다.

페이지 편집을 다시 열면 x 및 y 값은 0으로 재설정됩니다.

## Fiery JobMaster에 이미지 파일 삽입

이미지 파일 삽입 기능을 사용하면 BMP, GIF, JPEG, JPG, PNG, TIF, TIFF 파일 유형을 작업에 추가할 수 있습니다.

여러 이미지 파일을 한 번에 추가할 수 있습니다.

참고: Mac OS에서는 다중 페이지 TIFF 파일이 지원되지 않습니다.

## Fiery JobMaster에서 스캔 편집

기본적으로 Fiery JobMaster에 삽입하는 PDF 문서에서는 스캔 내용을 확인합니다. 스캔한 내용이 있으면 스캔한 이미지를 검토하고 편집할지를 묻는 메시지가 표시됩니다. 이 경우 크기, 밝기, 얼룩 제거 등의 스캔 측면을 조정할 수 있습니다.

스캔 작업 중에, 그리고 스캔한 내용을 Fiery JobMaster 작업으로 가져올 때 스캔 미리 보기 및 편집 창의 기 능을 사용할 수 있습니다. 이미 Fiery JobMaster-Fiery Impose 작업의 일부분인 페이지에는 이러한 기능을 추가할 수 없습니다.

- **1** Command WorkStation작업 센터에서 보류 작업을 마우스 오른쪽 버튼으로 클릭하고 JobMaster를 선택 합니다.
- **2** Fiery JobMaster 창에서 삽입 > PDF 또는 PS 파일 삽입, 삽입 > 스캐너에서 삽입 또는 삽입 > 이미지 파 일 삽입을 선택합니다. 삽입한 페이지에 스캔한 내용이 있으면 스캔한 이미지를 검토하고 편집할지를 묻는 메시지가 표시됩니다.
- **3** 스캔을 편집하려면 스캔 미리 보기 및 편집 창의 옵션을 사용합니다. 이러한 옵션은 페이지별로 제공되기 도 하고, 모두 적용 버튼을 선택하는 경우에는 스캔 작업의 모든 페이지에 제공되기도 합니다.
	- 획득 **-** 메일함이나 스캐너에서 스캔을 획득합니다. 이 옵션은 스캐너에서 삽입을 사용하는 경우에만 제공됩니다.
	- 선택 · 이동 · 뷰어에서 스캔한 이미지를 선택하거나 이동합니다.
	- **•** 확대/축소 이미지를 확대하거나 축소합니다. 아이콘을 클릭하여 스캔한 이미지를 미리 보기 창에 맞춥니다.
	- **•** 기울임 이미지를 일자로 폅니다.
	- **•** 얼룩 제거 스캔한 이미지에 나타날 수 있는 작은 점이나 얼룩을 제거합니다.
	- **•** 매체 크기 페이지 크기 목록의 가장 근접한 페이지 크기를 스캔한 페이지(필요에 따라 회전)에 자동으 로 적용합니다. 예를 들어 페이지가 8.48 x 10.98인치이면 8.5 x 11인치 세로 방향 크기가 적용되며 이 미지가 회전된 경우에는 8.5 x 11인치 가로 방향 크기가 적용됩니다.

참고: 스캔 크기를 사용하여 최종 페이지 크기를 원래 스캔 크기로 설정합니다. 페이지 크기를 사용하여 가져온 문서 페이지 크기를 정의합니다. 스캔한 이미지의 크기는 해당 페이지 크기로 조정됩니다. 나열 되는 페이지 크기는 프린터 드라이버에 따라 결정됩니다.

- **•** 너비, 높이 매체 크기 및 방향에서 선택하는 항목에 따라 결정됩니다.
- **•** 이 페이지 삭제 선택한 페이지를 미리 보기 창에서 삭제합니다.

참고: 페이지를 더 검사하여 기존 스캔 작업에 추가할 수도 있습니다.

- **4** 가져오기를 클릭합니다.
- **5** 페이지 삽입 창에서 스캔한 페이지를 선택해 Fiery JobMaster 창의 페이지 보기 창으로 끕니다.

## Fiery JobMaster에서 페이지 편집

Fiery JobMaster에서 마감을 위해 회전, 마스킹 및 자르기를 통해 작업 페이지를 편집할 수 있습니다. 자르 기 상자 또는 트림 상자 마감 크기에 따라 변경 내용을 지정할 수 있습니다.

- **1** Command WorkStation에서 스풀링/보류된 작업을 마우스 오른쪽 버튼으로 클릭하고 JobMaster를 선택 합니다.
- **2** 페이지 보기 창에서 편집하려는 페이지를 하나 이상 선택하고 명령 > 페이지 편집을 선택합니다. 페이지 편집 창의 왼쪽과 상단에 측정 마커가 표시됩니다.
- **3** 설정을 지정합니다.
	- **•** 이동 미리 보기 창에서 PDF 페이지를 이동합니다.
	- 마스크◈ 페이지의 영역을 하나 이상 마스크합니다. 마스크할 영역을 클릭하 다음 그립니다. 페이지 편집 창을 열기 전에 선택한 모든 페이지에 동일한 마스크 영역이 적용됩니다. 이러한 페이지에서 이전 에 수행한 마스크를 재정의합니다.
	- **•** 확대/축소 페이지를 확대합니다. 페이지를 축소하려면 이미지에 맞춤 아이콘을 클릭합니다.
	- 회전 <del>^</del> 페이지를 90도씩 증가하여 회전합니다.
	- **•** 모드 여백에서 기존 자르기 상자 또는 트림 상자를 조정할 수 있습니다. 여백을 적용하여 새 자르기/ 트림 상자를 기존 상자보다 얼마나 더 작거나 크게 만들지 정의할 수 있습니다. 크기 및 오프셋에서는 자르기/트림 상자의 크기를 완전히 새로 정의하고 새 자르기/트림 크기를 기존 내용 옆에 바로 배치할 수 있습니다. 모드 - 여백 또는 모드 - 크기 및 오프셋을 선택하고 자르기 상자를 활성화하면 사전 정의 된 자르기 크기를 변경할 수 있습니다. 모드의 기본 설정은 페이지 오프셋입니다.
	- **•** 자르기 상자, 트림 상자 둘 중 하나를 편집하려면 옆에 있는 버튼을 클릭합니다. 이러한 상자는 여백 또는 크기 및 오프셋을 선택해야 사용 가능합니다.
- **4** 다음 중 하나를 수행합니다.
	- **•** 설정을 저장하려면 확인을 클릭합니다.
	- **•** 원본 설정을 복원하려면 재설정 버튼을 클릭합니다.
	- **•** 종료하려면 취소를 클릭합니다.

설정에 대한 자세한 내용은 페이지 편집 워크플로우(81페이지)의 내용을 참조하십시오.

#### 페이지 편집 워크플로우

페이지 편집 기능을 사용하면 선택한 페이지의 내용을 이동하여 스테이플링 또는 구멍 펀치 유형의 마감이 적용될 때 페이지 내용 잘림을 방지할 수 있습니다.

페이지 편집은 페이지 자르기 상자 또는 트림 상자 크기를 조정하여 페이지 내용을 자르거나 이동하는 데 사 용할 수 있습니다.

#### 페이지 오프셋

페이지 편집의 기본 모드인 페이지 오프셋을 사용하면 페이지 내용을 가장 쉽게 이동할 수 있습니다. 페이지 오프셋 사용 시에는 자르기 상자와 트림 상자 크기에 대한 PDF 규칙을 준수하는 방식으로 이 두 상자를 동시 에 조정합니다.

X 및 Y 컨트롤을 사용하여 페이지 내용을 이동합니다.

#### 자르기 상자 및 트림 상자

자르기 상자 또는 트림 상자를 활성화하려면 전환 버튼을 클릭하여 녹색으로 표시되도록 합니다.

활성화됨:

비활성화됨:

여백 또는 크기 및 오프셋을 선택하여 자르기 상자 및/또는 트림 상자를 조정합니다.

자르기 상자는 페이지 내용을 자를 영역을 정의합니다. Acrobat은 화면 표시 및 인쇄에 이 크기를 사용합니 다. 트림 상자는 마감된 페이지의 대상 크기를 정의합니다. 대부분의 문서에서는 기본적으로 자르기 상자와 트림 상자의 크기가 같습니다.

둘 중 하나를 활성화하면 Fiery JobMaster는 파일에서 자르기 상자와 트림 상자 정보를 읽습니다. 자르기 상 자 프레임은 파선으로 표시됩니다. 트림 상자 프레임은 파선과 점으로 표시됩니다.

#### 여백

아래 예에서 페이지 왼쪽에서 구멍 펀치를 허용하려면 4페이지의 내용을 오른쪽으로 이동해야 합니다. 트림 상자는 왼쪽 여백을 왼쪽으로 더 이동하도록(-0.5 값), 그리고 오른쪽 여백을 오른쪽으로 더 이동하도록(0.5 값) 조정됩니다. 이러한 조정은 페이지 내용을 오른쪽으로 효율적으로 이동하여 페이지 왼쪽에 구멍 펀치를 위한 빈 공간을 더 생성합니다.

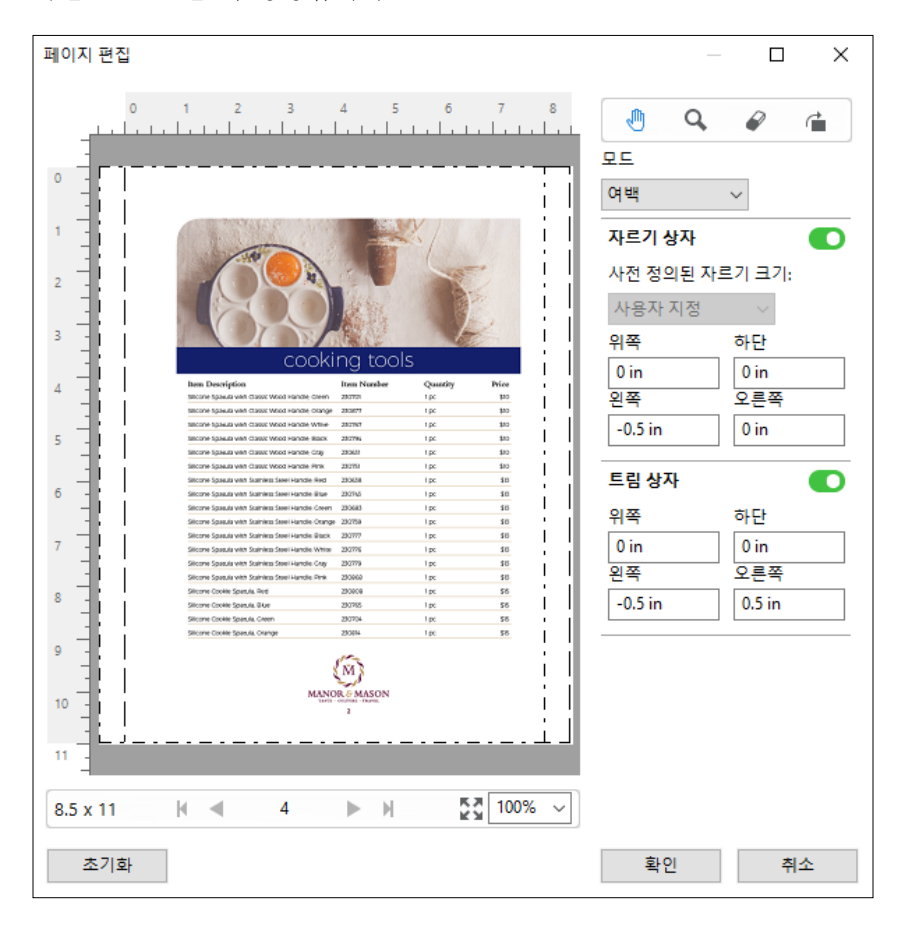

#### 크기 및 오프셋

자르기 상자가 활성화되면 크기 및 오프셋에서 표준 시트 크기를 선택하거나 자르기 상자의 너비와 높이를 지정하여 자르기 상자를 사용자 지정할 수 있습니다. 왼쪽과 위쪽은 자르기 상자를 기준으로 왼쪽과 트림 상 자 상단 사이의 거리를 지정하는 데 사용됩니다. 트림 상자가 활성화되면 너비와 높이를 지정하여 페이지의 트림 상자를 사용자 지정할 수 있습니다.

아래 예에서 자르기 상자와 트림 상자는 처음에는 동일한 크기(8.5 x 11인치)입니다. 자르기 상자의 왼쪽 오 프셋이 0.5인 경우 자르기 상자가 0.5인치 오른쪽으로 이동합니다. 트림 상자는 동일한 위치에 유지되기 때문 에 트림 상자의 왼쪽이 0.5인치 줄어들어 현재는 8 x 11인치입니다.

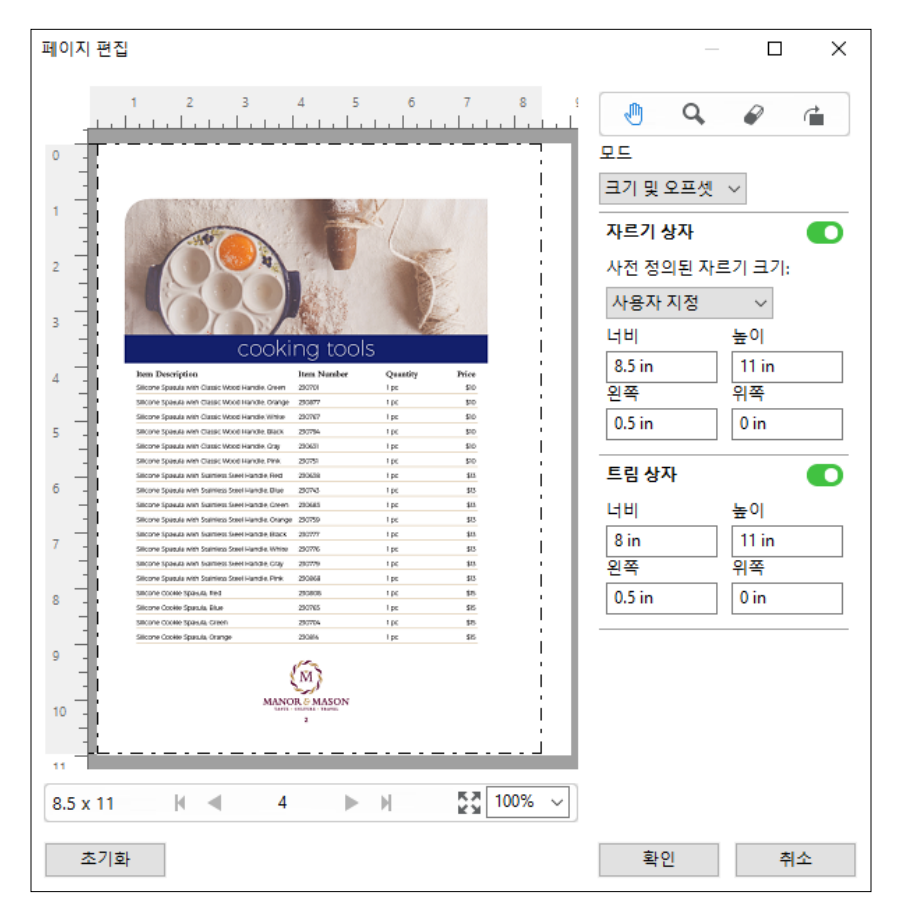

상단 가장자리에 구멍 펀치 마감이 필요한 작업의 경우 사용자는 트림 상자의 위쪽 필드에 음수 값을 입력했 습니다(아래 예 참조). 트림 상자 크기는 유지되지만 내용은 아래로 내려왔고 구멍 펀치를 위한 추가 공간을 제공합니다. 사전 정의된 자르기 크기 옵션이 활성화되지 않았지만 사용자는 너비 및 높이 필드 값을 변경할 수 있습니다.

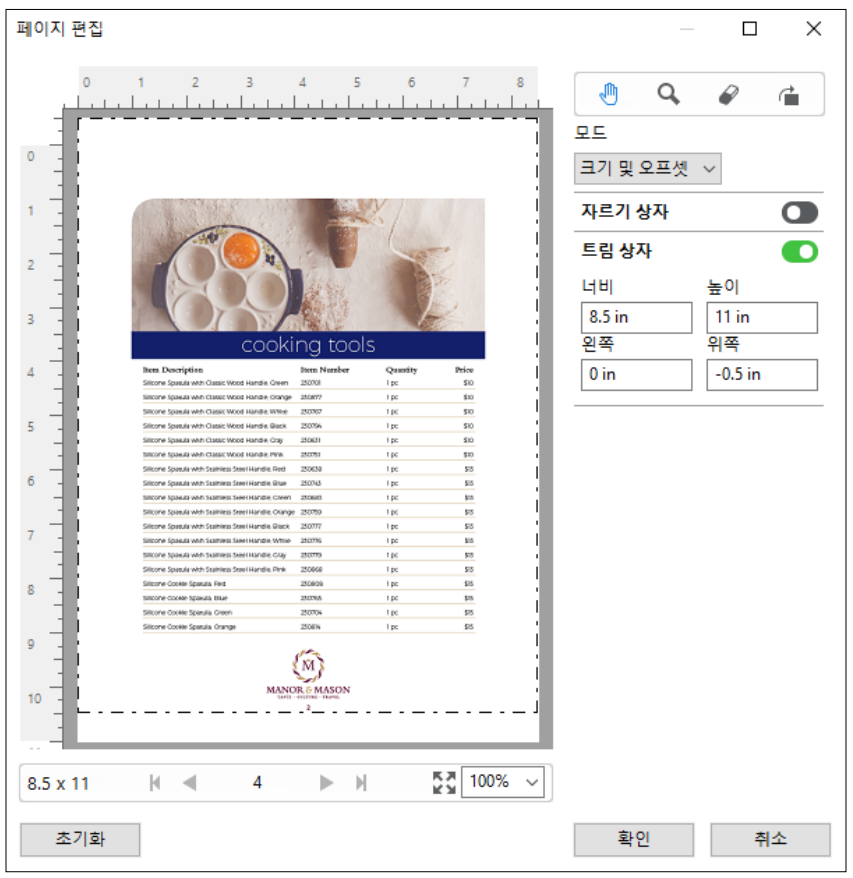

# NCR 다중 파트 패드 인쇄 워크플로우

다중 파트 패드 인쇄는 다중 파트 송장이나 주문 양식 또는 복권과 같은 작업에 사용됩니다.

Fiery JobMaster는 NCR(No Carbon Required) 다중 파트 패드 인쇄 워크플로우를 생성하는 옵션을 제공합 니다. 양식 또는 패드는 여러 파트(보통 2~4개의 파트)로 구성될 수 있으며 양면과 단면이 혼합될 수 있습니 다. 예를 들어, 세 부분으로 구성된 양식에서 처음 두 부분에는 시트 양면에 텍스트가 있고 세 번째 부분에는 앞면에만 텍스트가 있을 수 있습니다.

사용 가능한 워크플로우에는 다음 단계가 통합됩니다.

- **•** 한 세트를 만드는 데 필요한 모든 페이지를 포함하는 작업으로 시작합니다.
- **•** 페이지가 하나인 작업으로 시작하는 경우 페이지를 복제(편집 메뉴에서 복제를 적용)하여 한 세트를 만드 는 데 필요한 복사본을 원하는 만큼 생성할 수 있습니다.
- **•** 각 페이지/시트에 필요한 용지/트레이를 지정합니다.
- **•** 편집 메뉴에서 양면 작업을 적용하여 필요한 총 세트 수를 생성합니다.
- **•** 사용자 지정 스탬프 페이지 또는 세트에 고급 번호 매기기를 적용합니다.
- **•** Fiery Impose를 사용하여 레이아웃을 적용합니다.

<span id="page-84-0"></span>이 워크플로우가 가능한 기능은 다음과 같습니다.

- **•** 편집 메뉴의 복제 및 양면 작업 복제는 양식이나 파트를 한 번에 하나씩 복제합니다. 여러 복사본을 생성하려면 복제 기능을 반복적으로 적용해야 합니다. 양면 작업은 양면 작업 대화 상자에서 지정한 횟수만큼 작업을 복제합니다.
- **•** 번호 매기기 및 스탬프 창에서 제공되는 추가 페이지 범위 옵션과 범위에 맞게 페이지 선택 대화 상자를 통해 고급 페이지 번호 매기기 워크플로우에서 번호 매기기를 반복합니다. 예를 들어 번호 매기기 옵션 > 이 범위에서 사용자 지정 번호 매기기 사용 > 반복 횟수를 사용할 수 있습니다.

## 고급 페이지 번호 매기기 및 스탬핑

고급 페이지 번호 매기기를 통해 사용자 지정 번호와 스탬프를 페이지 범위 또는 특정 장과 같은 작업 섹션에 추가할 수 있습니다.

전문과 부록에는 로마 숫자를, 문서 본문에는 아라비아 숫자를 사용하는 등 문서의 각 섹션별로 서로 다른 스 타일을 지정할 수 있습니다. 또는 페이지 번호를 인쇄하지 않지만 계산에는 포함하는 페이지를 지정할 수도 있습니다.

아래 예에서는 고급 페이지 번호 매기기 기능의 일부 용례를 보여줍니다.

- **•** 5페이지 작업에서 모든 페이지를 계산하여 페이지 번호를 매깁니다(1, 2, 3, 4, 5).
- **•** 5페이지 작업에서 모든 페이지를 계산하고 시작 번호를 10으로 하여 페이지 번호를 매깁니다(10, 11, 12, 13, 14).
- **•** 5페이지 작업에서 모든 페이지를 계산하고 증분 값을 2로 하여 페이지 번호를 매깁니다(1, 3, 5, 7, 9).
- **•** 5페이지 작업에서 마지막 페이지만 계산하여 페이지를 매깁니다(x, x, x, x, 1). 여기서 "x"는 번호가 인쇄 되지 않는 페이지를 나타냅니다.
- **•** 5페이지 작업에서 처음 두 페이지를 건너뛰고 페이지를 매깁니다(x, x, 3, 4, 5). 여기서 "x"는 번호가 인 쇄되지 않는 페이지를 나타냅니다.
- **•** 장으로 설정되고 각 장에 2페이지가 포함되어 있는 10페이지 작업(총 5장)에서 페이지 번호를 매깁니다 ([1, 2], [1, 2], [1, 2], [1, 2], [1, 2]). 여기서 []는 각 장을 나타냅니다.
- **•** NCR 다중 파트 패드에서는 한 세트에 있는 모든 페이지에 동일한 번호가 매겨지며 한 세트는 세 파트로 구성되어 있습니다(1, 1, 1, 2, 2, 2, 3, 3, 3).

고급 페이지 번호 매기기 기능에 사용 가능한 컨트롤과 그 사용 방법에 대한 자세한 내용은 [고급 페이지 번호](#page-85-0) [매기기 작업 영역\(](#page-85-0)86페이지) 및 [고급 페이지 번호 매기기 옵션 설정](#page-86-0)(87페이지)의 내용을 참조하십시오.

#### 유형 및 범위

특정 범위의 페이지 또는 장이나 전체 문서를 추가하여 고급 페이지 번호 매기기 옵션을 사용 가능하게 만듭 니다. 유형 및 범위 대화 상자에 나타날 수 있는 설정은 다음과 같습니다.

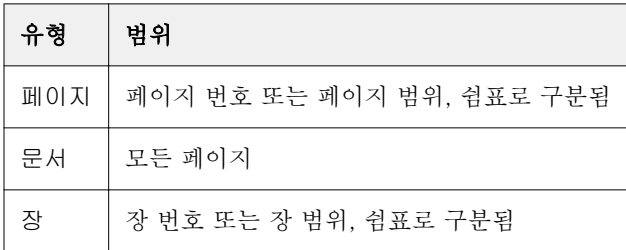

### <span id="page-85-0"></span>번호 매기기 속성

각 범위에 대한 번호 매기기 속성을 추가합니다. 옵션은 다음과 같습니다.

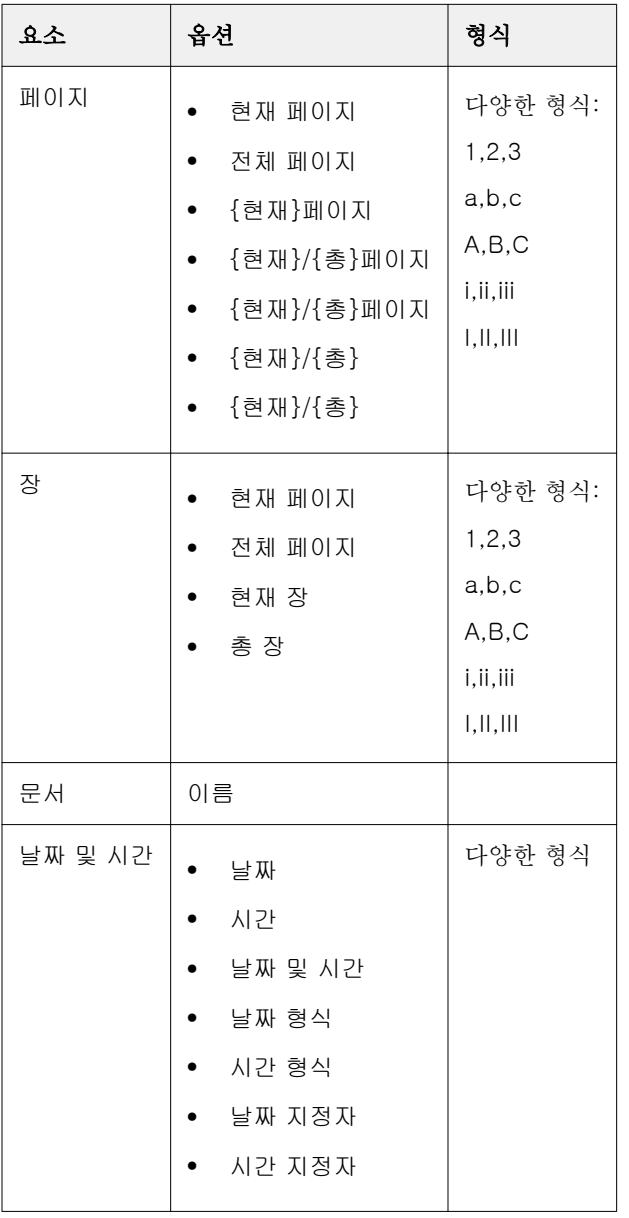

## 고급 페이지 번호 매기기 작업 영역

번호 매기기 및 스탬프 창은 고급 페이지 번호 매기기를 위한 작업 영역을 제공합니다.

Fiery JobMaster에서는 페이지 보기 창에서 페이지를 하나 이상 선택한 다음 명령 > 번호 매기기 및 스탬프 수정을 선택하여 번호 매기기 및 스탬프 창에 액세스할 수 있습니다.

<span id="page-86-0"></span>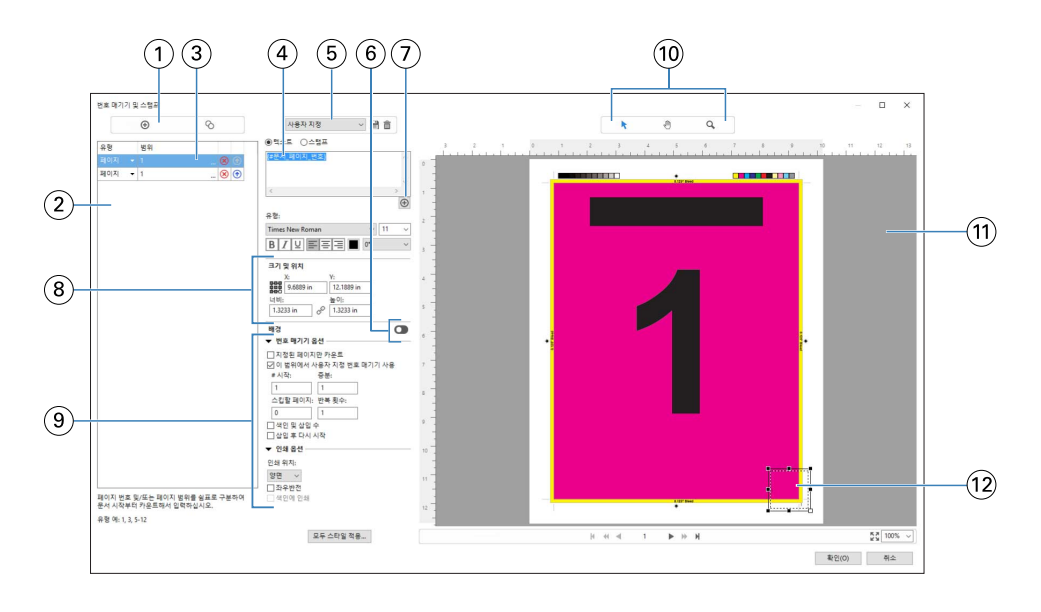

- 범위를 추가하고 복사하기 위한 범위 추가 및 복사 범위 아이콘입니다.
- 유형 및 범위 대화 상자에는 문서, 장 및 페이지에 추가한 범위가 표시됩니다.
- 두 번째 타원형 세트를 클릭하면 범위 및 반복 옵션을 지정할 수 있는 대화 상자가 열립니다.
- 프리셋 메뉴와 프리셋 저장 및 프리셋 삭제 아이콘입니다.
- 텍스트 필드에는 텍스트 필드 아래 더하기 기호(<mark>④)</mark> )를 클릭하여 지정하는 번호 매기기 옵션의 매크로가 표시됩니 다. 텍스트를 매크로에 추가할 수 있습니다.
- 문서에 있는 페이지 번호 필드의 배경을 활성화/비활성화하는 컨트롤입니다.
- 더하기 기호 $(\bigoplus)$ 를 클릭하면 페이지 번호, 장 번호, 날짜, 시간 및 문서 이름을 지정하는 메뉴가 열립니다.
- 크기 및 위치에서는 X, Y, 너비 및 높이 정보를 입력할 수 있습니다.
- 고급 번호 매기기 및 인쇄 옵션입니다.
- 미리 보기 창의 선택, 이동 및 확대/축소 아이콘입니다.
- 작업 미리 보기입니다. 미리 보기 아래에 탐색 및 확대/축소 컨트롤이 제공됩니다.
- 페이지 번호 표시 필드의 크기를 조정하고 이동할 수 있습니다.

## 고급 페이지 번호 매기기 옵션 설정

- Command WorkStation에서 스풀링/보류된 작업을 마우스 오른쪽 버튼으로 클릭하고 JobMaster를 선택 합니다.
- 페이지 보기 창에서 페이지를 하나 이상 선택하고 명령 > 번호 매기기 및 스탬프 편집을 선택합니다.

참고: 장 시작을 작업에 추가하려면 번호 매기기 및 스탬프 편집을 선택하기 전에 추가하십시오.

3 번호 매기기 및 스탬프 창에서 유형 및 범위 대화 상자 위의 범위 추가 아이콘(G)을 클릭합니다. a) 유형 메뉴에서 범위 유형을 선택합니다.

b) 범위 필드에 범위를 입력합니다.

c) 범위를 복제하려면 범위를 선택한 다음 ●을 클릭합니다.

d) 범위의 수서를 이동하려면 ①을 클릭합니다.

- e) 범위를 삭제하려면 8을 클릭합니다.
- f) 범위에 맞게 페이지 선택 대화 상자를 열려면 범위 필드에 있는 타원형을 클릭합니다. 참조 [범위에 맞게](#page-77-0) [페이지 선택](#page-77-0)(78페이지)

가능한 설정에 대한 자세한 내용은 [고급 페이지 번호 매기기 및 스탬핑](#page-84-0)(85페이지)에서 "유형 및 범위"를 참조하십시오.

#### **4**

번호 매기기 속성을 추가하려면 텍스트 필드 상자 아래에서  $\boxed{\textcircled{9}}$ 을 클릭합니다. 가능한 설정에 대한 자세한 내용은 [고급 페이지 번호 매기기 및 스탬핑](#page-84-0)(85페이지)에서 "번호 매기기 속 성"을 참조하십시오.

번호 매기기 선택 항목은 미리 보기 창의 페이지에 표시되고, 매크로는 텍스트 필드에 표시됩니다.

- **5** 페이지 번호 필드 크기를 변경하고 페이지의 다른 위치로 이동하려면 미리 보기 창 상단에서 선택 아이 콘을 사용합니다. 이동 아이콘은 미리 보기 창에서 확대되었을 때 이미지를 이동합니다.
- **6** 선택한 번호 매기기 속성을 사용자 지정하려면 텍스트 필드에서 변경하면 됩니다.

참고: 여러 개의 번호 매기기 요소를 범위에 추가할 경우(예: 페이지 번호, 장 번호, 날짜 또는 시간), 메뉴 에서 요소를 선택한 순서대로 매크로 사이에 공백 없이 매크로가 텍스트 필드에 추가됩니다.

- **•** 번호 매기기 요소 사이에 공백을 추가하려면 매크로 사이에 공백을 삽입합니다.
- **•** 페이지 번호 표시에 여러 줄을 생성하려면 Enter/Return 키를 사용하여 매크로 사이에 캐리지 리턴을 삽 입합니다.
- **•** 번호 매기기 요소 선택 항목을 제거하려면 텍스트 필드에서 매크로를 삭제합니다.
- **•** 특정 정적 텍스트를 번호 매기기 요소에 추가하려면 매크로를 기준으로 배치하려는 위치에 텍스트를 입 력합니다.
- **•** 페이지 번호를 0, 별표 또는 공백으로 패딩하려면 패딩 문자를 입력한 다음 페이지 번호가 있는 문자 수 를 나타내는 숫자와 콜론을 차례로 입력합니다. 예를 들어 0을 추가하여 번호를 7자로 패딩하려면 페이 지 번호 텍스트를 다음과 같이 수정합니다. {#07:DOCUMENT\_PAGE\_NUMBER}. 페이지 번호가 6일 때 결과 출력은 "0000006"입니다.
- **7** 번호 필드에 배경을 추가하려면 ■ 을 클릭합니다. 페이지 번호 필드의 배경 색 및 불투명도를 선택합 니다.
	- 아이콘이 으로 변경됩니다.
- **8** 유형 설정을 선택합니다(예: 글꼴, 색상, 크기, 스타일, 각도).
- **9** 번호 매기기 옵션 중에서 원하는 옵션을 선택합니다.
	- **•** 지정된 페이지만 카운트 선택한 범위의 페이지만 계산하려면 이 옵션을 선택합니다.
	- **•** 이 범위에서 사용자 지정 번호 매기기 사용
		- **•** 스킵할 페이지 페이지를 건너뛰는 경우, 해당 페이지가 계산에 포함되지만 페이지 번호는 표시되지 않습니다.
		- **•** # 시작 입력한 번호부터 시작하여 문서 번호를 매깁니다. 범위에서 지정한 페이지만 계산하는 옵션 을 선택한 경우, 입력한 번호부터 시작하여 섹션 번호를 매깁니다.
		- **•** 증분 문서 또는 범위에 있는 각 페이지에 대해, 입력한 값만큼 이전 페이지에서 증분하여 페이지 번 호를 매깁니다.
		- **•** 반복 횟수 범위에서 페이지 번호 반복 횟수를 지정합니다.
	- **•** 색인 및 삽입 수 페이지 번호를 계산할 때 삽입된 탭 또는 빈 페이지를 포함합니다.
	- **•** 삽입 후 다시 시작 설정한 시작 페이지 번호에 따라 인서트 후 페이지 번호 매기기를 재시작합니다.

**10** 인쇄 옵션을 선택합니다.

- **•** 인쇄 위치 페이지 번호를 두 페이지 모두, 앞면에만 또는 뒷면에만 인쇄합니다.
- **•** 좌우반전 마주보는 페이지에 좌우반전 이미지로 페이지 번호를 배치합니다.
- **•** 색인에 인쇄 번호 매기기 옵션에서 색인 및 삽입 수을 선택한 경우, 삽입된 탭에 페이지 번호를 인쇄 합니다.
- **•** 모두 스타일 적용 전체 범위에 적용할 스타일을 선택합니다.

**11** 확인을 클릭합니다.

페이지 번호 매기기는 Fiery JobMaster 창의 시트 보기 창에서 미리 볼 수 있습니다. 또한 프리셋 메뉴 ( ) 아이 그리게 프리셋으로 설정을 저장할 수도 있습니다. 프리셋에 대한 자세한 내용은 [Command WorkStation 도움말]을 참조하십시오.

## 이미지 스탬프 추가

페이지, 장, 페이지 범위 또는 전체 문서에 이미지 스탬프를 추가할 수 있습니다.

- **1** Fiery JobMaster에서 시트를 마우스 오른쪽 버튼으로 클릭하고 번호 매기기 및 스탬프 수정을 선택합니 다.
- **2** 왼손 창에서 더하기 아이콘(범위 추가)을 클릭합니다.

가운데 창이 열립니다.

- **3** 스탬프 옆의 버튼을 클릭합니다.
- **4** 찾아보기를 클릭하여 스탬프에 사용할 이미지의 위치를 찾습니다.
- **5** 가운데 창의 크기 및 위치, X 및 Y에서 스탬프의 위치(앵커 점의 좌표)를 지정하고 너비와 높이에서는 스 탬프의 크기를 지정합니다.

너비와 높이 사이의 링크 아이콘을 클릭하여 스탬프의 가로 세로 비율을 잠글 수 있습니다. 가로 세로 비 율이 잠겨 있을 때 링크 아이콘을 클릭하면 가로 세로 비율 잠금이 해제됩니다.

**6** 왼쪽 창의 유형에서는 페이지나 페이지 범위(2-3과 같이 대시 사용), 장 또는 전체 문서에 스탬프를 적용 할 수 있습니다.

#### 스탬프 크기 조정 및 다시 배치

가운데 창의 크기 및 위치에서 작은 사각형 9개로 이루어진 사각형 아이콘을 사용하면 스탬프를 다시 배치하 고 크기를 조정할 수 있습니다.

- **•** 스탬프의 크기를 조정하려면 다음 중 하나를 수행합니다.
	- **•** 모서리 사각형을 클릭한 다음 모서리를 끌어 스탬프의 크기를 조정합니다.
	- **•** 측면 사각형을 클릭한 다음 측면을 끌어 크기를 조정합니다.
	- **•** 가운데 사각형을 클릭한 다음 중심을 기준으로 스탬프를 끕니다.

#### 스탬프의 인쇄 옵션 설정

- **•** 스탬프에 사용할 수 있는 인쇄 옵션은 다음과 같습니다.
	- **•** 인쇄 위치 옵션에서는 양면, 앞면만 또는 뒷면만을 선택합니다. 양면을 선택하면 시트 양면에 스탬프가 인쇄됩니다. 앞면만을 선택하면 시트 앞면에만 스탬프가 인쇄됩니다. 뒷면만을 선택하면 시트 뒷면에만 스탬프가 인쇄됩니다.
	- **•** 좌우반전을 선택하면 페이지의 스탬프 위치가 시트 뒷면에서 좌우반전됩니다.
	- **•** 색인에 인쇄를 선택하면 스탬프가 색인 페이지에 인쇄됩니다.

#### 스탬프의 배경색 설정 및 배경색의 불투명도 조정

- **•** 스탬프의 배경색을 설정하고 배경색의 불투명도를 조정하려면 다음을 수행합니다.
	- **•** 배경 아래의 전환 버튼을 클릭하여 배경색 및 불투명도 컨트롤을 엽니다.
	- **•** 색상 옵션을 사용하여 배경 스탬프 색상을 선택합니다.
	- **•** 불투명도 옵션을 사용하여 불투명도 백분율을 설정합니다.

#### 선택 상자 내에 이미지 스탬프 맞추기 및 스탬프 불투명도 조정

번호 매기기 및 스탬프 창의 가운데 창에는 선택 상자 내에 맞게 이미지 스탬프를 조정하고 스탬프 불투명도 를 조정할 수 있는 컨트롤이 있습니다.

- **•** 선택 상자 내에 맞게 스탬프를 조정하려면 다음 중 하나를 수행합니다.
	- **•** 4개 화살표 모양 아이콘을 사용하여 이미지가 그린 상자(선택 상자) 안에 완전히 포함되도록 맞춥니다.
	- **•** 크기 조정 옵션을 사용하여 선택 상자 내에서 일정 백분율로 이미지의 크기를 조정합니다.
	- **•** 회전 옵션을 사용하여 이미지를 0도, 90도, 180도 또는 270도 회전하거나 사용자 지정 회전 각도를 입 력합니다.
	- **•** 왼쪽과 위쪽 컨트롤을 사용하여 선택 상자 내의 이미지를 오프셋합니다. 위쪽은 상자 맨 위에서부터 이 미지까지의 거리를 지정하고 왼쪽은 상자 왼쪽에서부터 이미지까지의 거리를 지정합니다.

참고: 불투명도는 스탬프의 불투명도를 지칭합니다. 배경색의 불투명도를 설정할 수도 있습니다.

## 자동 탭 추가

PDF 책갈피 위치 또는 장 시작 위치에 탭을 삽입할 수 있습니다.

PDF 책갈피 위치에 탭을 삽입하려면 가져온 작업이 문서에 책갈피가 이미 지정되어 있는 Acrobat PDF여야 합니다. 장 시작 위치에 탭을 삽입하려면 Fiery JobMaster에 장 시작을 추가합니다. 이를 위해서는 활성화된 Fiery JobMaster 라이센스가 있어야 합니다.

- **1** PDF 작업을 Command WorkStation의 대기 대기열로 가져옵니다.
- **2** 보류 목록에서 작업을 선택하고 동작 메뉴에서 JobMaster를 선택합니다.
- **3** 보기 메뉴에서 책갈피 표시를 선택합니다. PDF 책갈피가 빨간색 리본으로 표시됩니다.
- **4** 장 시작을 PDF에 추가하려면 페이지를 선택하고 명령 메뉴에서 장 시작을 선택합니다. 장 시작이 파란색 리본으로 표시됩니다. 페이지가 책갈피이면서 장 시작인 경우 파란색 및 빨간색 리본으 로 표시됩니다.
- **5** 명령 메뉴에서 자동 색인으로 이동한 후 다음 중 하나(또는 하나 이상)를 선택합니다.

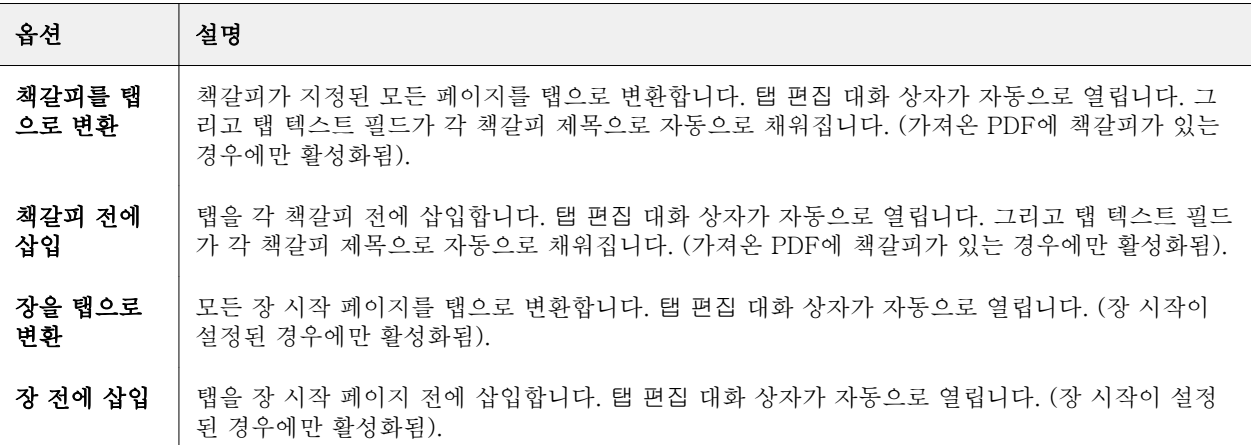

<span id="page-91-0"></span>참고: 다음 사항을 참조하십시오.

- **•** Acrobat PDF의 최상위 책갈피만 자동 색인을 위해 추출됩니다. 단일 페이지에 최상위 책갈피가 둘 이 상 있는 경우, 첫 번째 책갈피가 사용됩니다.
- **•** 탭 이어 텍스트 필드에 맞지 않는 긴 책갈피 제목은 양쪽 끝이 잘려진 상태로 나타납니다.
- **•** Fiery 서버에서 여러 탭 세트를 지원하는 경우, 항상 첫 번째 세트에 자동 색인이 삽입됩니다.
- **•** 자동 색인이 삽입된 경우에도 탭 삽입 기능을 사용하여 탭을 삽입할 수 있습니다.

탭이 문서에 추가된 경우, 페이지 보기 도구 모음에서 필터 탭 아이콘을 사용하여 탭이 있는 페이지만 표 시할 수 있습니다.

## Fiery JobMaster에서 색인 삽입 및 편집

Fiery 서버에서 색인 인쇄를 지원하는 경우 색인을 삽입하고 색인의 텍스트 및 용지 설정을 지정할 수 있습니 다. 색인 매체 창에서 용지 설정을 프리셋으로 저장할 수 있습니다. 사용자 지정 색인을 정의할 수 있으며, 이 러한 설정이 프리셋에 포함됩니다.

단일 문서에서 두 가지 색인 스타일을 지정할 수 있습니다. 이렇게 하면 긴 문서에서 장과 하위 장을 식별할 수 있습니다. [문서에 여러 탭 스타일 추가\(](#page-92-0)93페이지) 항목의 내용을 참조하십시오.

색인 매체 창에는 색인 이어의 이미지와 측정값이 표시됩니다. 세트에 포함된 색인 수를 변경하면 표시된 색 인에 나타나는 측정값이 바뀝니다. 한 세트에 최대 50개까지 색인을 지정할 수 있습니다.

일반 페이지를 색인 처리된 페이지로 변환하려면 페이지의 색인으로 변환 옵션을 선택합니다.

- **1** Command WorkStation에서 스풀링/보류된 작업을 마우스 오른쪽 버튼으로 클릭하고 JobMaster를 선택 합니다.
- **2** 색인을 삽입하려면 페이지 보기 창에서 페이지를 하나 이상 선택하고 명령 > 색인 삽입을 클릭합니다.
- **3** 색인을 편집하려면 페이지 보기 또는 시트 보기 창에서 색인을 마우스 오른쪽 버튼으로 클릭하고 색인 편 집을 클릭합니다.
- **4** 색인 편집 창에서 설정을 지정합니다.
	- **•** 텍스트 문서에 색인이 둘 이상 있는 경우 원하는 색인을 선택하여 해당 설정을 지정합니다. 텍스트를 색인에 추가할 때 Ctrl+오른쪽 화살표(Windows) 또는 Cmd+오른쪽 화살표(Mac OS)를 눌러 다음 색인 또는 이전 색인을 선택할 수 있습니다.
	- **•** 배경색 활성화하려면 비활성화됨 버튼을 클릭합니다.
	- **•** 배경 이미지 배경 이미지는 BMP, JPEG(JPG), PNG, TIFF(TIF) 또는 GIF 파일일 수 있습니다. 색인 에 배치할 배경 이미지를 선택할 때 불투명도, 크기 조정 및 회전을 지정하고 색인 크기를 기준으로 여 백을 설정할 수 있습니다.
- <span id="page-92-0"></span>**5** 용지 설정을 지정하려면 매체 프리셋 필드 옆에 있는 편집 버튼을 클릭하고 설정을 지정합니다.
	- **•** 색인 순서 색인이 인쇄되는 순서를 나타냅니다.
	- **•** 사용되지 않은 색인을 시작하기 위한 출력 트레이 세트의 일부 색인을 사용하지 않는 작업을 인쇄할 때 이 설정을 사용합니다. 예를 들어 5개 색인으로 이루어진 세트에서 3개 색인만 사용하는 경우 사용하 지 않는 2개 색인이 선택한 트레이로 출력됩니다.
	- **•** Tab shift(Tab으로 변환) 기존 페이지에서 변환된 색인에 사용합니다.
- **6** (옵션) 매체 설정을 프리셋으로 저장하려면 매체 프리셋 메뉴 옆의 프리셋 저장 아이콘을 클릭하고 프리셋 이름을 지정합니다.

프리셋은 색인 매체 창과 색인 편집 창에 표시됩니다.

- **7** 색인 매체 창에서 확인을 클릭합니다.
- **8** 색인 편집 창에서 확인을 클릭합니다. 색인을 문서에 추가한 경우 페이지 보기 도구 모음에서 색인 필터링 아이콘을 사용하여 색인이 있는 페이 지만 표시할 수 있습니다.

## 문서에 여러 탭 스타일 추가

Fiery JobMaster에 있는 문서에 여러 탭 스타일을 추가할 수 있습니다(프린터가 해당 기능을 지원하는 경 우). 다른 탭 스타일도 중첩할 수 있습니다(프린터가 해당 기능을 지원하는 경우).

스풀링된 작업을 Fiery JobMaster로 가져옵니다.

여러 탭 스타일을 생성한 다음 탭을 삽입하거나 기존 페이지를 단일 작업에 있는 탭으로 변환하여 탭 스타일 을 할당할 수 있습니다.

- **1** 페이지 보기 패널에서 다음 중 하나를 수행합니다.
	- **•** 문서에 있는 기존 페이지를 변환하려면 마우스 오른쪽 버튼으로 클릭하고 색인으로 변환을 선택합니다.
	- **•** 새 탭을 삽입하려면 페이지를 마우스 오른쪽 버튼을 클릭하고 탭 삽입을 선택합니다. 탭은 페이지로 앞 에 삽입됩니다.

프린터가 여러 탭 스타일을 지원하는 경우 사용 가능한 탭 스타일이 나열됩니다. 새로 생성(옵션을 사용할 수 있는 경우)을 클릭하여 새 탭 스타일을 생성할 수도 있습니다.

- **2** 선택한 탭 스타일의 탭 스타일을 선택합니다.
- **3** 탭을 계속 추가하고 사용 가능한 스타일 중 하나를 선택합니다. 또한 다음을 수행할 수도 있습니다.
	- **•** 탭 용지를 변경하려면 탭 페이지를 마우스 오른쪽 버튼으로 클릭하고 색인 매체 변경을 선택합니다.
	- **•** 탭 페이지를 마우스 오른쪽 버튼으로 클릭하고 색인 편집을 선택하여 탭 스타일을 변경합니다. [Fiery](#page-91-0) [JobMaster에서 색인 삽입 및 편집](#page-91-0)(92페이지)의 내용을 참조하십시오.
	- **•** 색인 편집 창에서 여러 색인 세트 중첩을 선택하여 여러 탭 세트가 중첩되도록 선택합니다.

참고: 이 옵션을 선택하지 않으면 각 탭 스타일이 작업에 있을 때마다 순차적으로 할당됩니다. 아래 예 를 참조하십시오.

**4** 특정 페이지를 위해 선택한 탭 스타일에 대한 정보를 보려면 해당 탭 페이지를 클릭합니다.

탭 스타일 정보는 다음 용어를 사용합니다.

- **•** 탭 이어 용지 가장자리에서 돌출된 단일 이어
- **•** 탭 뱅크 용지 가장자리를 포함하기도 하는 단일 탭 이어 시리즈
- **•** 탭 잘라내기 탭 뱅크 내의 탭 위치
- **•** 탭 세트 탭 세트를 구성하는 동일한 탭 스타일을 가진 여러 뱅크
- **•** 탭 스타일 탭 세트의 용지 특성(이어 수, 첫 번째 탭 오프셋, 읽는 순서)

단일 작업에 여러 탭 스타일이 중첩되도록 선택한 경우 두 번째로 선택한 탭 스타일을 사용하는 탭이 첫 번째 탭 스타일의 탭 뱅크 내에서 중첩됩니다. 예를 들어, 3개의 탭 세트가 있는 탭 뱅크 1을 작업에 있는 처음 두 탭에 할당합니다. 그런 다음 5개의 탭 세트가 있는 탭 뱅크 2를 작업에 있는 세 번째와 네 번째 탭에 할당합니 다. 작업에 있는 다섯 번째 탭을 탭 뱅크 1에 할당하면 탭은 해당 뱅크에서 위치 번호 3이 됩니다. 그 후 작업 에 있는 여섯 번째 탭을 탭 뱅크 2에 할당하면 탭은 해당 뱅크에서 위치 번호 1이 됩니다. 작업에 있는 탭 뱅 크 2의 첫 번째 탭을 탭 뱅크 1의 첫 번째 탭으로 이동하면 탭 뱅크 2가 기본 스타일이 되고 탭 뱅크 1은 탭 뱅크 2 내에서 중첩됩니다. 뱅크에서 사용되지 않은 탭은 탭 용지 창의 미사용 탭을 배출할 출력 트레이 옵션 을 사용합니다.

단일 작업에 여러 탭 스타일이 중첩되지 않도록 선택한 경우 각 탭 스타일에 대한 탭이 순차적으로 작업에 할 당됩니다. 그런 다음 위 예의 탭 뱅크 1과 탭 뱅크 2를 사용하여 작업에서 탭 뱅크 2로 할당된 여섯 번째 탭이 해당 탭 뱅크에서 위치 번호 3이 됩니다.

## Fiery JobMaster의 화상 물림 재단 가장자리 탭

화상 물림 재단 가장자리 탭은 탭이 아닌 페이지 자체에 인쇄됩니다. 탭이 재단 상자를 기준으로 페이지의 정 의된 가장자리로부터 1/8인치 화상 물림 재단 처리됩니다. 화상 물림 재단 가장자리 탭의 위치를 원하는 곳으 로 설정하고 각 탭 세트에 서로 다른 내용을 지정할 수 있습니다.

화상 물림 재단 가장자리 탭은 문서의 페이지에 적용됩니다. 화상 물림 재단 가장자리 탭이 있는 페이지 전에 페이지를 추가 또는 제거하면 화상 물림 재단 가장자리 탭 목록 보기의 페이지 범위가 업데이트되며 작업의 원래 페이지의 새 위치를 반영합니다. 화상 물림 재단 가장자리 탭 페이지 범위에 나열된 페이지 사이에 페이 지를 삽입하거나 해당 범위에서 페이지를 제거하면 페이지 범위가 바뀌며 변경된 페이지를 반영합니다.

작업 내 다음 유형의 페이지에는 화상 물림 재단 가장자리 탭을 추가할 수 없습니다.

- **•** 삽입된 시트
- **•** 삽입된 탭
- **•** 묵시적 공백
- **•** 탭으로 변환된 페이지

화상 물림 재단 가장자리 탭을 작업에 추가할 때는 우선 화상 물림 재단 가장자리 탭의 내용을 지정한 다음 탭의 위치를 지정합니다. 내용과 위치 모두의 설정을 미리 볼 수 있습니다.

#### 화상 물림 재단 가장자리 탭 창의 도구

화상 물림 재단 가장자리 탭 창은 다음을 포함한 여러 도구를 제공합니다.

- **•** 이미지를 선택할 때 사용합니다.
- • • 이미지를 이동할 때 사용합니다.
- + 100% × 확대/축소 비율을 서택하거나 아이콘을 클릭하여 미리 보기 창에 페이지를 맞춥니다.

페이지 텍스트 필드에 페이지 번호를 입력하거나 탐색 화살표를 사용하여 문서에서 페이지를 탐색할 수도 있 습니다.

## 화상 물림 재단 가장자리 탭에 내용 추가

Fiery JobMaster에서 화상 물림 재단 가장자리 탭 세트를 정의하고, 스타일 지정된 텍스트를 추가하고, 배경 색상과 이미지를 추가할 수 있습니다.

- **1** Command WorkStation 보류 목록에서 작업을 선택하고 동작 > JobMaster를 선택합니다.
- **2** 페이지 보기 창에서 작업 페이지를 선택하고 명령 > 화상 물림 재단 가장자리 탭 편집을 선택합니다. 화상 물림 재단 가장자리 탭 창에서 설정을 지정하면서 미리 보기를 클릭하여 설정을 미리 볼 수 있습니 다.
- **3** 화상 물림 재단 가장자리 탭 창에서 내용 탭을 선택한 다음 목록을 선택합니다.
- **4** 시작 및 끝 필드에 페이지 번호를 입력하여 화상 물림 재단 가장자리 탭의 범위를 지정합니다. Enter 키를 눌러 다음 세트의 행을 생성합니다. 페이지 범위는 순차적이어야 하며 겹칠 수 없습니다. 장 시작 부분의 일부 페이지는 건너뛸 수 있습니다. 페이지 범위를 삭제하려면 창 하단에 있는 범위 및 빼기 버튼을 선택합니다.
- **5** 특정 범위의 모든 화상 물림 재단 가장자리 탭에 대한 텍스트를 지정하려면 입력 텍스트 필드에 텍스트를 입력합니다. 글꼴과 방향 등 텍스트 설정을 지정합니다.
- **6** 배경 채우기를 추가하려면 색상과 비율 불투명도를 선택합니다.

배경 옵션을 활성화하려면 사용 안 함 버튼을 클릭합니다.

**7** 모든 탭에 이미지를 추가하려면 사용 안 함 버튼을 클릭하여 이미지 영역을 활성화하고 이미지를 찾아 선 택합니다.

이미지는 BMP, JPEG, TIFF, TIF, GIF 또는 PNG 형식일 수 있습니다. 불투명도 등 설정을 지정하고 탭 크기를 기준으로 여백을 설정할 수도 있습니다.

**8** 전체에 스타일 적용 버튼을 클릭하여 탭 세트에 적용할 스타일을 지정합니다.

기본적으로 스타일은 현재 섹션의 탭에만 적용됩니다. 동일한 위치의 탭에 스타일 적용을 선택하면 동일 한 탭 위치에 있는 모든 탭 섹션에 선택한 항목이 적용됩니다.

## 화상 물림 재단 가장자리 탭의 위치 지정

Fiery JobMaster가장자리 색인 화상 물림 재단 창에서는 최종 출력의 화상 물림 재단 색인 위치를 지정할 수 있습니다. 지정하는 위치는 작업의 모든 색인에 적용됩니다.

- **1** Command WorkStation보류 목록에서 작업을 선택한 다음 명령 > JobMaster를 선택합니다.
- **2** 페이지 보기 창에서 작업의 페이지를 선택한 다음 명령 > 가장자리 색인 화상 물림 재단 편집을 선택합니 다.
- **3** 가장자리 색인 화상 물림 재단 창에서 위치 탭을 선택합니다.
- **4** 설정을 지정합니다. 설정을 미리 보려는 경우 언제든지 미리 보기를 클릭하면 됩니다.
	- **•** 색인 수 색인을 99까지 지정할 수 있습니다.
	- **•** 매체 크기 출력용 매체 크기를 변경하고 미리 보기를 변경합니다.

참고: 트림 상자 값은 페이지 편집 기능의 트림 상자 설정이나 원본 PDF 파일에 정의된 대로 문서 옆쪽 의 트림 상자를 따라 가장자리 색인 화상 물림 재단이 배치됨을 지정합니다.

- **•** 인쇄 영역 매체 크기, 색인 수 및 색인 간의 거리를 기준으로 색인 이어 높이와 너비를 설정하려면 자 동을 사용합니다. 다른 높이와 너비를 지정하려면 사용자 지정을 사용합니다.
- **•** 스타일 반복 색인이 페이지에 배치되는 패턴을 변경합니다.

# Fiery 미리 보기

Fiery 미리 보기에서 작업의 시트 내용과 페이지를 보고 인쇄 옵션을 지정할 수 있습니다. 임포지션을 비롯하 여 인쇄 작업을 준비하는 추가 MakeReady 작업을 수행할 수 있습니다.

Fiery 미리 보기에서는 RIP(래스터 이미지 처리) 전의 미리 보기를 제공하며 스풀링은 되었지만 처리되지는 않은 작업을 표시합니다. Fiery Impose, Fiery Compose 또는 Fiery JobMaster용 라이센스를 활성화한 경 우 결합된 워크플로우의 기능을 Fiery 미리 보기 창에서 통합하고 인쇄 전에 동작의 결과를 확인할 수 있습니 다.

- **•** Fiery Impose는 작업을 PDF 파일 형식으로 변환하며 임포지션 레이아웃을 만드는 기능을 제공합니다.
- **•** Fiery Compose에서는 장을 설정하고, 빈 페이지를 추가하고, 작업에 대해 다른 용지를 지정할 수 있습니 다.
- **•** Fiery JobMaster에서는 색인 삽입, 스캔, 페이지 번호 매기기, 후반부 편집, 문서를 장으로 구분 등의 복 잡한 문서 준비 작업에 액세스할 수 있습니다. Fiery JobMaster에는 여러 가지 옵션이 포함되어 있습니 다.

참고: Fiery Impose, Fiery Compose 또는 Fiery JobMaster에 대한 자세한 내용은 이 도움말 파일의 해 당 섹션을 참조하십시오.

기본 Fiery 미리 보기 창에서 액세스할 수 있는 책 모양 보기에는 인쇄, 접기, 자르기, 제본 후의 작업 모양이 표시됩니다.

처리된 작업에 대해 미리 보기를 선택하면 작업이 래스터 미리 보기 모드에서 열립니다. 래스터 데이터를 포 함하는 인쇄된 작업과 보관된 작업을 미리 볼 수 있습니다. 래스터 데이터를 포함하는 보관된 작업은 Fiery 서버에 보관해야 합니다.

Fiery Graphic Arts Package, Premium Edition이 설치되어 있으면 Fiery ImageViewer에서 처리된 작업 의 래스터 이미지를 보고 색상을 조정하고 기타 소프트 확인 동작을 수행할 수 있습니다. 래스터 미리 보기 창의 버튼을 사용하여 Fiery ImageViewer에 액세스합니다.

## Command WorkStation에서 작업의 정보 보기

작업 미리 보기 창에는 선택한 작업에 대한 특정 정보가 나열됩니다. 작업이 처리된 경우 해당 작업 내 모든 표면의 축소 그림이 표시됩니다.

작업이 처리된 경우 작업 센터의 작업 미리 보기 창에서 모든 내용의 축소 그림을 볼 수 있습니다. 스풀링되 었지만 처리되지는 않은 작업은 Fiery 미리 보기 창에서 열 수 있습니다. 처리된 작업은 미리 보기 창에서 열 립니다. Fiery Compose, Fiery JobMaster 또는 Fiery Impose에서는 처리된 작업을 열 수 없습니다. Fiery Graphic Arts Package, Premium Edition 또는 Fiery Productivity Package가 Fiery 서버에서 지원되는 경 우 Fiery ImageViewer에서 처리된 작업을 열 수 있습니다.

Command WorkStation을 시작하고 보류 목록에서 스풀링된 작업 또는 처리된 작업을 선택하여 작업 미리 보기 창에 표시합니다. 작업에 대한 정보가 표시됩니다. 일부 정보 카테고리는 편집할 수 있습니다.

작업 미리 보기 창은 Command WorkStation 창 오른쪽에 있습니다. 아래 그림에는 처리된 작업이 나와 있습 니다. 작업이 처리된 경우 문서를 탐색할 수 있는 도구가 제공됩니다.

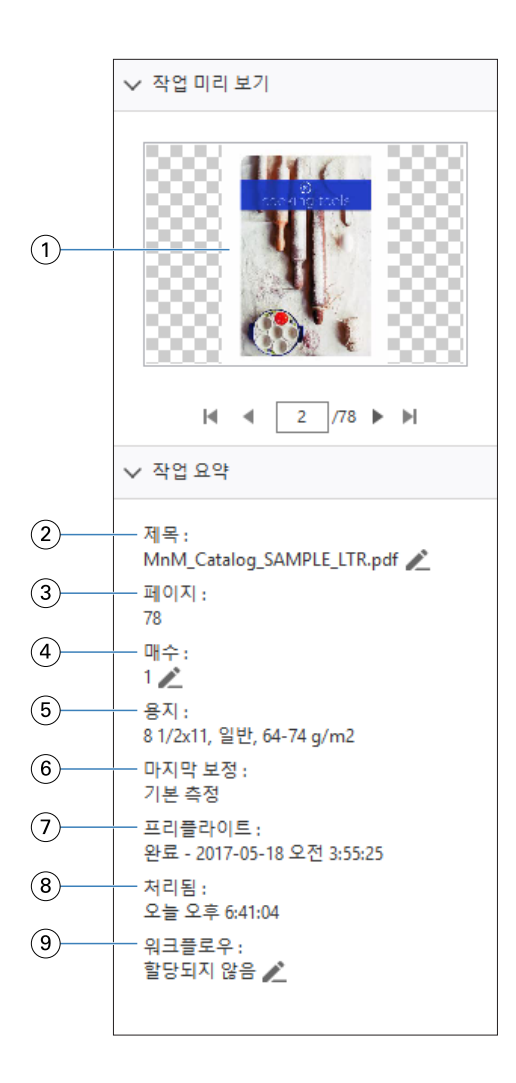

참고: 연필 아이콘이 있는 필드는 편집할 수 있습니다.

- 축소 그림
- 작업의 이름
- 작업의 페이지 수
- 인쇄하려는 매수
- 페이지 크기, 용지 유형, 용지 무게 등의 용지 정보
- 프린터의 마지막 보정 날짜
- 프리플라이트 정보
- 스풀링됨, 처리됨, 인쇄됨 등 작업에서 마지막으로 수행한 동작과 날짜 및 시간 스탬프
- 작업에 사용되는 워크플로우

참고: 사용 가능한 가상 프린터 또는 프리셋 중에서 선택할 수 있습니다.

# 스풀링되었지만 처리되지는 않은 작업 미리 보기

Fiery 미리 보기 창에서 스풀링된 작업을 볼 수 있습니다.

**1** 작업 센터에서 보류 목록에 있는 스풀링된 작업을 선택합니다.

참고: 작업이 처리된 경우 래스터 미리 보기 모드에서 작업을 확인하고 제한적인 기능에 액세스할 수 있습 니다.

- **2** 다음 방법 중 하나를 선택하여 Fiery 미리 보기 창을 엽니다.
	- **•** 마우스 오른쪽 버튼을 클릭하고 미리 보기를 선택합니다.
	- **•** 동작 메뉴에서 미리 보기를 선택합니다.
	- **•** Command WorkStation 도구 모음에서 미리 보기 아이콘을 클릭합니다.
	- **•** 작업 요약 창에서 미리보기 실행 아이콘(축소 그림 아래의 돋보기 아이콘)을 클릭합니다.
	- **•** Command WorkStation 도구 모음에서 새 작업 아이콘을 클릭합니다.

참고: 새 작업 기능을 사용하려면 Fiery Impose, Fiery Compose 또는 Fiery JobMaster용으로 활성화 된 라이센스가 있어야 합니다. 새 작업을 선택하면 미리 보기 창에 빈 작업이 생성됩니다. 그러면 Fiery Impose, Fiery Compose 또는 Fiery JobMaster 설정을 작업에 적용할 수 있습니다.

아래 그림에는 표준 Fiery 미리 보기 창이 나와 있습니다. 이 창을 처음 열 때 페이지 보기 및 설정 창이 숨겨 져 있으면 도구 모음 왼쪽과 오른쪽의 화살표를 각각 클릭합니다.

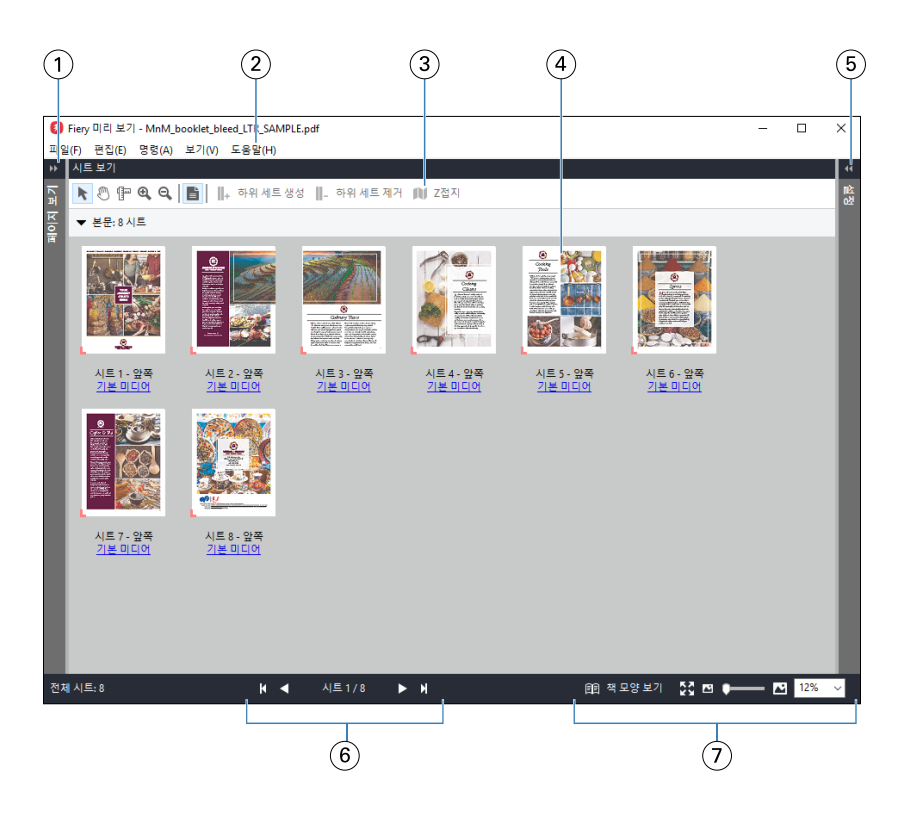

1 페이지 보기에 액세스하기 \_[페이지 보기, 시트 보기 및 책 모양 보기\(](#page-100-0)101페이지) 항목의 내용을 참조하십시오. 위한 전환 화살표

2 메뉴 [Fiery Compose](#page-66-0)(67페이지) 항목의 내용을 참조하십시오.

- 3 도구 모음 아이콘 [Fiery 미리 보기의 도구 모음 아이콘](#page-103-0)(104페이지) 항목의 내용을 참조하십시오.
- 4 시트 보기의 축소 그림 [Fiery Compose에서 작업 열기 및 보기](#page-67-0)(68페이지) 항목의 내용을 참조하십시오.
- 5 설정 창에 액세스하기 위한 [설정 창\(](#page-101-0)102페이지) 항목의 내용을 참조하십시오. 화살표
- 6 탐색 컨트롤 [Fiery Compose에서 작업 열기 및 보기](#page-67-0)(68페이지) 항목의 내용을 참조하십시오.
- 7 확대/축소 컨트롤 [Fiery Compose에서 시트 보기를 축소 그림 또는 전체 페이지로 설정](#page-67-0)(68페이지) 및 [축소](#page-68-0) [이미지 크기 조정\(](#page-68-0)69페이지)의 내용을 참조하십시오.

#### 빠른 확대/축소 기능으로 페이지 미리 보기

페이지 보기 창에서 페이지를 빠르게 확대/축소할 수 있습니다. 빠른 확대/축소 기능을 사용하면 변경 내용을 적용하기 전에 작업의 각 페이지 내용을 미리 보고 확인할 수 있습니다. 페이지를 확대하여 미리 볼 수 있는 이 기능으로 변경 내용이 해당 페이지에 적용되었는지를 확인 할 수 있습니다.

- **1** Fiery JobMaster의 페이지 보기 창에서 마우스 포인트를 미리 볼 페이지 위에 올려 놓습니다.
- **2** Alt 키를 누른 상태에서 마우스 왼쪽 버튼을 클릭한 상태로 유지합니다. 빠른 확대/축소가 페이지를 확대하여 보여줍니다.
- **3** 이전 보기로 복원하려면 마우스 왼쪽 버튼을 놓습니다.
- **4** 작업의 모든 페이지를 미리 보고 확인하려면 이 작업을 반복합니다.

## <span id="page-100-0"></span>페이지 보기, 시트 보기 및 책 모양 보기

작업 중인 문서의 축소 그림 미리 보기는 Fiery 미리 보기 창에 표시됩니다.

Fiery Compose 또는 Fiery JobMaster용 라이센스를 활성화한 경우 페이지 보기 및 시트 보기에서 다음 작 업을 수행할 수 있습니다.

- **•** 다른 문서의 페이지 삽입
- **•** 빈 페이지 삽입
- **•** 색인 추가
- **•** 다른 작업 삽입
- **•** 작업 병합
- **•** 페이지 삭제
- **•** 페이지 순서 바꾸기
- **•** 페이지 바꾸기
- **•** 내용 편집

시트 보기에는 작업의 임포지션(프린터에서 시트를 인쇄할 때의 내용 레이아웃)이 표시됩니다. 이 보기는 실 제 시트의 RIP 전 미리 보기입니다.

책 모양 보기에서는 접지, 절단 및 제본 후 인쇄할 때 문서가 읽는 사람에게 표시되는 모양을 보여 주는 보조 창이 열립니다.

아래 그림에는 페이지 보기 및 시트 보기 창에 표시되는 축소 그림이 나와 있습니다. 페이지 보기 창에서 수 행하는 모든 동작은 시트 보기에 즉시 표시됩니다.

<span id="page-101-0"></span>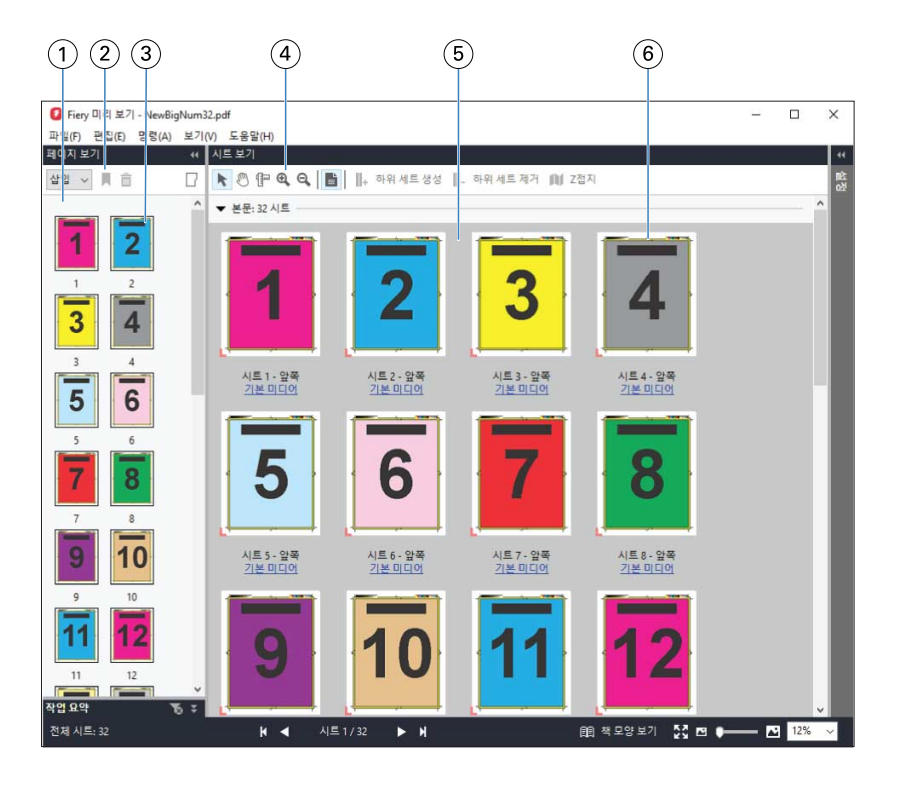

- 1 페이지 보기 창 [Fiery Compose에서 작업 열기 및 보기](#page-67-0)(68페이지) 항목의 내용을 참조하십시오.
- 2 페이지 보기 도구 모음 [Fiery 미리 보기의 도구 모음 아이콘\(](#page-103-0)104페이지) 항목의 내용을 참조하십시오.
- 3 페이지 보기의 축소 그림 [Fiery Compose에서 작업 열기 및 보기](#page-67-0)(68페이지) 항목의 내용을 참조하십시오.
- 4 시트 보기 도구 모음 아 이콘 [Fiery 미리 보기의 도구 모음 아이콘\(](#page-103-0)104페이지) 항목의 내용을 참조하십시오.
- 5 시트 보기 창 [Fiery Compose에서 작업 열기 및 보기](#page-67-0)(68페이지) 항목의 내용을 참조하십시오.
- 6 시트 보기의 축소 그림 [Fiery Compose에서 시트 보기를 축소 그림 또는 전체 페이지로 설정](#page-67-0)(68페이지) 및 [축소](#page-68-0) [이미지 크기 조정\(](#page-68-0)69페이지)의 내용을 참조하십시오.

## 설정 창

아이콘

Fiery 미리 보기 창의 설정 창에서 임포지션 설정을 지정할 수 있습니다. 적용한 변경 내용은 시트 보기 창에 표시됩니다.

Fiery Impose 소프트웨어를 사용하여 임포지션 설정을 조정할 수 있습니다. Fiery Impose 라이센스를 활성 화하지 않았더라도 Fiery 미리 보기 창에서 스풀링된 작업을 임포징하고 Fiery Impose를 데모 모드에서 사용 할 수 있습니다. 데모 모드에서는 작업을 Fiery 서버에 .dbp 파일로 저장할 수는 있지만 Adobe PDF로 저장 할 수는 없습니다. 작업을 인쇄할 수는 있지만 인쇄 시 워터마크가 표시됩니다.

참고: 설정 창이 Fiery 미리 보기 창에 표시되지 않으면 Fiery 미리 보기 창 도구 모음의 화살표를 클릭합니다. 임포지션 설정을 확인하려면 설정 창 상단의 메뉴에서 책자 또는 갱업을 선택합니다.

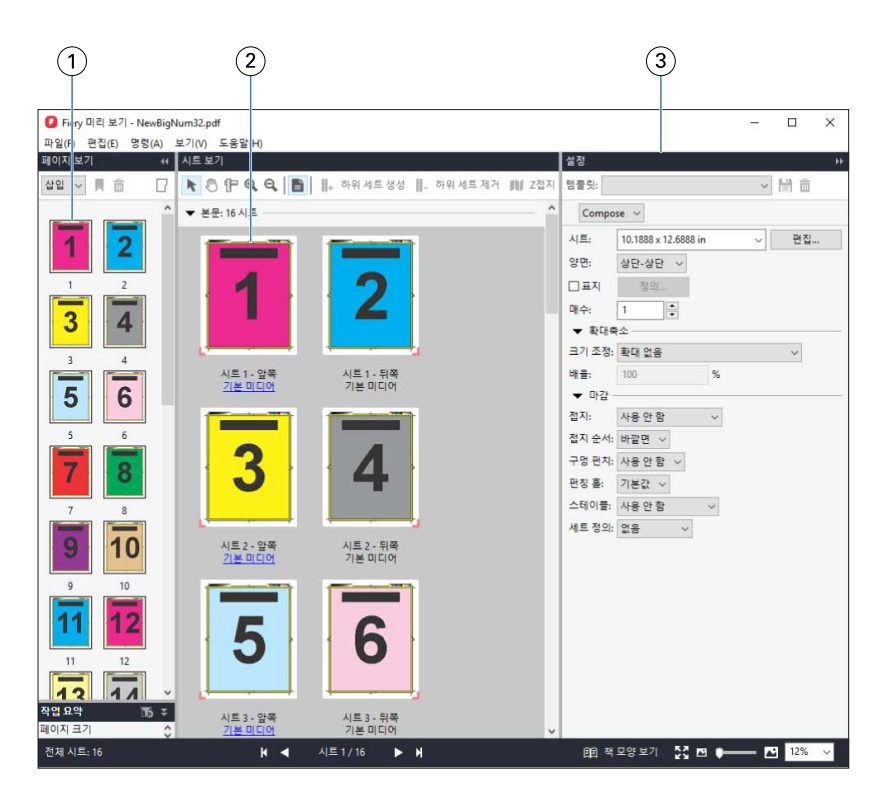

1 페이지 보기 창의 축소 그림 [Fiery Compose에서 작업 열기 및 보기\(](#page-67-0)68페이지) 항목의 내용을 참조하십시오. 2 시트 보기 창의 축소 그림 [Fiery Compose에서 작업 열기 및 보기\(](#page-67-0)68페이지) 항목의 내용을 참조하십시오. 3 설정 창 [Fiery Impose](#page-16-0)(17페이지) 항목의 내용을 참조하십시오.

## 책 모양 보기 열기

책 모양 보기에는 페이지가 읽는 순서와 레이아웃으로 표시되는 "리더 스프레드"가 표시됩니다.

**1** Command WorkStation의 보류 목록에서 처리되지 않은 작업을 마우스 오른쪽 버튼으로 클릭하고 미리 보기를 선택합니다

Fiery Impose, Fiery Compose 또는 Fiery JobMaster 응용 프로그램 중 하나의 라이센스가 활성화되어 있으면 해당 응용 프로그램을 선택할 수 있습니다.

- **2** 창에서 작업에 설정을 적용한 다음 저장합니다.
- **3** 아래쪽 도구 모음에서 책 모양 보기 아이콘을 클릭합니다.
	- **•** 창 아래쪽의 화살표를 사용하여 문서를 탐색합니다. 확대/축소 컨트롤은 오른쪽에 있습니다.
	- **•** 페이지 크기에 맞게 아이콘을 클릭하면 이미지가 창 크기에 맞게 조정됩니다.
	- **•** 문서에 대한 정보를 표시하려면 매체 정보를 클릭합니다.
	- **•** Alt 키를 누른 상태로 왼쪽 마우스 버튼을 클릭하면 문서를 회전할 수 있습니다. 마우스 휠을 돌리면 이 미지를 확대/축소할 수 있습니다.

<span id="page-103-0"></span>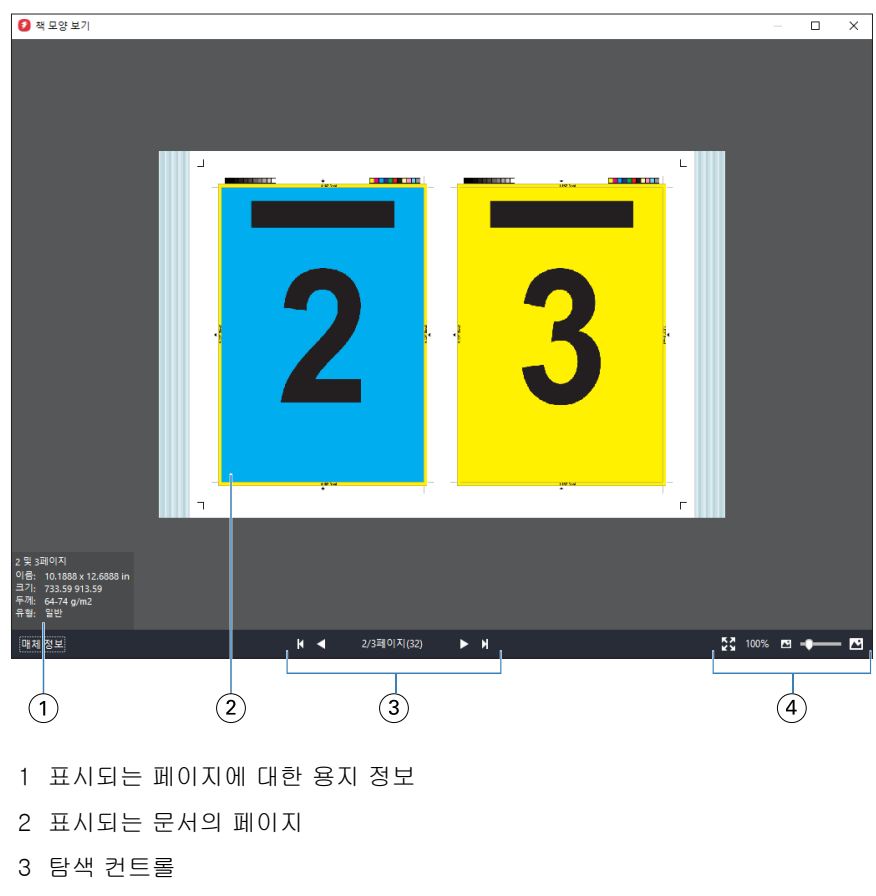

#### 4 확대/축소 컨트롤

## Fiery 미리 보기의 도구 모음 아이콘

표준 Fiery 미리 보기 도구 모음에는 다음 컨트롤이 있습니다.

- **•** Fiery 미리 보기 창에서 시트나 페이지 선택
- **•** 창 안에서 미리 보기 끌기
- **•** 페이지 요소의 측정값 표시
- **•** 확대
- **•** 축소
- **•** 시트 내용 전환(축소 그림 보기와 와이어프레임 보기 간 전환). 와이어프레임 보기에서는 레코드 페이지 매김이 표시됩니다.

# 래스터 이미지 미리 보기

작업이 처리되면 래스터 이미지가 표시된 미리 보기 창이나 작업 센터의 작업 요약 창에서 내용의 축소 그림 을 볼 수 있습니다.

처리된 작업의 미리 보기 창이 표시되어도Fiery Impose, Fiery Compose 또는 Fiery JobMaster는 열리지 않습니다. Fiery Graphic Arts Package, Premium Edition 또는 Fiery Productivity Package가 Fiery 서버 에서 지원되는 경우 Fiery ImageViewer를 열 수 있습니다.

처리된 작업의 래스터 미리 보기를 열려면 보류 목록에서 작업을 선택하고 다음 중 하나를 수행합니다.

- **•** 동작 메뉴에서 미리 보기를 클릭합니다.
- **•** 도구 모음에서 미리 보기 버튼을 클릭합니다.

또는:

**•** 보류 목록에서 선택한 작업을 마우스 오른쪽 버튼으로 클릭(Windows)하거나 Ctrl 키를 누른 상태로 클릭 (Mac OS)하고 미리 보기를 선택합니다.

아래 그림에는 작업의 래스터 미리 보기가 나와 있습니다.

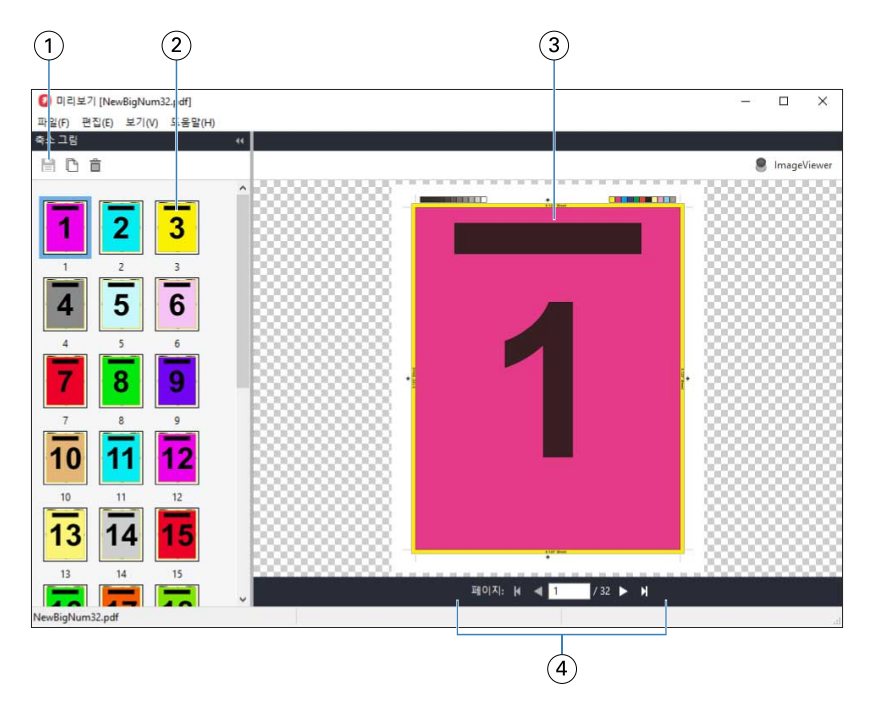

1 작업을 저장하고 작업에서 선택한 페이지를 복제 및 삭제하는 데 사용하는 도구 모음 아이콘

- 2 축소 그림
- 3 래스터 파일
- 4 작업 페이지를 이동하고 시트 번호를 표시하기 위한 탐색 컨트롤

## 래스터 미리 보기의 도구 모음 아이콘

표준 미리 보기 도구 모음에는 다음 컨트롤이 포함되어 있습니다.

- **•** 저장 작업에 대한 변경 내용을 저장하거나 새 파일을 저장하려면 클릭합니다.
- **•** 복제 선택한 페이지를 복제하려면 클릭합니다.
- **•** 삭제 선택한 페이지를 삭제하려면 클릭합니다.
- **•** ImageViewer Fiery 서버에서 Fiery Graphic Arts Package, Premium Edition 또는 Fiery Productivity Package를 지원하는 경우 Fiery ImageViewer 창에서 작업을 열려면 클릭합니다.

## 미리 보기에서 페이지 병합

각기 다른 작업이 표시되는 여러 미리 보기 창을 열 수는 있지만, 이 경우 모든 작업은 동일한 Fiery 서버의 작업이어야 합니다. 각 창에서 작업을 개별적으로 편집할 수 있습니다. 창 간에 페이지를 끌 수도 있습니다.

창 간에 페이지를 끌면 소스 창, 즉 끌었던 작업이 원래 있었던 창은 읽기 전용이 됩니다. 대상 창은 편집 가능 하지만 소스 창을 다시 편집 가능하도록 설정하려면 대상 창에서 병합된 페이지가 포함된 새 작업을 저장해 야 합니다.

## VDP 래스터 미리 보기

미리 보기 창에서 처리된 VDP(가변 데이터 인쇄) 작업을 미리 볼 수 있습니다. 미리 보기에는 작업에 적용되 었을 수 있는 임포지션 설정이 포함됩니다. 작업의 내용은 레코드 또는 마감된 세트를 기준으로 구성되어 실 제 크기로 표시됩니다.

VDP 래스터 미리 보기에서는 다음 작업을 수행할 수 있습니다.

- **•** 레코드나 마감된 세트와 페이지나 표면을 기준으로 작업을 탐색합니다. 표시되는 탐색 매개 변수는 작업 이 임포징되었는지 여부에 따라 동적으로 변경됩니다.
- **•** 축소 그림의 크기를 변경합니다.
- **•** 레코드 또는 축소 그림을 확장하거나 축소합니다.
- **•** Fiery 서버에서 지원하는 경우 Fiery ImageViewer에서 작업을 엽니다.

참고: 미리 보기 창에 표시되는 VDP 작업에 대해서는 저장, 복제 및 삭제 기능을 사용할 수 없습니다.

#### 임포지션 후의 VDP 작업 미리 보기

임포지션 후에 처리된 VDP 작업이 미리 보기 창에 표시되면 완성된 세트와 표면을 탐색할 수 있습니다.

처리된 VDP 작업을 임포징하려는 경우 작업을 임포징하여 .dbp 형식으로 저장하고 처리한 다음 미리 보기 창에서 열어야 합니다. Fiery 서버에서 지원하는 경우 Fiery ImageViewer에서 작업을 열 수도 있습니다.

참고: 미리 보기 창에 표시되는 VDP 작업에 대해서는 저장, 복제 및 삭제 기능을 사용할 수 없습니다.

#### 갱업 VDP 작업 표시

VDP 작업을 갱업(쌓고 자르기 또는 Duplo)으로 임포징하는 경우 스택 크기를 모두로 설정하면 작업은 완성 된 세트 하나로 구성됩니다. 이 워크플로에서는 표면만 탐색할 수 있습니다. 스택 크기를 2 이상으로 설정하 는 경우에는 임포징한 다른 VDP 작업과 마찬가지로 완성된 세트와 표면을 탐색할 수 있습니다.